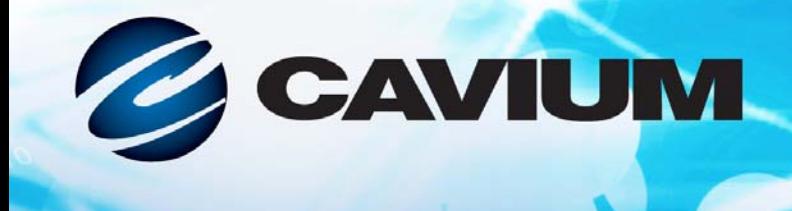

# 사용 설명서 파이버 채널 어댑터

0101000100

10101010101

QLE2660-DEL, QLE2662-DEL, QME2662-DEL, QLE2690-DEL, QLE2690L-DEL, QLE2692-DEL, QLE2692L-DEL, 및 QME2692-DEL

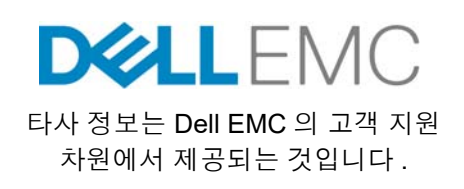

00101010100010010010101010

CU0354604-03 M

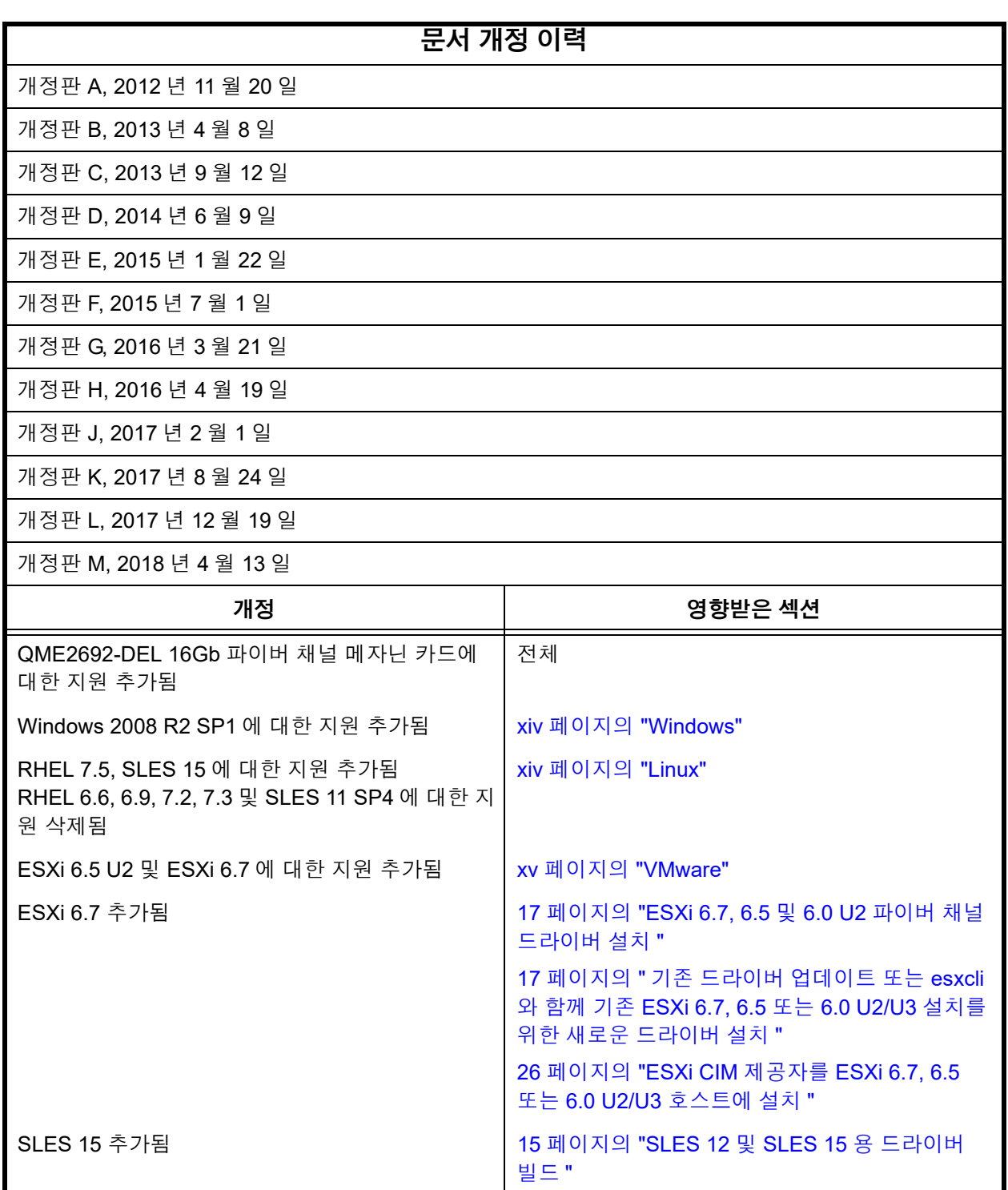

117 페이지의 "Cavium 웹 [사이트에서](#page-131-0) 에이전트

[설치](#page-131-0) "

*VM-ID* 구성 추가됨 31 [페이지의](#page-45-0) "VM-ID 구성 "

Cavium 웹사이트에서 Superinstaller 를 다운로드

하기 위한 지침 업데이트됨

# 목차

### 소개

 $\overline{1}$ 

 $\overline{\mathbf{2}}$ 

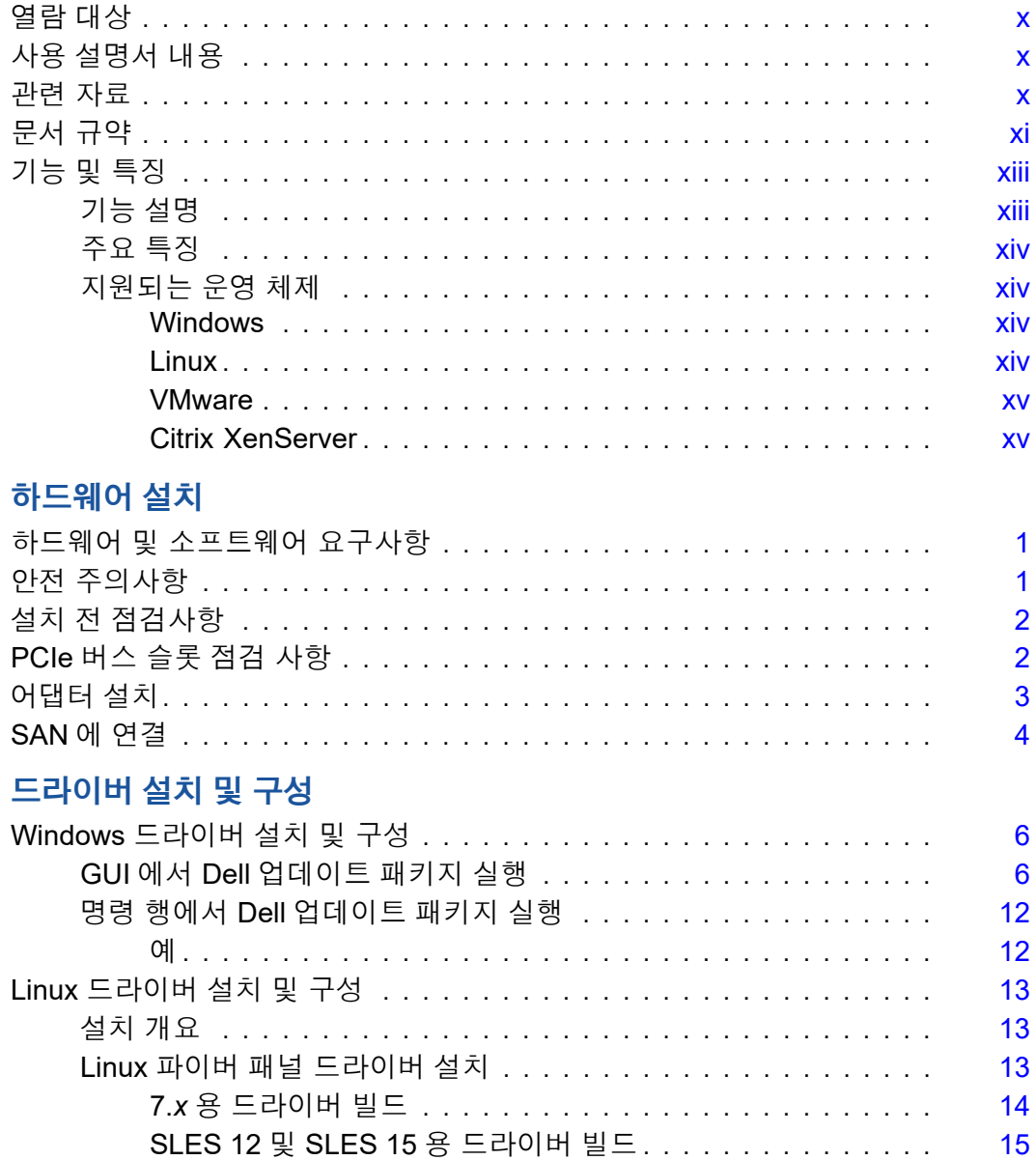

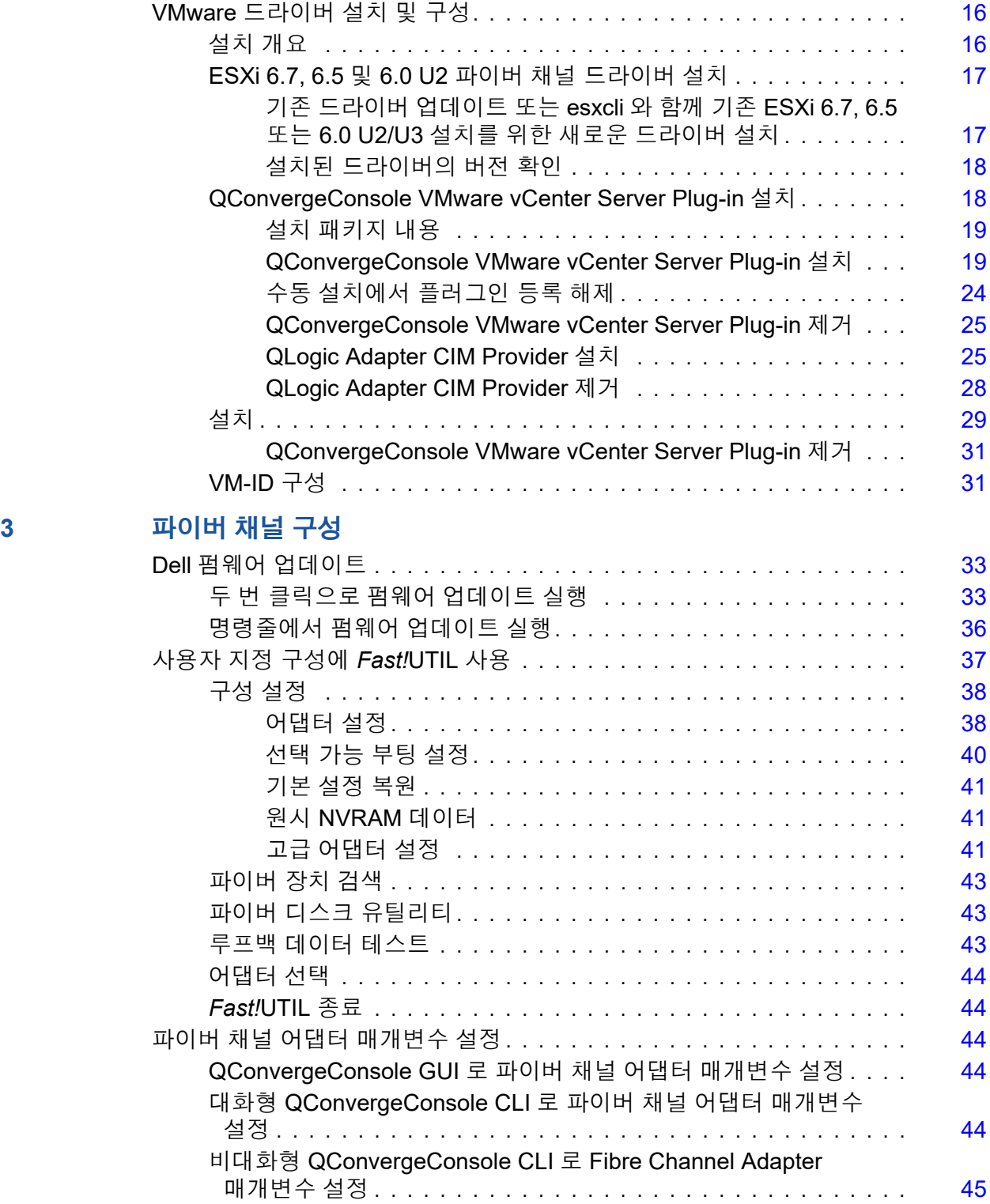

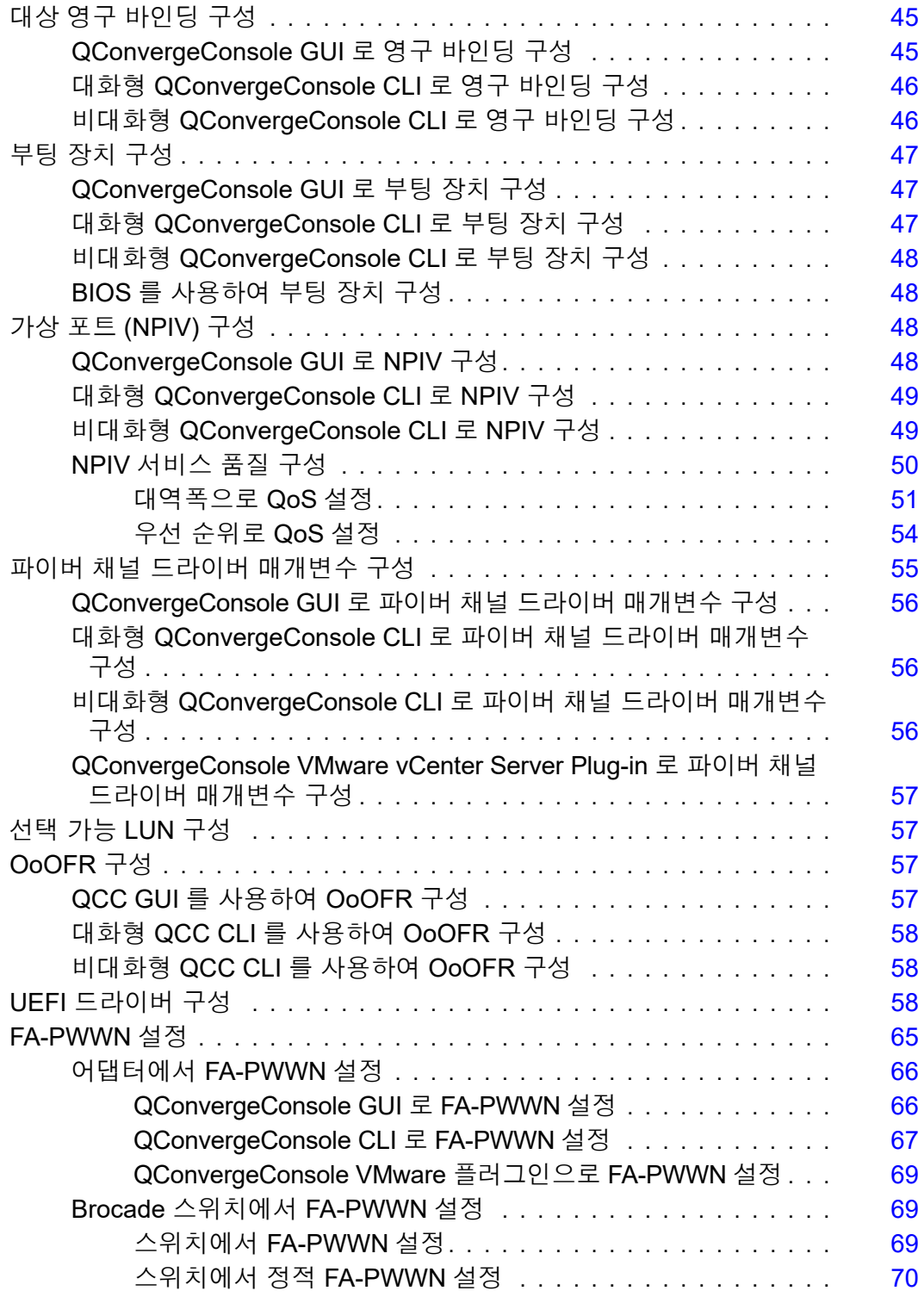

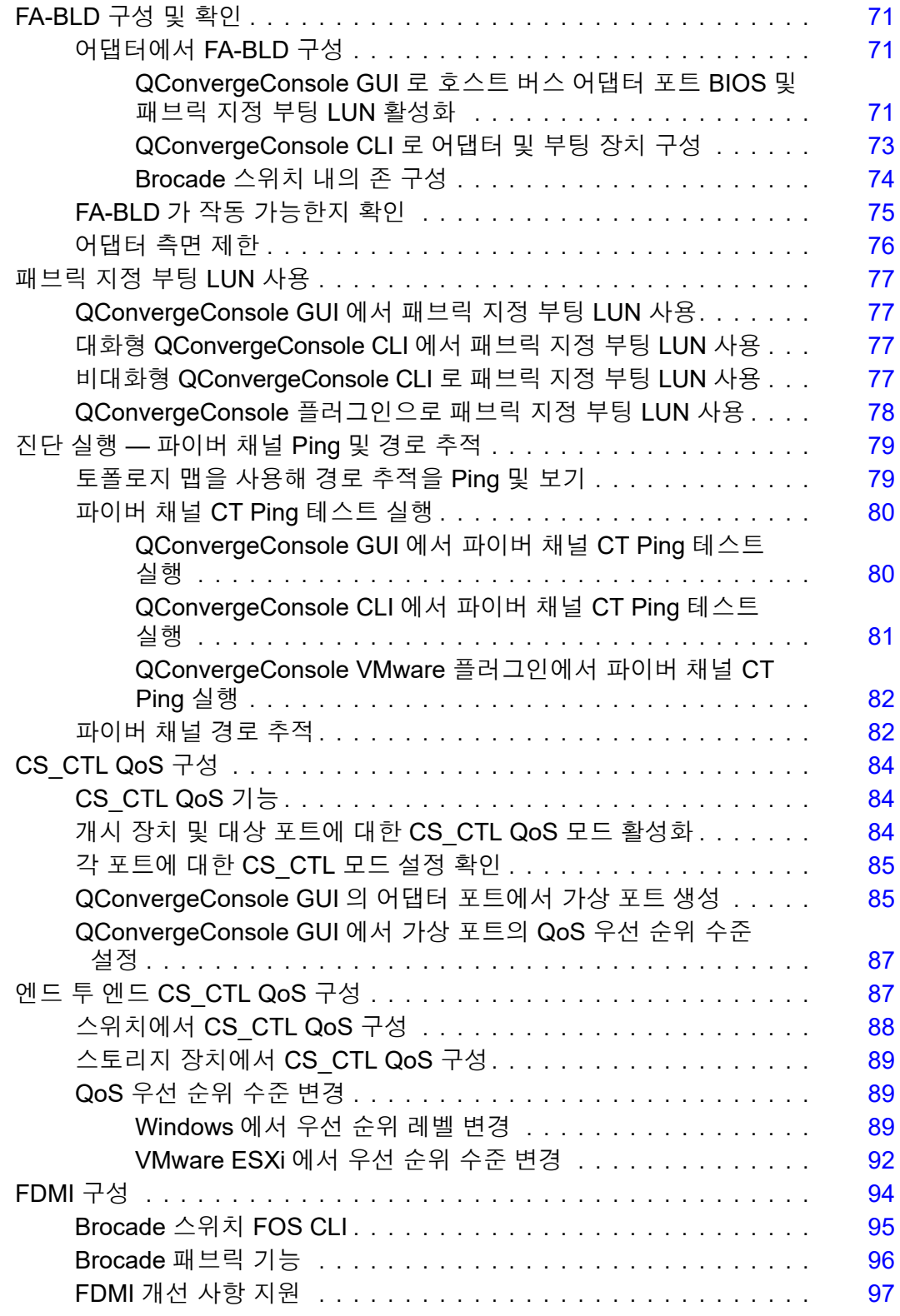

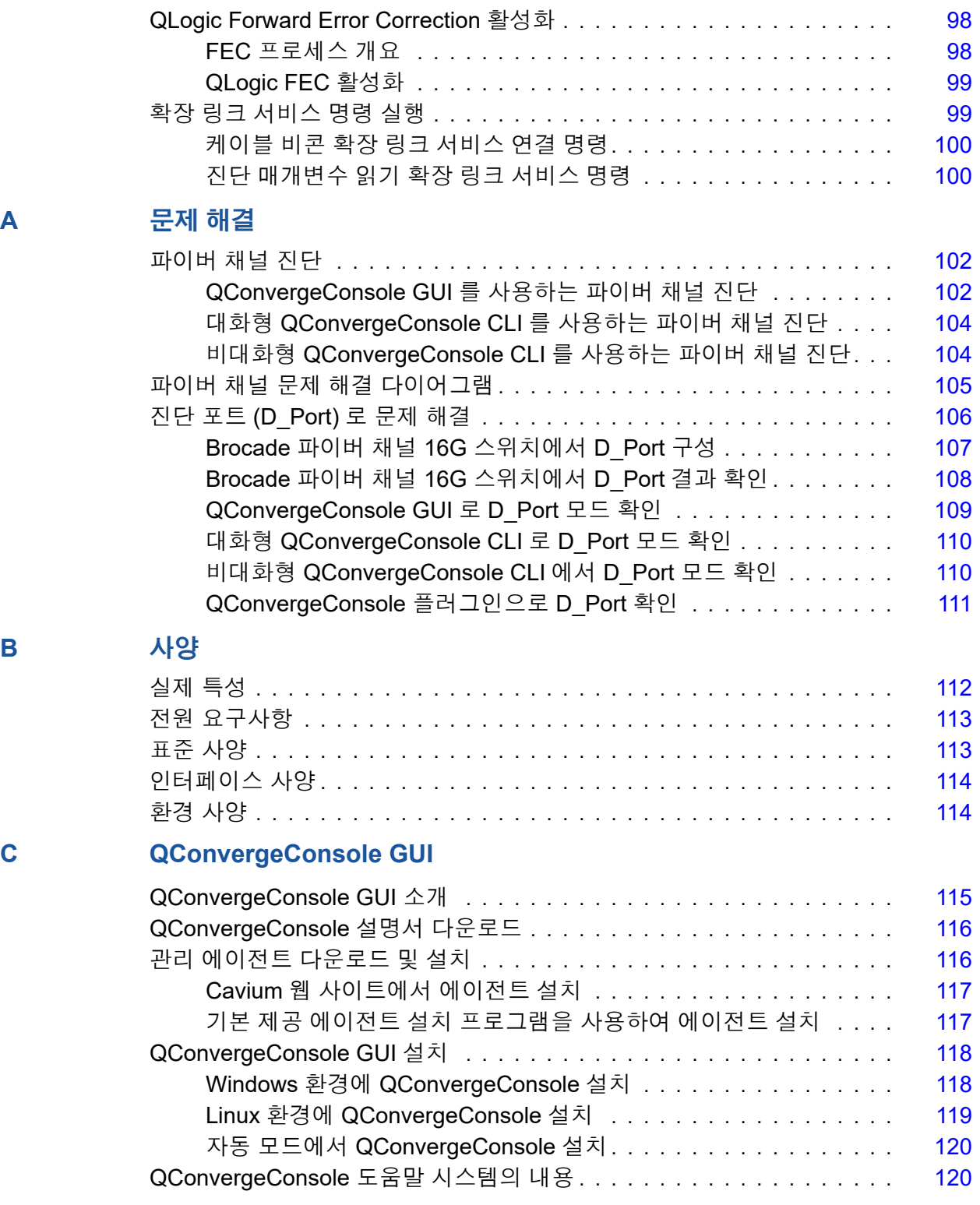

### **D** [규정](#page-137-0) 사항

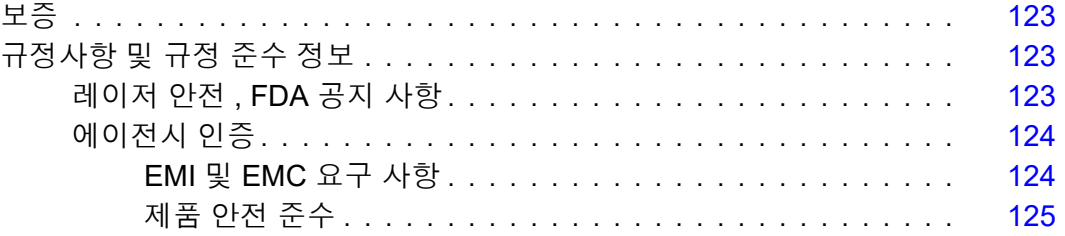

<span id="page-8-0"></span>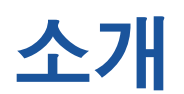

이 서론 장에는 해당되는 모델 목록 , 이 설명서의 적격한 사용자와 목차 , 이 설명 서의 형식 및 관련 자료 , 제품 기능 및 특징 , 그리고 지원되는 OS 가 제시되어 있습 니다 .

본 사용 설명서는 다음 제품에 적용됩니다 .

- 전체 높이 브래킷이 있는 QLogic® QLE2660-DEL 단일 포트, 로우 프로파일 어댑터
- 전체 높이 브래킷이 있는 QLogic QLE2662-DEL 이중 포트, 로우 프로파일 어 댑터
- QLogic QME2662-DEL 이중 포트 메자닌 어댑터
- 전체 높이 브래킷이 있는 QLogic QLE2690-DEL 단일 포트, 로우 프로파일 어 댑터
- 로우 프로파일 브래킷이 있는 QLogic QLE2690L-DEL 단일 포트, 로우 프로 파일 어댑터
- 전체 높이 브래킷이 있는 QLogic QLE2692-DEL 이중 포트, 로우 프로파일 어 댑터
- 로우 프로파일 브래킷이 있는 QLogic QLE2692L-DEL 이중 포트 , 로우 프로 파일 어댑터
- QLoqic QME2692-DEL 이중 포트 메자닌 어댑터

#### 주

본 설명서 전체에서 용어 *어댑터*는 이러한 모든 제품을 나타냅니다 .

본 설명서에서는 어댑터를 설치하고 구성하는 방법 및 어댑터의 다양한 사용과 기 능에 대한 자세한 설명을 포함하여 어댑터에 대한 기술 정보를 제공합니다 .

# <span id="page-9-0"></span>열람 대상

본 설명서는 ®, Linux®, 또는 VMware® 환경에서 Dell® PowerEdge® 서버에 설치된 어댑터의 구성과 관리를 담당하는 시스템 관리자 및 기타 기술 직원을 위해 작성된 문서입니다 .

# <span id="page-9-1"></span>사용 설명서 내용

이 설명서는 다음 장과 부록에서 정보를 제공합니다 .

- 장 1 [하드웨어](#page-15-3) 설치 은 하드웨어 및 소프트웨어 요구사항 , 아저 주의사항 , 설 치 전 점검사항, PCI Express®(PCIe®) 슬롯 점검 사항 및 어댑터 설치 절차와 네트워크에 연결하는 방법을 설명합니다 .
- 장 2 [드라이버](#page-19-1) 설치 및 구성 에는 Windows, Linux 및 VMware 운영 체제에서 어댑터와 함께 포함된 드라이버의 설치에 대해 설명되어 있습니다 .
- ○ 장 3 [파이버](#page-46-1) 채널 구성 에서는 다중 부팅 이미지 ( 파이버 채널 어댑터 기능 구 성 유틸리티 ) 에 대한 정보와 파이버 채널 어댑터 매개변수 설정 , 영구 바인 딩, 부팅 장치 구성, N\_Port ID 가상화 (NPIV), 드라이버 매개변수 및 비순차 프레임 리어셈블에 대한 지침을 제공합니다 .
- [부록](#page-116-3) A 문제 해결 에서는 파이버 채널 진단에 대한 정보와 파이버 채널 문제 해결 다이어그램을 제공합니다 .
- [부록](#page-126-2) B 사양 에서는 실제 특성과 전원 요구사항을 정의하며 , 지원되는 표준 , 인터페이스 및 환경 사양을 나열합니다 .
- 부록 [C QConvergeConsole GUI](#page-129-2) 에서는 QConvergeConsole® 웹 관리 인터 페이스의 개요를 제공합니다 .
- · 부록 D 규정 [사항](#page-137-4) 는 보증 , 규제 및 규정 정보를 제공합니다 .

# <span id="page-9-2"></span>관련 자료

추가 정보는 다음 QLogic 문서를 참조하십시오 .

- QConvergeConsole GUI 를 통해 제공되는 *QConvergeConsole Help* 은 QConvergeConsole GUI 를 사용해 호스트 서버와 어댑터를 구성하고 관리하 는 방법에 대한 도움말 항목을 제공합니다 .
- *Installation Guide—QConvergeConsole GUI* (part number SN0051105-00) 에는 QConvergeConsole GUI 설치 및 시작을 위한 지시 사항이 포함되어 있 습니다 .
- *User's Guide—QConvergeConsole CLI* (part number SN0054667-00) 는 대 화형 모드와 비대화형 모드의 특정 명령줄 사용 사례를 제공합니다 .

■ User's Guide—QConvergeConsole Plug-ins for VMware vSphere (part number SN0054677-00) 는 QConvergeConsole VMware vCenter Server Plug-in 및 QConvergeConsole VMware vSphere Web Client Plug-in 사용에 관한 참조 자료를 제공합니다 .

#### 주

QLogic 문서에 액세스하려면 [www.cavium.com](http://www.cavium.com) 으로 이동하고 **Downloads** ( 다운로드 ) 를 클릭하십시오 .

# <span id="page-10-0"></span>문서 규약

이 설명서는 다음 문서 규약을 사용합니다 .

- 기호가 있을 경우 추가 정보를 제공합니다 . 주
- 200<mark>7 주의 2</mark>0 경고 기호가 없을 경우 장비 손상 또는 데이터 손실을 초래 할 수 있는 위험이 존재함을 가리킵니다 .
- 파란색 글꼴로 표시된 텍스트는 이 설명서의 그림 , 표 또는 섹션으로 이동하 는 하이퍼링크 ( 점프 ) 를 가리키며 웹 사이트로 연결되는 링크는 밑줄 표시 가 된 파란색으로 표시됩니다 . 예 :
	- 표 9-2 는 사용자 인터페이스 및 원격 에이전트에 관련된 문제를 나열합 니다 .
	- □ 3~6 페이지의 " 설치 검사 목록 " 을 참조하십시오.
	- 더 자세한 정보는 www.cavium.com 을 방문하십시오 .
- **굵게** 표시된 텍스트는 메뉴 항목 , 단추 , 확인란 또는 열 제목 등 사용자 인터 페이스 요소를 가리킵니다 . 예 :
	- □ 시작을 클릭하고 **프로그램**을 가리킨 후 **보조 프로그램**을 가리킨 다음 액세서리를 클릭합니다 .
	- □ 2 알림 옵션 아래에서 경고 알람 확인란을 선택합니다.
- Courier 글꼴로 표시된 텍스트는 파일명 , 디렉터리 경로 또는 명령줄 텍스 트를 가리킵니다 . 예 :
	- 파일 구조 어디에서건 루트 디렉터리로 돌아가려면 **cd /root**를 입력한 후 ENTER 키를 누릅니다 .
	- 다음 명령을 실행합니다 . # **sh ./install.bin**
- 키 이름과 키 스트로크는 다음과 같이 대문자로 표시됩니다 .
	- **□ CTRL+P** 키를 누릅니다.
	- 위쪽 화살표 키를 누릅니다 .
- *기울임꼴*로 표시된 텍스트는 용어, 강조, 변수 또는 문서 제목을 가리킵니다. 예 :
	- 라이센스 동의의 전체 목록은 *QLogic Software End User License Agreement* (QLogic 소프트웨어 최종 사용자 라이센스 동의 ) 를 참조하 십시오 .
	- **□** *바로 가기 키*는 무엇입니까 ?
	- 날짜 유형을 입력하려면 *mm/dd/yyyy* (mm 은 월 , dd 는 날짜 , yyyy 는 연 도를 가리킴 ) 로 입력하십시오 .
- 따옴표로 묶여 있는 항목 제목은 이 설명서나 온라인 도움말에 포함된 관련 항목을 가리키며 또한 이 문서에서 *QConvergeConsole Help* 을 나타냅니다 .
- QConvergeConsole CLI 비대화형 명령 구문 규약은 다음 내용을 포함합니다 .
	- 일반 텍스트는 표시된 대로 입력해야 하는 항목을 나타냅니다 . 예 :
		- **qaucli -pr nic -ei**
	- < > ( 꺾쇠 괄호 ) 는 값을 지정해야만 하는 변수를 나타냅니다 . 예 :
		- <hba instance>

#### 주

CLI 명령의 경우에만 변수 이름이 항상 기울임꼴이 아닌 꺾쇠 괄 호를 사용해 표시됩니다 .

- [ ] ( 대괄호 ) 는 선택적 매개변수를 나타냅니다 . 예 :
	- \_ [<file\_name>] 은 파일명을 지정하거나 생략해 기본 파일명을 선택함을 의미합니다 .
- | (수직 막대)는 상호 예외 옵션을 나타냅니다. 하나의 옵션만 선택하십 시오 . 예 :
	- **n** on|off
	- $1|2|3|4$
- ... ( 말줄임표 ) 는 선행 항목이 반복될 수 있음을 나타냅니다 . 예 :
	- x... *1* 개 이상의 x 인스턴스를 의미합니다 .
	- [x...] 0개 이상의 x 인스턴스를 의미합니다 .
- 논리적 모호함을 방지하기 위해 ( ) ( 괄호 ) 및 { } ( 중괄호 ) 가 사용됩 니다 . 예 :
	- $\Box$  alb c 는 모호합니다.
	- {(alb) c} 는 a 또는 b 뒤에 c 를 의미합니다 .
	- ${a | (b c)} E a, E E b c \equiv 9 \Pi \dot{a} \Pi \Gamma.$

# <span id="page-12-0"></span>기능 및 특징

이 섹션은 다음의 정보를 제공합니다 .

- [기능](#page-12-1) 설명
- [주요](#page-13-2) 특징
- [지원되는](#page-13-3) 운영 체제

## <span id="page-12-1"></span>기능 설명

어댑터에 대한 기능 설명은 다음과 같습니다 .

- **QLE2660-DEL:** 로우 프로파일 , Gen5 16Gb, 단일 포트 파이버 채널 PCIe 어 댑터
- **QLE2662-DEL:** 로우 프로파일 , Gen5 16Gb, 이중 포트 파이버 채널 PCIe 어 댑터
- **QME2662-DEL:** 블레이드 서버 환경을 위한 Gen5 16Gb, 이중 포트 파이버 채널 메자닌 어댑터
- QLE2690-DEL: 전체 높이 브래킷이 설치된 로우 프로파일 , 향상된 Gen5 16Gb, 단일 포트 파이버 채널 -PCIe 어댑터
- QLE2690L-DEL: 로우 프로파일 브래킷이 설치된 로우 프로파일, 향상된 Gen5 16Gb, 단일 포트 파이버 채널 -PCIe 어댑터
- QLE2692-DEL: 전체 높이 브래킷이 설치된 로우 프로파일 , 향상된 Gen5 16Gb, 이중 포트 파이버 채널 -PCIe 어댑터
- **QLE2692L-DEL:** 로우 프로파일 브래킷이 설치된 로우 프로파일 , 향상된 Gen5 16Gb, 이중 포트 파이버 채널 -PCIe 어댑터
- **QME2692-DEL:** 블레이드 서버 환경을 위한 Gen5 16Gb, 이중 포트 , 파이버 채널 메자닌 어댑터

소개 기능 및 특징

### <span id="page-13-2"></span>주요 특징

어댑터의 주요 특징은 다음과 같습니다 .

- SAN 의 중앙 장치 관리
- 16Gb/8Gb/4Gb1 파이버 채널 네트워크에 대한 연결성
- $\blacksquare$  PCIe 3.0 x8 및 PCIe 2.0 x8
- 파이버 채널 프로토콜의 전체 하드웨어 오프로드
- 메시지 신호 인터럽트 (MSI-X) 및 레거시 인터럽트 (INT-X)
- **NPIV**
- SAN 에서 부팅
- 2600 Series Adapter 의 몇 가지 고급 관리 기능은 다음과 같습니다 .
	- QConvergeConsole (GUI 및 CLI) 는 Windows 또는 Linux 를 실행하는 경우 사용할 수 있습니다 .
	- VMware ESXi 를 실행 중인 경우 QConvergeConsole VMware vCenter Server Plug-in 을 사용할 수 있습니다 .

# <span id="page-13-3"></span>지원되는 운영 체제

### 주

*Dell Update Packages Version xx.xx.xxx User's Guide* 는 파이버 채널 어댑 터 사용자 안내서와 동일한 주기로 업데이트되지 않으므로 이 섹션에 나열된 운영 체제를 최신 정보로 간주하십시오 .

어댑터는 다음의 운영 체제를 지원합니다 . 전체 및 최신 목록을 보려면 제품 릴리 스 노트를 참조하십시오 .

#### <span id="page-13-4"></span><span id="page-13-0"></span>**Windows**

- Windows Server<sup>®</sup> 2016
- Windows Server 2012 R2
- Windows Server 2012
- Windows Server 2008 R2 SP1

#### <span id="page-13-5"></span><span id="page-13-1"></span>**Linux**

- Red Hat<sup>®</sup> Enterprise Linux (RHEL<sup>®</sup>) 7.5
- $RHEL 7.4$
- SUSE<sup>®</sup> Linux Enterprise Server (SLES<sup>®</sup>) 15
- SLES 12 SP1, SP2

<sup>1</sup> QME2662-DEL 및 QME2692-DEL 에는 4Gb 가 적용되지 않습니다 . QME2692-DEL 에는 8Gb 가 적용되지 않습니다 .

#### <span id="page-14-1"></span><span id="page-14-0"></span>**VMware**

- vSphere<sup>®</sup>: VMware ESXi 6.7
- vSphere: VMware ESXi 6.5/6.5 U1, U2
- vSphere: VMware ESXi 6.0 U2/U

#### <span id="page-14-2"></span>**Citrix XenServer**

- Citrix<sup>®</sup> XenServer<sup>®</sup> 7.1
- Citrix XenServer 7.0
- Citrix XenServer 6.5

### 주

어댑터에서 지원되는 최신 버전의 운영 체제와 드라이버는 릴리스 노트 파일 (release.txt) 을 참조하십시오 .

# <span id="page-15-3"></span><span id="page-15-0"></span>*1* 하드웨어 설치

이 장에서는 하드웨어 및 소프트웨어 요구사항 , 안전 주의사항 , 설치 전 점검사항 , PCIe 슬롯 점검 사항 및 어댑터 설치 절차와 네트워크에 연결하는 방법을 제공합니다 .

# <span id="page-15-1"></span>하드웨어 및 소프트웨어 요구사항

어댑터를 설치하기 전에 , 시스템이 다음의 하드웨어 및 소프트웨어 요구사항을 충 족시키는지 확인하십시오 .

- 하드웨어 :
	- QLE2660-DEL, QLE2662-DEL, QLE2690-DEL, QLE2690L-DEL, QLE2692-DEL 및 QLE2692L-DEL 어댑터 포트 및 슬롯 지정에 대해서 는 Dell PowerEdge 서버에 대한 *하드웨어 소유자 매뉴얼*의 "확장 카드 " 섹션을 참조하십시오 .
	- QME2662-DEL 및 QME2692-DEL 어댑터 포트 및 슬롯 지정의 경우 , *Dell PowerEdge M1000e* 시스템 구성 설명서에 있는 블레이드 및 M1000e 섀시 다이어그램을 참조하십시오 .
- 소프트웨어: 지원되는 운영 체제, 펌웨어 버전, 어댑터 드라이버 및 유틸리티 에 대한 정보는 제품 릴리스 노트를 참조하십시오 .

# <span id="page-15-2"></span>안전 주의사항

#### **!** 경고

어댑터가 전압이 흐르는 시스템에 설치되어 있으면 위험할 수 있습니다 . 시 스템의 케이스를 열기 전에 , 사용자를 보호하고 시스템 구성 요소의 손상을 방지하려면 아래의 주의사항을 준수하십시오 .

안전을 위해 다음 주의 사항을 따르십시오 .

- ○손과 손목에서 금속 물체나 귀금속을 제거합니다 .
- 절연 및 비전도성 도구만 사용하십시오.
- 내부 구성 요소를 만지기 전에 시스템 전원이 꺼져 있고 플러그가 뽑혀 있는 지 확인합니다 .
- ○어댑터는 정전기가 없는 상태에서 설치 또는 제거해야 합니다. 올바르게 접지 된 손목 스트랩이나 기타 개인용 정전기 방지 장치 및 정전기 방지 매트를 사 용하는 것이 좋습니다 .

# <span id="page-16-0"></span>설치 전 점검사항

- 1. 시스템이 1 페이지의 " 하드웨어 및 [소프트웨어](#page-15-1) 요구사항 " 에 나열된 하드웨 어 및 소프트웨어 요구사항을 충족하는지 확인하십시오 .
- 2. 시스템이 최신 BIOS 를 사용하고 있는지 확인합니다 .

디스크 또는 Dell 지원 웹 사이트 ([http://support.dell.com\)](http://support.dell.com) 에서 어댑터 소프트웨어를 획득한 경우 어댑터 드라이버 파일에 대한 경로를 확인하 십시오 .

3. 어댑터에 손상된 흔적이 없는지 검사합니다 . 손상된 어댑터를 설치하려고 시 도하지 마십시오 .

# <span id="page-16-1"></span>**PCIe** 버스 슬롯 점검 사항

주

어댑터를 설치하는 PCIe 버스 슬롯의 크기는 속도 처리량에 영향을 미칩니다 . 표 [1-1](#page-16-2) 은 각 버스 슬롯 크기에 대한 대략적인 속도 처리량을 나열합니다 .

<span id="page-16-2"></span>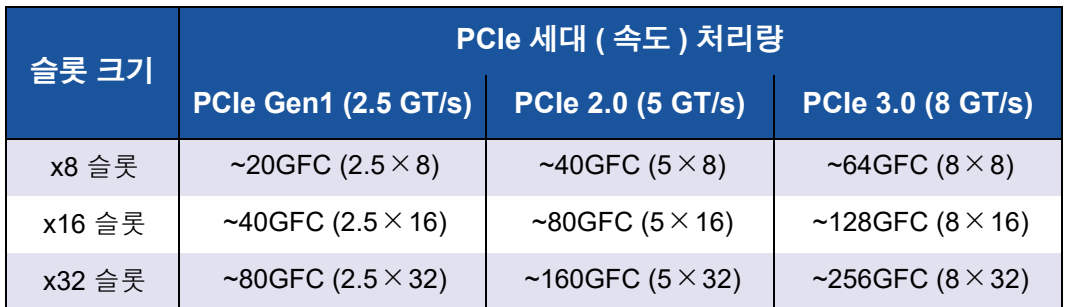

#### 표 *1-1.* 버스 슬롯 크기당 대략적인 속도 처리량

<span id="page-17-1"></span>표 *1-2.* 라인 속도 달성을 위해 필요한 처리량 **16G FC** 포트 <sup>수</sup> 모델 번호 라인 속도 달성을 위해 필요한 **PCIe** 처리량 최소 **PCIe** 세대 및 슬롯 구성 1 QLE2660-DEL, QLE2690-DEL, QLE2690L-DEL 16GFC (1 $\times$ 16GFC) PCIe 2.0 x8 이상 PCIe 3.0 x8 이상 2 QLE2662-DEL, QLE2692-DEL, QLE2692L-DEL, QME2692-DEL 32GFC (2 $\times$ 16GFC) PCIe 2.0 x8 이상 PCIe 3.0 x8 이상

#### 표 [1-2](#page-17-1) 는 라인 속도를 달성하기 위해 필요한 처리량을 나열합니다 .

# <span id="page-17-0"></span>어댑터 설치

어댑터 모델 번호에 대한 지시 사항을 따르십시오 .

#### **QLE2660-DEL, QLE2662-DEL, QLE2690-DEL, QLE2690L-DEL, QLE2692-DEL** 및 **QLE2692L-DEL**

#### **QLE26***xx***-DEL** 및 **QLE26***xx***L-DEL** 어댑터를 설치하려면 **:**

- 1. 컴퓨터와 컴퓨터에 연결된 모든 장치 ( 예 : 모니터 , 프린터 , 외장형 구성부품 ) 의 전원을 끕니다 .
- 2. 전원 케이블의 연결을 해제합니다 .
- 3. 컴퓨터 덮개를 열고 빈 PCIe 버스 슬롯을 찾습니다 . 버스 슬롯 선택에 대한 자세한 내용은 2 [페이지의](#page-16-1) "PCIe 버스 슬롯 점검 사항 " 을 참조하십시오 .
- 4. 슬롯 덮개가 있는 경우 그러한 덮개를 당겨서 분리합니다 .
- 5. 어댑터의 위쪽 가장자리를 손으로 잡고 적절한 PCI 슬롯에 밀어 넣습니다 .
- 6. 어댑터의 고정 브래킷을 다시 고정시킵니다 .
- 7. 컴퓨터 덮개를 닫습니다 .
- 8. 파이버 채널 케이블을 어댑터에 연결합니다 .
- 9. 전원 케이블을 꽂고 컴퓨터를 켭니다 .

자세한 내용은 Dell PowerEdge 서버에 대한 *하드웨어 소유자 매뉴얼*을 참조하십 시오 .

#### **QME2662-DEL** 및 **QME2692-DEL**

설치 지시 사항은 *Dell PowerEdge Modular Systems Hardware Owner's Manual* 의 "I/O 모듈 메자닌 카드 " 및 "I/O 모듈 설치 지침 " 섹션을 참조하십시오 .

[ftp://ftp.dell.com/Manuals/all-products/esuprt\\_ser\\_stor\\_net/esuprt\\_poweredge/](ftp://ftp.dell.com/Manuals/all-products/esuprt_ser_stor_net/esuprt_poweredge/poweredge-m610x_Owner%27s%20Manual_en-us.pdf) [poweredge-m610x\\_Owner%27s%20Manual\\_en-us.pdf](ftp://ftp.dell.com/Manuals/all-products/esuprt_ser_stor_net/esuprt_poweredge/poweredge-m610x_Owner%27s%20Manual_en-us.pdf)

# <span id="page-18-0"></span>**SAN** 에 연결

어댑터 모델 번호에 대한 지시 사항을 따르십시오 .

#### **QLE2660-DEL, QLE2662-DEL, QLE2690-DEL, QLE2690L-DEL, QLE2692-DEL** 및 **QLE2692L-DEL**

SAN 에 연결하려면 Dell PowerEdge 서버의 *하드웨어 소유자 매뉴얼*을 참조하십 시오 .

#### **QME2662-DEL** 및 **QME2692-DEL**

SAN 에 연결하려면 *Dell PowerEdge Modular Systems Hardware Owner's Manual* 의 "I/O 모듈 설치 지침 " 을 참조하십시오 .

[ftp://ftp.dell.com/Manuals/all-products/esuprt\\_ser\\_stor\\_net/esuprt\\_poweredge/](ftp://ftp.dell.com/Manuals/all-products/esuprt_ser_stor_net/esuprt_poweredge/poweredge-m610x_Owner%27s%20Manual_en-us.pdf) [poweredge-m610x\\_Owner%27s%20Manual\\_en-us.pdf](ftp://ftp.dell.com/Manuals/all-products/esuprt_ser_stor_net/esuprt_poweredge/poweredge-m610x_Owner%27s%20Manual_en-us.pdf)

# <span id="page-19-1"></span><span id="page-19-0"></span>*2* 드라이버 설치 <sup>및</sup> 구성

#### 주

어댑터 여러 개의 플래시 메모리를 업데이트해야 하는 경우 다음 단계를 따르 십시오 .

- QConvergeConsole GUI 의 경우 QConvergeConsole Help 의 " 플래시 업 데이트 마법사를 사용하여 플래시 업데이트 " 항목을 참조하십시오 .
- QConvergeConsole CLI의 경우 -flashsupport 명령을 실행해 특정 파일에서 지원하는 모든 카드의 플래시 메모리를 업데이트하십시오 예 : **qaucli -pr nic -flashsupport -i ALL -a p3p11179.bin**

이 장에서는 어댑터와 함께 포함된 드라이버에 대한 다음 정보를 제공합니다 .

- 6 페이지의 ["Windows](#page-20-0) 드라이버 설치 및 구성 "
- 13 페이지의 "Linux [드라이버](#page-27-0) 설치 및 구성 "
- 16 페이지의 ["VMware](#page-30-0) 드라이버 설치 및 구성 "

#### 주

Windows 또는 Linux 에서 QConvergeConsole 에이전트를 사용하여 펌웨어 를 비활성화하면 ( 예 : 펌웨어 덤프 또는 펌웨어 업데이트 동안 ) 여러 개의 응 용프로그램 메시지가 생성됩니다 . 이 메시지는 펌웨어가 비활성화된 동안에 응용프로그램이 어댑터와 통신할 수 없기 때문에 생성됩니다. 펌웨어가 다시 활성화되면 오류가 사라집니다 .

# <span id="page-20-0"></span>**Windows** 드라이버 설치 및 구성

### 주

Windows Server 2008 R2/SP1 또는 Windows Server 2012 환경에서 2600 Series Adapter 를 사용해 스토리지에서 부팅할 경우 어댑터를 처음 로드할 때 어댑터가 스토리지 대상과 LUN 을 인식하지 못할 수도 있습니다 . 어댑터 에서 스토리지와 LUN 을 인식하기 위해서는 두 번째에 어댑터 드라이버를 로 드해야 합니다 .

Dell 업데이트 패키지 (DUP) 소프트웨어 또는 드라이버는 다음 두 가지 방법으로 실행할 수 있습니다 .

- GUI 에서 Dell [업데이트](#page-20-1) 패키지 실행
- 명령 행에서 Dell [업데이트](#page-26-0) 패키지 실행

### <span id="page-20-1"></span>**GUI** 에서 **Dell** 업데이트 패키지 실행

시작하기 전에 , *Dell Update Packages Version xx.xx.xxx User's Guide*, "Windows 를 실행하는 시스템에 대한 사전 조건 및 기능 " 섹션을 참조하십시오 .

#### **GUI** 에서 **DUP** 를 실행하려면 다음을 수행하십시오 **.**

1. DUP 파일을 나타내는 아이콘을 두 번 클릭합니다 .

주

DUP 의 실제 파일 이름은 다릅니다 .

2. Dell 업데이트 패키지 창 ( [그림](#page-21-0) 2-1) 에서 **Install**( 설치 ) 을 클릭합니다 .

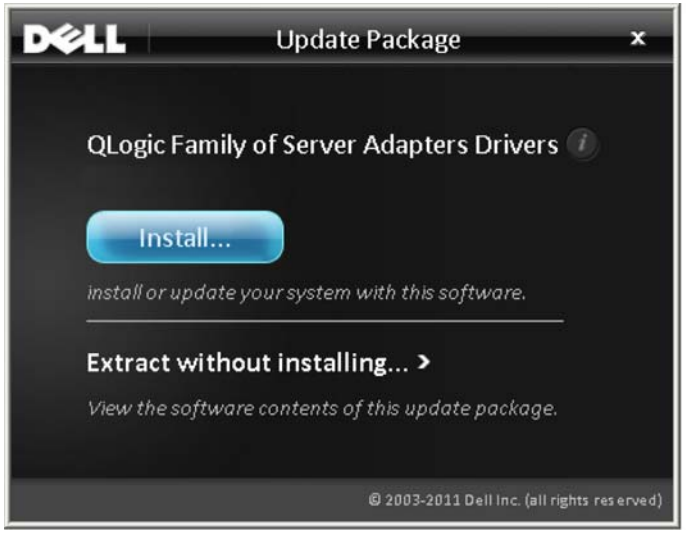

그림 *2-1. Dell* 업데이트 패키지 창

<span id="page-21-0"></span>3. QLogic Super Installer—InstallShield® 마법사의 Welcome( 시작 ) 창 ( [그림](#page-21-1) 2-2) 에서 **Next**( 다음 ) 를 클릭합니다 .

<span id="page-21-1"></span>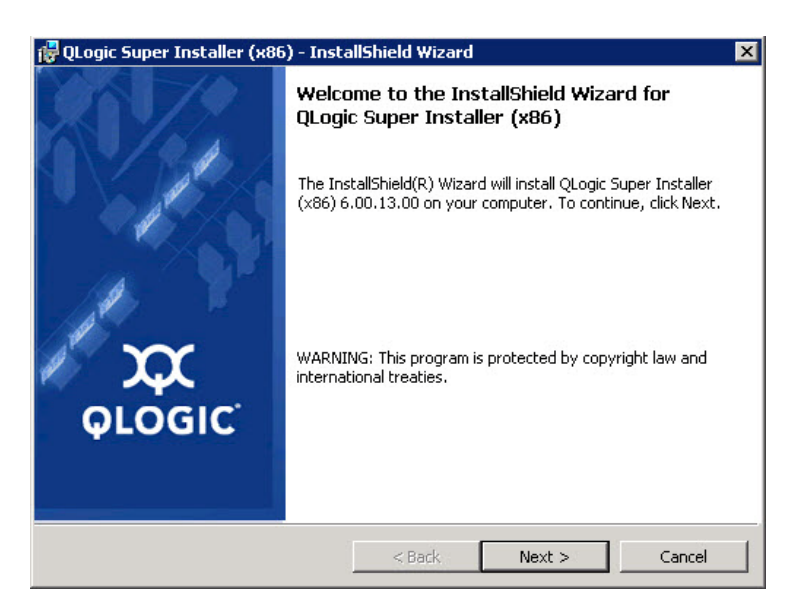

그림 *2-2. QLogic InstallShield* 마법사 *:* 시작 창

- 4. 마법사의 라이센스 계약 창 ( [그림](#page-22-0) 2-3) 에서 다음을 수행합니다 .
	- a. QLogic 최종 사용자 소프트웨어 라이센스 계약을 읽습니다 .
	- b. 계속하려면 **I accept the terms in the license agreement**( 동의함 ) 를 선택합니다 .
	- c. 다음을 클릭합니다 .

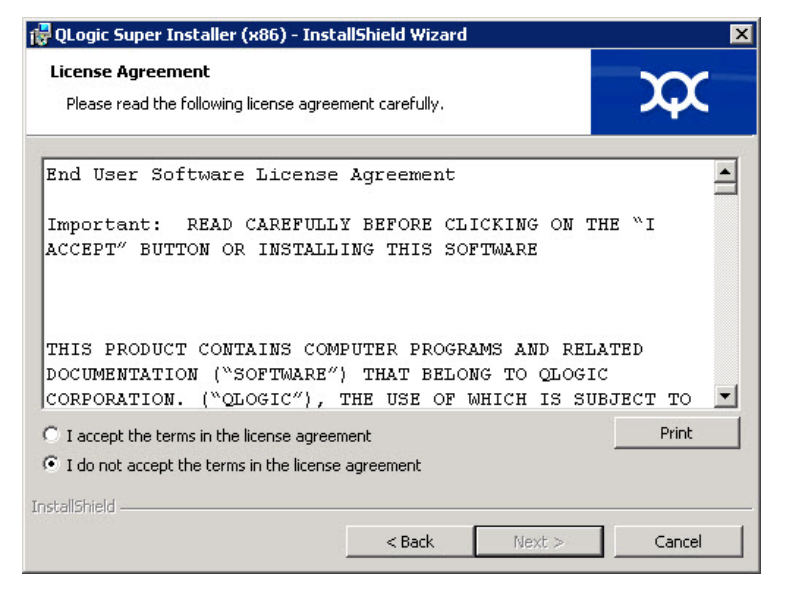

### 그림 *2-3. QLogic InstallShield* 마법사 *:* 라이센스 계약 창

- <span id="page-22-1"></span><span id="page-22-0"></span>5. 다음과 같이 마법사의 설정 유형 창 ( [그림](#page-23-0) 2-4) 을 완료합니다 .
	- a. 다음 설정 유형 중 하나를 선택합니다 .
		- ZE프로그램 기능을 설치하려면 Complete(전체)를 클릭합니다.
		- 설치할 기능을 직접 선택하려면 Custom( 사용자 지정 ) 을 클릭합 니다 .
	- b. 계속하려면 **Next**( 다음 ) 를 클릭합니다 .

**Complete**( 전체 ) 를 선택하였다면 [단계](#page-23-1) [6b](#page-23-2) 로 바로 넘어가십시오 .

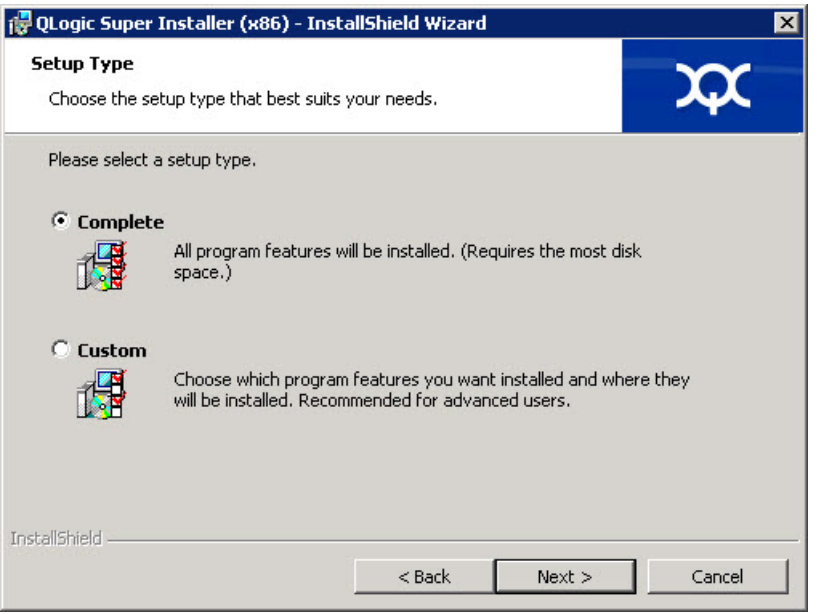

#### 그림 *2-4. InstallShield* 마법사 *:* 설정 유형 창

- <span id="page-23-2"></span><span id="page-23-1"></span><span id="page-23-0"></span>6. [단계](#page-22-1) 5 에서 **Custom**( 사용자 지정 ) 을 선택한 경우 다음과 같이 사용자 지정 설정 창 (10 [페이지의](#page-24-0) 그림 2-5) 을 완료합니다 .
	- a. 설치할 기능을 선택하십시오 . 기본적으로 , 모든 기능이 선택되어 있습 니다. 특정 기능의 설치 설정을 변경하려면 그 옆의 아이콘을 클릭한 후 다음 옵션 중 하나를 선택합니다 .
		- **This feature will be installed on the local hard drive(**이 기능은 로컬 하드 드라이브에 설치됩니다 **.)** — 이 설정은 해당 기능의 하 위 기능에 아무런 영향도 미치지 않고 그 기능을 설치하고자 할 때 선택합니다 .
		- This feature, and all subfeatures, will be installed on the **local hard drive(** 이 기능과 모든 하위 기능이 로컬 하드 드라이 브에 설치됩니다 **.)** — 이 설정은 해당 기능과 그 모든 하위 기능을 설치하고자 할 때 선택합니다 .
		- **This feature will not be available(** 이 기능을 사용하지 않습 니다 **)** — 이 설정은 해당 기능이 설치되지 않게 막습니다 .
	- b. 계속하려면 **Next**( 다음 ) 를 클릭합니다 .

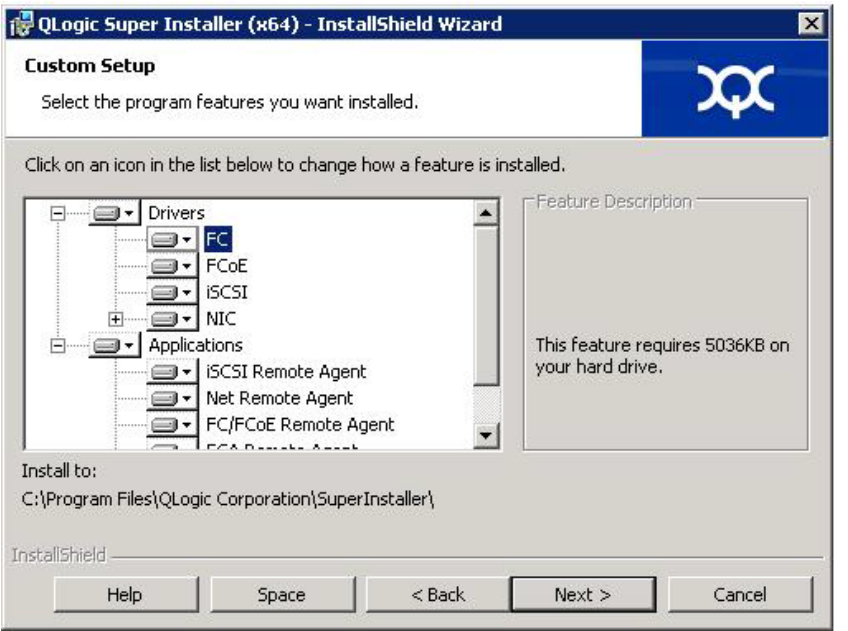

### 그림 *2-5. InstallShield* 마법사 *:* 사용자 지정 설정 창

<span id="page-24-0"></span>7. InstallShield 마법사의 설치 준비 창 ( [그림](#page-24-1) 2-6) 에서 **Install**( 설치 ) 을 클릭합 니다 .

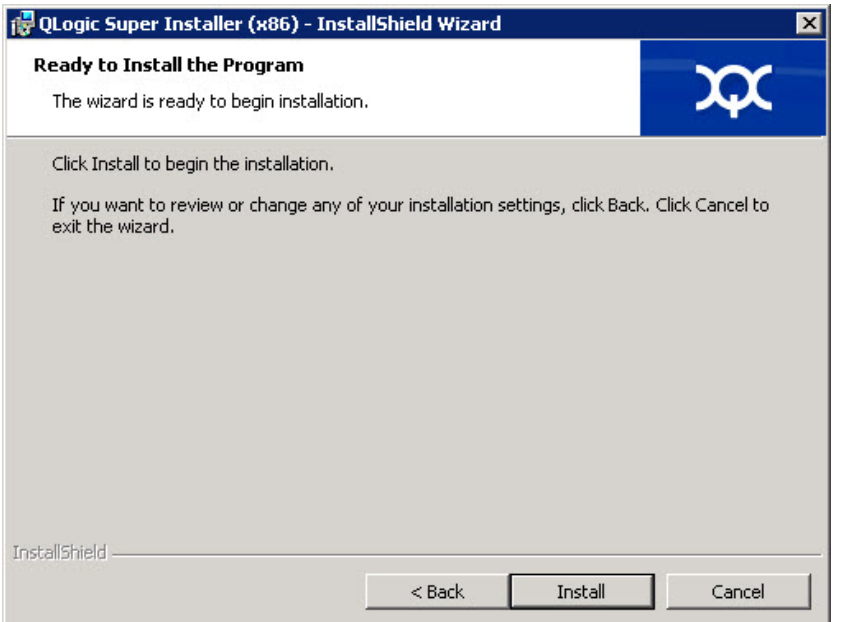

<span id="page-24-1"></span>그림 *2-6. InstallShield* 마법사 *:* 프로그램 설치 준비 창

InstallShield 마법사가 QLogic 어댑터 드라이버 및 관리 소프트웨어 설치 프 로그램을 설치합니다 .

8. 설치가 완료되면 InstallShield 마법사 완료 대화 상자가 나타납니다 ( [그림](#page-25-0) 2-7). **Finish**( 완료 ) 를 클릭하여 설치 프로그램을 닫습니다 .

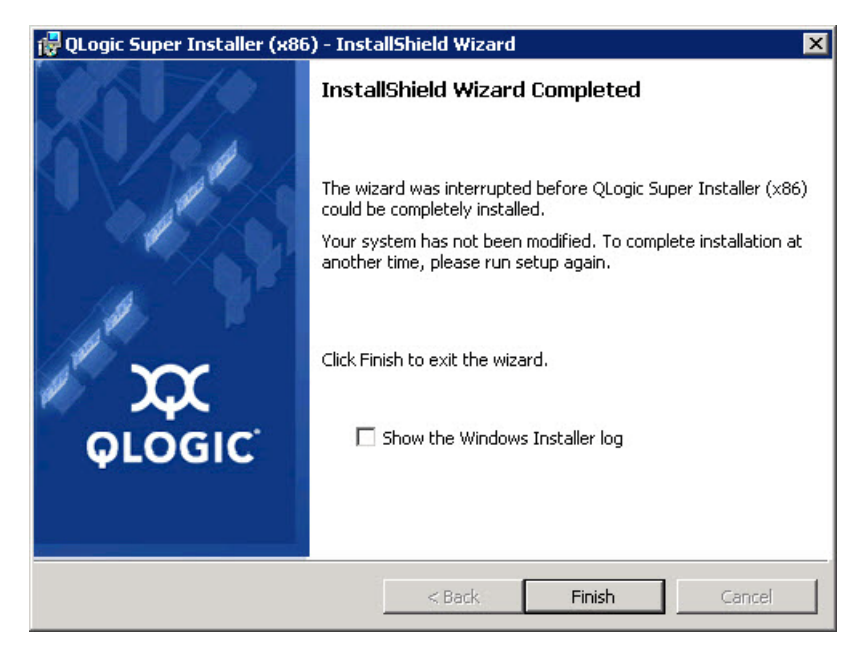

그림 *2-7. InstallShield* 마법사 *:* 완료 창

- <span id="page-25-0"></span>9. Dell 업데이트 패키지 (DUP) 창 ( [그림](#page-26-2) 2-8) 에 "Complete( 완료 )" 라고 표시되 면 설치에 성공한 것입니다 .
	- (선택 사항) 로그 파일을 열려면 **View Log**(로그 보기)를 클릭합니다. 로 그 파일에는 DUP 설치의 진행률 , 설치된 이전 버전 , 오류 메시지 및 설 치에 대한 기타 정보가 표시됩니다 .
	- **□** 업데이트 패키지 창을 닫으려면 OK( 확인 ) 를 클릭합니다.

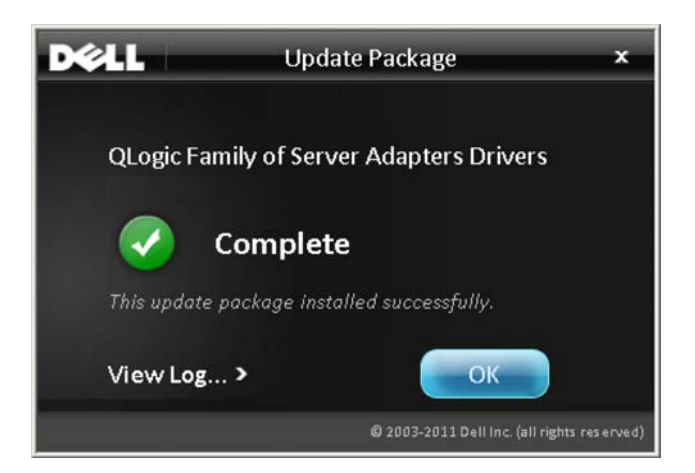

그림 *2-8. Dell* 업데이트 패키지 창

# <span id="page-26-2"></span><span id="page-26-0"></span>명령 행에서 **Dell** 업데이트 패키지 실행

Windows 를 실행하는 시스템의 CLI 옵션 목록 , 각 옵션 설명 및 명령 구문에 대해 서는 *Dell Update Packages Version xx.xx.xxx User's Guide*, "Windows CLI 옵션 " 섹션을 참조하십시오 .

옵션이 지정되어 있지 않은 상태로 명령 행에서 DUP 를 실행하면 DUP 를 나타내 는 아이콘을 두 번 클릭하는 경우와 동일한 동작이 수행됩니다 .

#### 주

DUP 의 실제 파일 이름은 다릅니다 .

명령 행에서 DUP 를 실행하려면 다음을 수행하십시오 .

C:\><DUP file name>.EXE

다음은 옵션을 지정하여 Dell 업데이트 패키지 설치 상태를 사용자 지정하기 위한 구문을 표시합니다 .

**<DUP\_file\_name>.exe [/<**option1**>[=<**value1**>]] [/<**option2**>[=<**value2**>]]**...

유도 설치 , 업데이트 또는 추출에 대해 GUI 를 표시하려면 옵션을 사용하지 않습 니다 .

<span id="page-26-1"></span>예

시스템을 자동으로 업데이트하려는 경우 :

<DUP\_file\_name>.exe /s

업데이트 내용을 C:\mydir\ 디렉터리로 추출하려는 경우 :

<DUP\_file\_name>.exe /s /e=C:\mydir

드라이버 구성요소를 C:\mydir\ 디렉터리로 추출하려는 경우 :

<DUP\_file\_name>.exe /s /drivers=C:\mydir

드라이버 구성요소만 설치하려는 경우 :

<DUP\_file\_name>.exe /s /driveronly

기본 로그 위치에서 C:\my path with spaces\log.txt 로 변경하려는 경우 : <DUP\_file\_name>.exe /l="C:\my path with spaces\log.txt"

# <span id="page-27-0"></span>**Linux** 드라이버 설치 및 구성

이 섹션은 Linux 시스템에 드라이버를 설치하기 위한 다음 절차를 제공합니다 .

- [설치](#page-30-1) 개요
- Linux 파이버 패널 [드라이버](#page-27-2) 설치

### <span id="page-27-1"></span>설치 개요

Linux 시스템에 어댑터 드라이버를 설치하고 구성하려면 포장에 포함된 드라이버 발행 정보 , 추가 정보 파일 , 설치 설명서를 참조하십시오 .

#### 주

Red Hat Package Manager(RPM) 를 설치하려면 루트 사용자로 다음 명령을 발급합니다 .

```
# rpm -Uvh <rpm name>
```
예 :

# **rpm -Uvh qla2xxx-kmp-default- <driver-version\_kernel-version>-<release>.x86\_64.rpm**

RPM 을 삭제하려면 루트 사용자로 다음 명령을 발급합니다 .

```
# rpm -e <rpm>
예 :
```

```
# rpm -e qla2xxx-kmp-default-
<driver-version_kernel-version>-<release>
```
## <span id="page-27-2"></span>**Linux** 파이버 패널 드라이버 설치

이 섹션에서는 다음 운영 체제에 대한 Linux 파이버 채널 드라이브를 설치하는 절 차를 제공합니다 .

- 7.x 용 [드라이버](#page-28-0) 빌드
- [SLES 12](#page-29-1) 및 SLES 15 용 드라이버 빌드

#### <span id="page-28-0"></span>**7.***x* 용 드라이버 빌드

1. 소스 드라이버 파일 qla2*xxx*-src-v*x*.*xx*.*xx*.*xx*.06.*x*-k.tar.gz 가 포 함된 디렉터리에서 Linux 버전에 맞는 명령을 실행합니다 .

```
# tar -xzvf qla2xxx-src-vx.xx.xx.xx.07.x-k.tar.gz
```

```
# cd qla2xxx-src-vx.xx.xx.xx.07.x-k
```
2. build.sh 스크립트를 다음과 같이 실행하여 소스 코드에서 드라이버 모듈 을 구축하고 설치합니다 .

```
# ./extras/build.sh install
```
build.sh 스크립트는 다음과 같은 작업을 수행합니다 .

- $\Box$  드라이버 .ko 파일을 구축합니다.
- .ko 파일을 적절한 /lib/modules/<kernel version>/extra/qlgc-qla2*xxx* 디렉터리에 복사합니다 .
- 적절한 지시문을 modprobe.conf 에 추가합니다 ( 해당되는 경우 ).

주

선택적으로 이 절차의 [단계](#page-28-1) 3 및 [단계](#page-28-2) 4 중 하나 또는 둘 다 완료할 수 있습니다 .

- <span id="page-28-1"></span>3. ( 선택 사항 ) 드라이버를 수동으로 로드하려면 insmod 또는 modprobe 명 령을 실행합니다 .
	- 로컬 빌드 디렉터리에서 드라이버를 직접 로드하려면 다음 insmod 명 령을 순서대로 실행합니다 .
		- # **modprobe scsi\_tgt.ko** ( 이미 로드되지 않은 경우 )
		- # **modprobe scsi\_transport\_fc.ko**
		- # **insmod qla2***xxx***.ko**
	- modprobe 를 사용하여 드라이버를 로드하려면 다음 명령을 실행합니다 .
		- # **modprobe -v qla2***xxx*
	- modprobe 를 사용하여 드라이버를 제거하려면 다음 명령을 실행합니다 .

# **modprobe -r qla2***xxx*

<span id="page-28-2"></span>4. ( 선택 사항 ) 시스템을 부팅할 때마다 드라이버를 자동으로 로드하려면 다음 과 같이 드라이버를 포함하도록 RAM 디스크를 재구축합니다 .

a. 다음 명령을 발급하여 RAMDISK 이미지의 백업 카피를 생성합니다 :

```
# cd /boot
```
# **cp initramfs-[kernel version].img initramfs-[kernel version].img.bak**

b. 다음 명령을 발급하여 새로운 RAMDISK 를 생성합니다 :

# **dracut -f**

c. 드라이버를 로드하려면 호스트를 재부팅합니다 .

#### <span id="page-29-1"></span><span id="page-29-0"></span>**SLES 12** 및 **SLES 15** 용 드라이버 빌드

- 1. 소스 드라이버 파일 qla2*xxx*-src-v*x.xx.xx.xx.xx.x*-k.tgz 가 포함 된 디렉터리에서 다음 명령을 실행합니다 .
	- # **tar -xzvf qla2***xxx***-src-v***x.xx.xx.xx.xx.x***-k.tgz**
	- # **cd qla2***xxx***-***x.xx.xx.xx.xx.xx***-k4**

여기서 x.xx.xx.xx.xx.xx 는 해당 버전 번호입니다 .

2. build.sh 스크립트를 다음과 같이 실행하여 소스 코드에서 드라이버 모듈 을 구축하고 설치합니다 .

```
# ./extras/build.sh install
```
build.s h 스크립트는 다음과 같은 작업을 수행합니다 .

- $\Box$  드라이버 .ko 파일을 구축합니다 .
- .ko 파일을 적절한 /lib/modules/3.x.../updates 디렉터리에 복사합니다 .
- modprobe.conf 파일에 적절한 지시사항을 추가합니다 ( 해당되는 경우 ).

#### 주

선택적으로 이 절차의 [단계](#page-29-2) 3 및 [단계](#page-30-2) 4 중 하나 또는 둘 다 완료할 수 있 습니다 .

- <span id="page-29-2"></span>3. ( 선택 사항 ) Linux 용 드라이버를 수동으로 로드합니다 .
	- 다음 변경 사항을 적용하려면 /etc/modprobe.d/unsupported\_modules 파일을 편집합니다 . allow\_unsupported\_modules **1**(0 을 1 로 대체 )

 modprobe 를 사용하여 드라이버를 로드하려면 다음 명령을 실행합 니다 .

```
# modprobe -v qla2xxx
```
modprobe 를 사용하여 드라이버를 제거하려면 다음 명령을 실행합니다 .

```
# modprobe -r qla2xxx
```
- <span id="page-30-2"></span>4. ( 선택 사항 ) 시스템을 부팅할 때마다 드라이버를 자동으로 로드하려면 다음 과 같이 드라이버를 포함하도록 RAM 디스크를 재구축합니다 .
	- a. 다음 명령을 발급하여 RAMDISK 이미지의 백업 카피를 생성합니다 :

```
# cd /boot
# cp initramfs-[kernel version].img initramfs-[kernel 
version].img.bak
```
b. 다음 명령을 발급하여 새로운 RAMDISK 를 생성합니다 :

# **dracut -f**

5. 드라이버를 로드하려면 호스트를 재부팅합니다 .

# <span id="page-30-0"></span>**VMware** 드라이버 설치 및 구성

이 섹션은 VMware 시스템에 드라이버를 설치하기 위한 다음 과정을 제공합니다 .

- [설치](#page-30-1) 개요
- [ESXi 6.7, 6.5](#page-31-2) 및 6.0 U2 파이버 채널 드라이버 설치
- [QConvergeConsole VMware vCenter Server Plug-in](#page-32-1) 설치
- [설치](#page-43-0)
- [VM-ID](#page-45-2) 구성

### <span id="page-30-1"></span>설치 개요

VMware 시스템에 어댑터 드라이버를 설치하려면 드라이버 발행 정보 및 패키지에 포함된 추가 정보 파일을 참조하십시오 .

### <span id="page-31-2"></span><span id="page-31-0"></span>**ESXi 6.7, 6.5** 및 **6.0 U2** 파이버 채널 드라이버 설치

운영 체제는 드라이버 설치 과정을 관리하고 통제합니다 . ESXi 드라이버를 설치하 려면 이 섹션에 있는 절차를 따르십시오 .

### 주 이 섹션에서는 드라이버를 설치하고 업그레이드하는 가장 일반적인 방법을 제공합니다 . 기타 설치 절차는 운영 체제 설명서 및 드라이버 추가 정보를 참

조하십시오 .

이 섹션은 다음을 위한 과정을 제공합니다 .

- 17 페이지의 "기존 드라이버 업데이트 또는 esxcli 와 함께 기존 ESXi 6.7, 6.5 또는 [6.0 U2/U3](#page-31-3) 설치를 위한 새로운 드라이버 설치 "
- 18 페이지의 " 설치된 [드라이버의](#page-32-0) 버전 확인 "

#### <span id="page-31-3"></span><span id="page-31-1"></span>기존 드라이버 업데이트 또는 **esxcli** 와 함께 기존 **ESXi 6.7, 6.5** 또는 **6.0 U2/U3** 설치를 위한 새로운 드라이버 설치

#### 드라이버 번들 **(<offline-bundle>.zip)** 을 사용하려면 다음 단계를 따르십시오 **.**

- 1. 드라이버 번들 (<offline-bundle>.zip) 을 이 ESXi 호스트에 복사합니다 .
- 2. 다음과 같이 드라이버 번들 (<offline-bundle>.zip) 을 설치합니다 .
	- a. 임시 디렉터리를 생성하려면 다음 명령을 실행합니다 .

**mkdir /install cd /install**

b. 임시 디렉터리에 드라이버 번들의 압축을 풉니다 .

**/install : unzip <**offline-bundle**>.zip**

c. 다음 명령을 실행합니다 .

**esxcli software vib install -n qlnativefc -d /install**

#### 드라이버 **VIB** 를 사용하려면 다음 단계를 따르십시오 .

1. 다음 명령을 실행하여 이 ESXi 호스트에 드라이버 VIB 를 복사합니다 . **qlnativefc-<**driver-version**>-1OEM.<**esx-build**>.x86\_64.vib**

- 2. 다음 esxcli 명령을 사용하여 드라이버 VIB 를 설치합니다 .
	- a. 임시 디렉터리를 만들려면 다음 명령을 실행합니다 .

**mkdir /install cd /install**

b. 다음 명령을 실행합니다 .

**esxcli software vib install -v /install/<**driver-vib**>**

#### <span id="page-32-0"></span>설치된 드라이버의 버전 확인

시스템에서 설치된 패키지를 확인하려면 다음 명령을 실행합니다 .

#### **esxcli software vib list | grep qlnativefc**

드라이버 버전은 VIB 버전에 포함되어 있습니다 .

예를 들어 , 출력이 다음과 같이 표시됩니다 .

```
# esxcli software vib list | grep qlnativefc
qlnativefc 2.1.50.0-1OEM.600.0.0.2768847 
QLogic VMwareCertified 2017-01-19
```
### <span id="page-32-1"></span>**QConvergeConsole VMware vCenter Server Plug-in** 설치

QConvergeConsole VMware vCenter Server Plug-in 을 사용하려면 다음 소프트웨 어를 이 순서대로 설치하십시오 .

- 1. **QConvergeConsole VMware vCenter Server Plug-in** vCenter Server 에서
- 2. ESXi 서버의 **QLogic Adapter CIM Provider**

다음 섹션에서는 필수 소프트웨어를 설치하고 제거하는 방법에 대해 설명합니다 .

- 19 [페이지의](#page-33-0) " 설치 패키지 내용 "
- 19 페이지의 ["QConvergeConsole VMware vCenter Server Plug-in](#page-33-1) 설치 "
- 24 페이지의 " 수동 [설치에서](#page-38-0) 플러그인 등록 해제 "
- 25 페이지의 ["QConvergeConsole VMware vCenter Server Plug-in](#page-39-0) 제거 "
- 25 페이지의 ["QLogic Adapter CIM Provider](#page-39-1) 설치 "
- 28 페이지의 ["QLogic Adapter CIM Provider](#page-42-0) 제거 "

플러그인 설치에 대한 정보는 19 페이지의 "QConvergeConsole VMware vCenter [Server Plug-in](#page-33-1) 설치 " 에서 확인할 수 있습니다 .

#### <span id="page-33-0"></span>설치 패키지 내용

최신 버전의 QLogic Adapter CIM Provider 및 QConvergeConsole VMware vCenter Server Plug-in 패키지에 Plug-in 과 CIM Provider 를 모두 설치하는 데 필 요한 파일이 포함되어 있습니다 . 필수 파일에는 다음이 포함됩니다 ( 여기서 *x*\_*x*\_*x* 는 버전 번호임 ).

- QLogic Adapter VI Plugin *x x x*.exe—이 파일은 QConvergeConsole VMware vCenter Server Plug-in 설치 패키지입니다 .
- qlogic adapter provider vmware esx55 60-x.x.x—이 파일에 ESXi 6.0 U2/U3 용 QLogic Adapter CIM Provider 설치 패키지가 들어 있습니 다 . 여기서 *x*.*x*.*x* 는 CIM Provider 의 버전입니다 .
- qlogic adapter provider vmware esx55 60-*x.x.x*—이 파일에 ESXi 6.5 U1 용 QLogic Adapter CIM Provider 설치 패키지가 들어 있습니다 . 여기서 *x*.*x*.*x* 는 CIM Provider 의 버전입니다 .
- ceadme.txt—이 파일은 하드웨어와 소프트웨어 요구 사항, 운영 체제 지원, 지원되는 기능 , 설치와 제거 지시 사항 , 알려진 문제점과 해결 방법 및 지원 연락처 정보를 설명하는 추가 정보 문서입니다 .
- release\_notes.txt—이 파일은 변경 사항, 수정 사항, 알려진 문제점 및 릴리스 상세 정보가 나와 있는 릴리스 노트 문서입니다 .

QConvergeConsole VMware vCenter Server Plug-in 설치에 대한 자세한 내용은 19 페이지의 ["QConvergeConsole VMware vCenter Server Plug-in](#page-33-1) 설치 " 를 참조 하십시오 .

CIM Provider 설치에 대한 자세한 내용은 25 페이지의 ["QLogic Adapter CIM](#page-39-1)  [Provider](#page-39-1) 설치 " 를 참조하십시오 .

#### <span id="page-33-1"></span>**QConvergeConsole VMware vCenter Server Plug-in** 설치

#### **QConvergeConsole VMware vCenter Server Plug-in** 을 설치하려면 **:**

- 1. QLogic Adapter VI Plugin x x x.exe 파일 ( 여기에서 x x x 는 버 전 번호임 ) 을 다운로드합니다 .
- 2. .exe 파일을 두 번 클릭하거나 실행 창에 .exe 파일의 이름을 입력하거나 찾아보기를 클릭하고 .exe 파일을 찾아 설치를 시작합니다 .

[그림](#page-34-0) 2-9 에 나와 있는 대로 InstallAnywhere 마법사가 열립니다 .

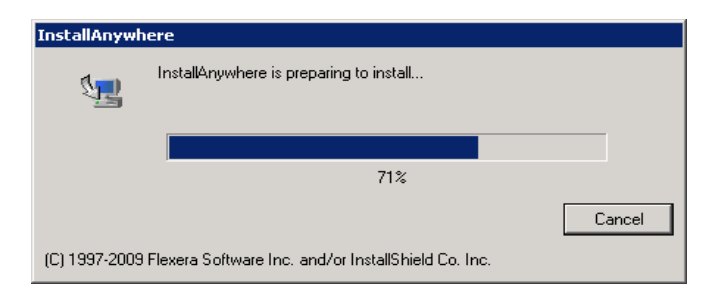

### 그림 *2-9. InstallAnywhere* 초기 창

<span id="page-34-0"></span>3. QLogic Adapter VI Plug-in 마법사의 소개 창 ( 그림 [2-10](#page-34-1) 참조 ) 에서 **Next** ( 다음 ) 를 클릭합니다 .

<span id="page-34-1"></span>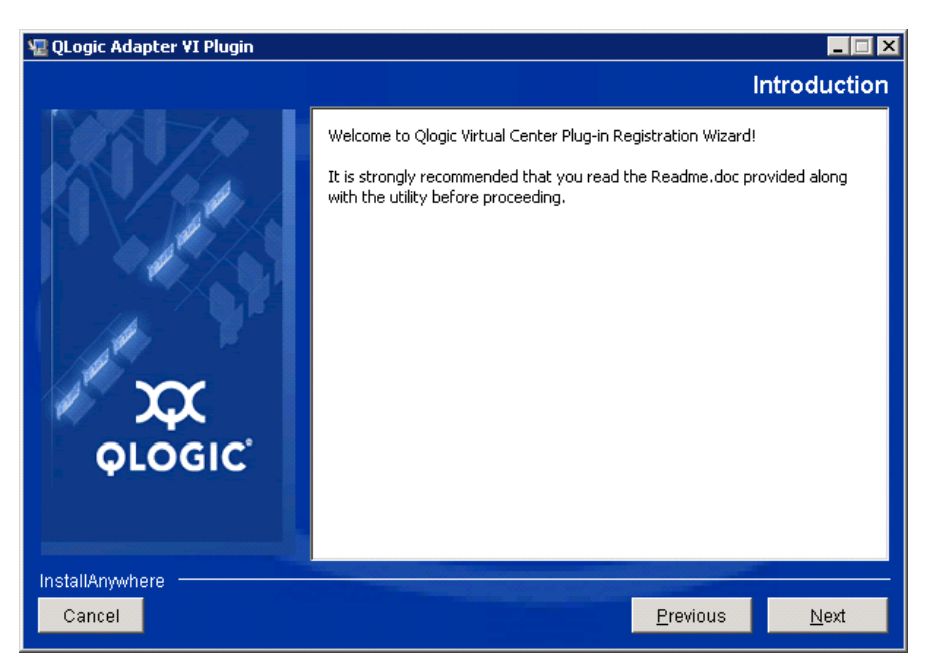

그림 *2-10. QLogic Adapter VI Plug-in* 마법사 *:* 소개

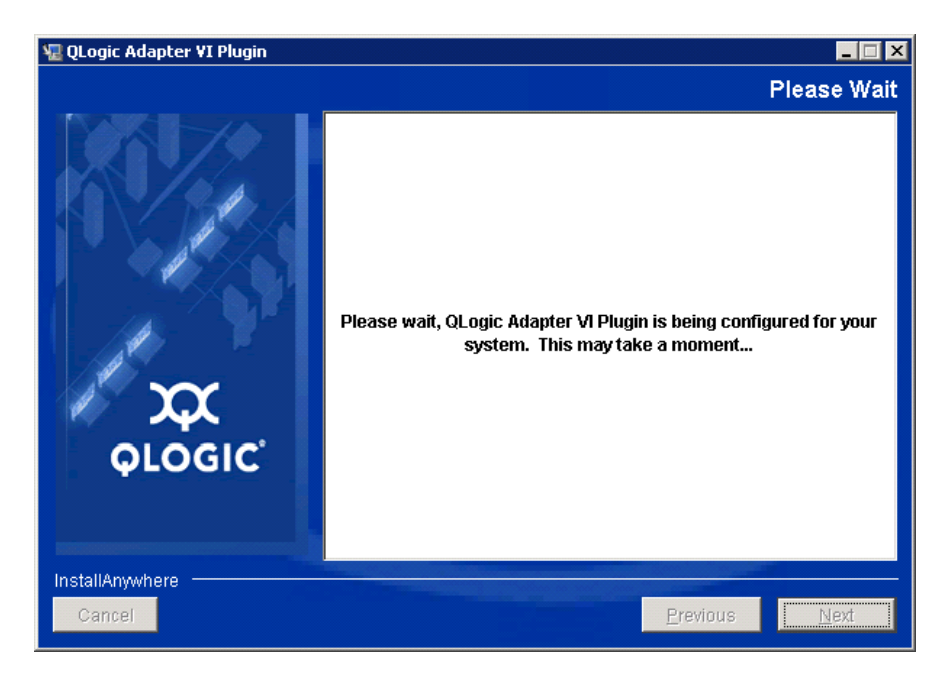

마법사가 플러그인을 구성하는 동안 기다리십시오 ( 그림 [2-11](#page-35-0) 참조 ).

### <span id="page-35-0"></span>그림 *2-11. QLogic Adapter VI Plug-in* 마법사 *:* 플러그인 구성

4. 설치 디렉터리를 선택한 후 **Install**( 설치 ) 을 클릭합니다 ( [그림](#page-35-1) 2-12 참조 ).

<span id="page-35-1"></span>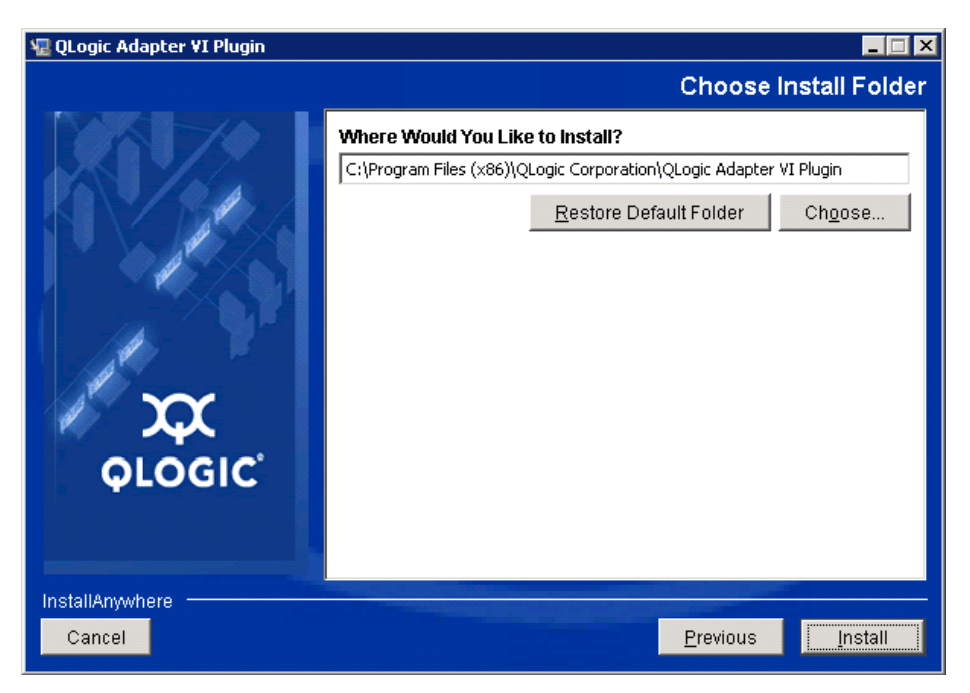

그림 *2-12. QLogic Adapter VI Plug-in* 마법사 *:* 설치 폴더 선택
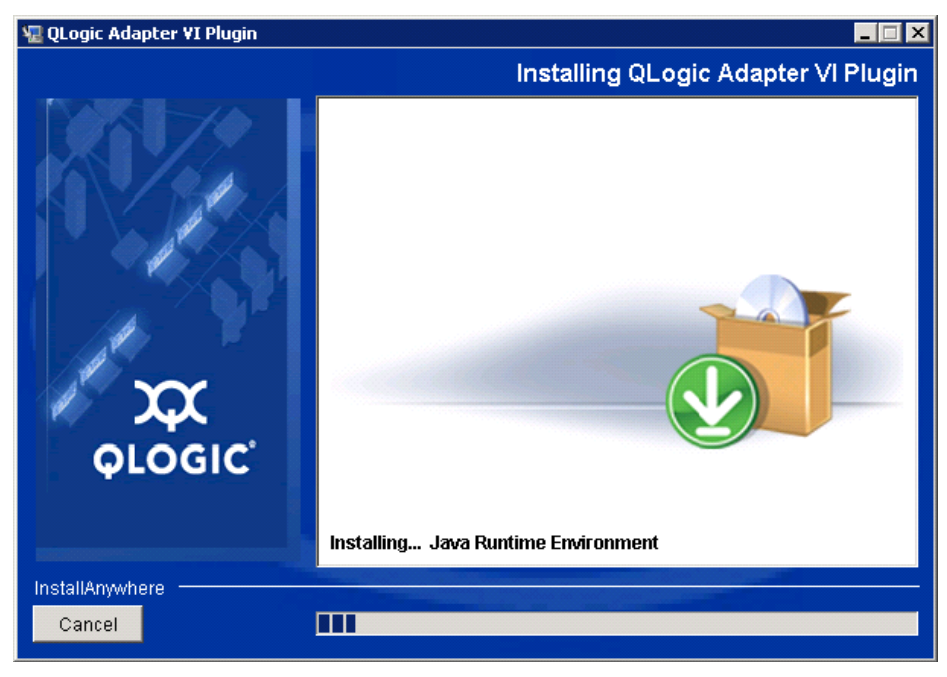

마법사가 설치를 수행하는 동안 기다리십시오 ( 그림 [2-13](#page-36-0) 참조 ).

<span id="page-36-0"></span>그림 *2-13. QLogic Adapter VI Plug-in* 마법사 *:* 플러그인 설치

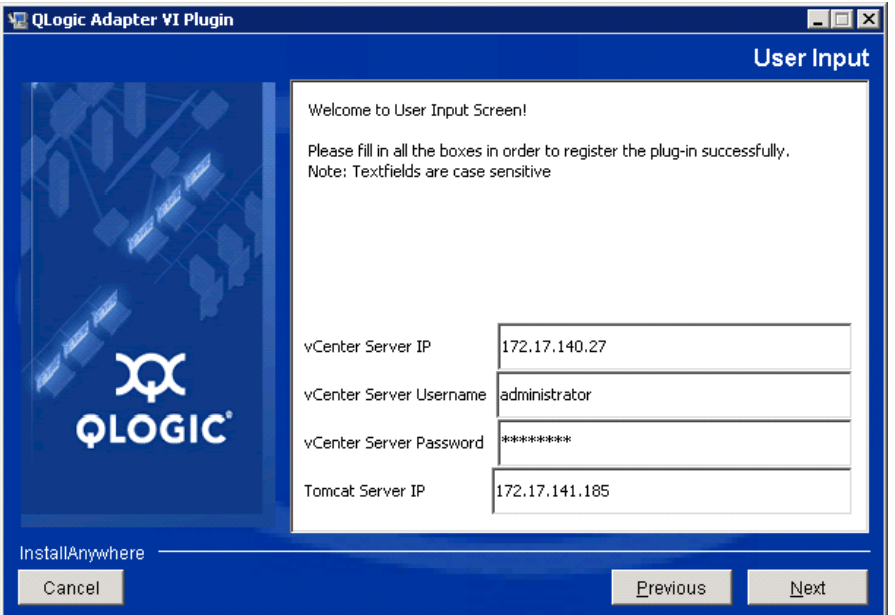

5. 상자에 요청된 정보를 입력한 후 **Next**( 다음 ) 를 클릭합니다 ( 그림 [2-14](#page-37-0) 참조 ).

# <span id="page-37-0"></span>그림 *2-14. QLogic Adapter VI Plug-in* 마법사 *:* 사용자 입력

마법사가 플러그인을 구성하는 동안 기다리십시오 ( 그림 [2-15](#page-37-1) 참조 ).

<span id="page-37-1"></span>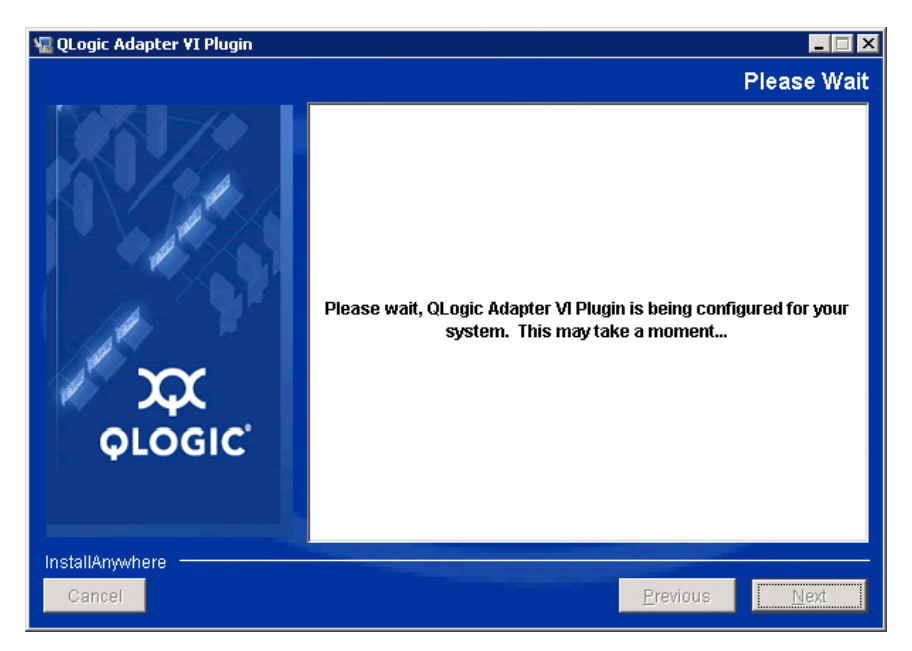

그림 *2-15. QLogic Adapter VI Plug-in* 마법사 *:* 구성 진행 중

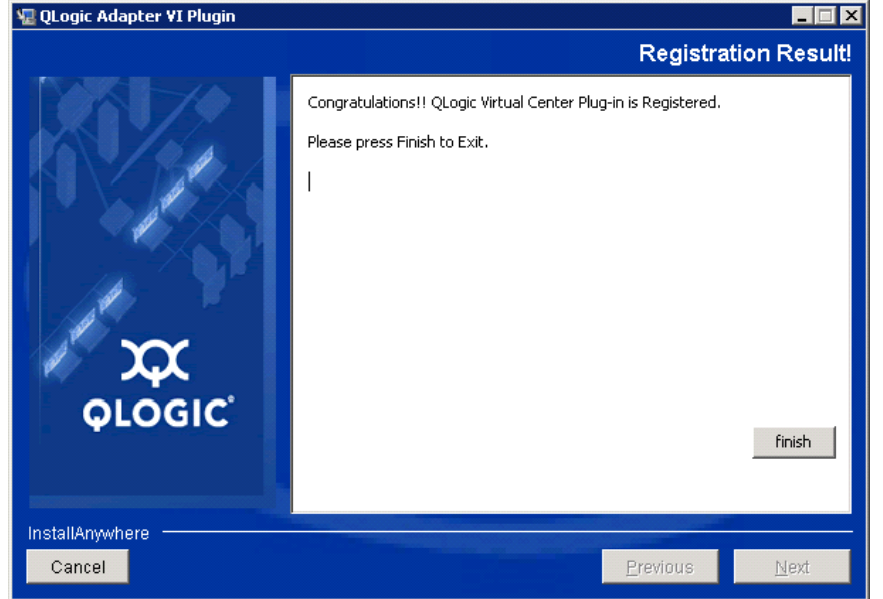

6. 등록 결과 창 ( 그림 [2-16\)](#page-38-0) 이 나타나면 **Finish**( 완료 ) 를 클릭해 종료합니다 .

# 그림 *2-16. QLogic Adapter VI Plug-in* 마법사 *:* 등록 결과

- <span id="page-38-0"></span>7. 설치를 완료한 후 다음과 같이 Tomcat™ 서비스를 다시 시작합니다.
	- VMware vCenter 서버에 플러그인이 설치되면 VMware 가상 센터 관리 웹 서비스를 다시 시작합니다 .
	- 플러그인이 vCenter 서버 이외의 서버에 설치된 경우 Apache Tomcat 서비스를 다시 시작합니다 .

## 수동 설치에서 플러그인 등록 해제

QConvergeConsole VMware vCenter Server Plug-in 의 수동 설치를 수행한 경우 , 플러그인 설치 마법사를 실행하기 전에 수동 제거를 수행해야 합니다 .

VMware 는 플러그인 등록 및 등록 취소에 대해 다음과 같은 두 가지 유형의 스크립 트를 제공합니다 .

- PowerShell 스크립의 경우 : http://communities.vmware.com/docs/DOC-4521
- Perl<sup>®</sup> 의 경우 :

http://communities.vmware.com/docs/DOC-4530

스크립트를 사용하기 전에 VMware 에서 해당 VI SDK 를 다운로드해야 합니다 .

■ Perl VI SDK 의 경우, Perl 용 vSphere SDK 를 다운로드합니다 : http://www.vmware.com/support/developer/viperltoolkit/

■ PowerShell 의 경우 , vSphere PowerCLI 를 다운로드합니다 :

http://communities.vmware.com/community/vmtn/vsphere/automationtools/ powercli

SDK 및 등록 스크립트를 다운로드하고 설치한 후 VMware 지시 사항을 수행하여 플 러그인의 등록을 해제합니다 . 예를 들어 , Perl 등록 해제 명령은 다음과 같습니다 .

```
perl registerPlugin.pl --server="127.0.0.1" 
-username="administrator" --password="password" 
--key="com.qlogic.QLogicAdapterVIPlugIn" --action="remove"
```
vCenter Server 에 로그인하려면 administrator 및 password 를 올바른 정보 로 바꾸십시오 .

#### **QConvergeConsole VMware vCenter Server Plug-in** 제거

#### **QConvergeConsole VMware vCenter Server Plug-in** 을 제거하려면 **:**

- 1. Windows 제어판에서 , **Programs and Features**( 프로그램 및 기능 ) 를 선택 합니다 .
- 2. 프로그램 추가 또는 제거 대화 상자에서 QConvergeConsole VMware vCenter Server Plug-in 을 선택한 후 변경 / 제거를 클릭합니다 .
- 3. 플러그인을 제거하려면 QConvergeConsole VMware vCenter Server Plug-in 설치 프로그램의 지시 사항을 따릅니다 .

#### **QLogic Adapter CIM Provider** 설치

ESXi 5.0 및 ESXi 5.1 중에서 환경에 맞는 ESXi 6.5 및 ESXi 6.0 U2. -> ESXi 6.7, 6.5 및 ESXi 6.0 U2 중에서 환경에 맞는 zip 패키지를 고르십시오 .

## 주

VMware ESXi 용 QLogic Adapter CIM Provider 가 VIB 파일로 생성되었습니 다 . VIB 에는 VMware ESXi 에 제공자를 설치하는데 필요한 파일과 이진수로 구성된 완전한 세트가 포함되어 있습니다 . offline-bundle.zip 파일에 VMware ESXi 에 제공자를 설치하는 데 필요한 VIB 와 필수 메타데이터가 포 함되어 있습니다 .

## <span id="page-39-0"></span>초기 설치 방법

CIM Provider 의 초기 설치 방법에 다음이 포함됩니다 .

- 2리인 . 26 페이지의 "ESXi CIM 제공자를 [ESXi 6.7, 6.5](#page-40-0) 또는 6.0 U2/U3 호스 [트에](#page-40-0) 설치 " 를 참조하십시오 .
- **오프라인** . 26 페이지의 ["VMware](#page-40-1) 업데이트 관리자를 사용하는 기존 ESXi [설치](#page-40-1) " 를 참조하십시오 .

■ 원격. 27 페이지의 "ESXi 호스트에 [CIM Provider](#page-41-0) 원격 설치"를 참조하십시오.

#### <span id="page-40-0"></span>**ESXi CIM** 제공자를 **ESXi 6.7, 6.5** 또는 **6.0 U2/U3** 호스트에 설치

- 1. ESXi 6.5/6.7 호스트의 경우 다음과 같이 수행하고 , 그렇지 않으면 [단계](#page-40-2) 2 로 진행합니다 .
	- a. 다음 명령을 실행하여 ESXi 6.5/ESXi 6.7 호스트의 방화벽을 비활성화 합니다 .

**esxcli network firewall set --enabled false**

- b. ESXi 6.5/6.7 호스트를 재부팅합니다 .
- c. 일부 플랫폼의 경우 ESXi 6.7 에서는 FC 어댑터가 vCenter 를 통해 탐 색되지 않습니다 . 이때는 다음 명령을 실행하여 CIMON 을 다시 시작 하십시오 .

**/etc/init.d/sfcbd-watchdog stop /etc/init.d/sfcbd-watchdog restart**

<span id="page-40-2"></span>2. 다음 파일을 ESXi 시스템의 루트 디렉터리 (/) 에 복사합니다 .

```
QLGC-ESX-5.5.0-qlogic-adapter-provider-x.x.xx.xxxxxxx-
offline_bundle-xxxxxxx.zip
```
주

ESXi 6.0 U2/U3 호스트에서 , 해당 버전에 대해 .zip 파일을 선택합니다 .

- 3. 다음과 같이 esxcli 명령을 발급합니다 .
	- # **cd /** # **esxcli software acceptance set --level=CommunitySupported**
	- # **esxcli software vib install -d**
	- **file://<offline bundle>.zip --maintenance-mode**
- 4. 필요에 따라 시스템을 다시 부팅합니다 .

#### <span id="page-40-1"></span>**VMware** 업데이트 관리자를 사용하는 기존 **ESXi** 설치

기존 ESXi 호스트에는 VUM(VMware 업데이트 관리자 ) 을 사용하여 설치된 비동 기 드라이버가 있습니다 . 자세한 내용은 *vSphere* 설치 및 설정 설명서에서 "vSphere ESXi 이미지 빌더 CLI 사용 " 을 참조하십시오 .

[http://www.vmware.com/support/pubs/vsphere-esxi-vcenter-server-pubs.html](http://www.vmware.com/support/pubs/vsphere-esxi-vcenter-server-pubs.html?rct=j&q=vsphere%20installation%20and%20setup%20guide&source=web&cd=2&ved=0CEoQFjAB&url=http://www.vmware.com/go/support-pubs-vsphere&ei=X48qUNi7GOmoiQKwsIDwCQ&usg=AFQjCNGXtIiO0Z1fajLgAxEYdJ3VXGQBcA)

#### 비동기 드라이버를 설치하려면 다음을 수행합니다 .

1. 비동기 드라이버 zip 파일의 내용을 추출합니다 .

- 2. offline-bundle.zip 파일을 식별합니다 .
- 3. vCenter Server 에서 **Home**( 홈 ) 으로 이동하고 **Update Manager**( 업데이트 관리자 ) 를 선택합니다 .
- 4. **Patch Repository**( 패치 리포지토리 ) 탭을 클릭합니다 .
- 5. 창의 오른쪽 상단에서 **Import Patches**( 패치 가져오기 ) 링크를 클릭합니다 .
- 6. **Finish**( 완료 ) 를 클릭합니다 .

비동기 드라이버가 패치 리포지토리에 추가됩니다 .

7. 베이스라인을 생성하고 ESXi 호스트를 개선합니다 . 자세한 내용은 *VMware vSphere* 업데이트 관리자 설치 및 관리를 참조하십시오 .

[http://www.vmware.com/support/pubs/vum\\_pubs.html](http://www.vmware.com/support/pubs/vum_pubs.html)

#### <span id="page-41-0"></span>**ESXi** 호스트에 **CIM Provider** 원격 설치

#### 주

이 절차를 수행하기 전에 원격 ESXi 시스템이 유지 보수 모드에 있는지 확인 하십시오 . vSphere Client 를 사용하여 수행하려면 **Inventory**( 인벤토리 ) 를 선택하고 **Host**( 호스트 ) 를 선택한 후 **Enter Maintenance Mode**( 유지 보수 모드 시작 ) 을 선택합니다 .

- 1. offline-bundle.zip 파일을 vSphere CLI 패키지가 설치되거나 vSphere Management Assistant (vMA) 가 호스팅되고 있는 호스트에서의 임의의 위치 로 복사합니다 .
- 2. offline-bundle.zip 파일의 위치로 이동합니다 .
- 3. 오프라인 번들을 설치하려면 다음과 같이 vihostupdate 명령을 실행합니 다 .

# **vihostupdate.pl <conn\_options> --install --bundle offline-bundle.zip --nosigcheck**

4. 설치를 완료하려면 화면에 나타나는 지시사항을 따르십시오. ESXi 시스템을 재부팅해야 할 수 있습니다 .

#### 주

vihostupdate 명령에 대한 자세한 내용은 다음에서 *vSphere* 명령줄 인터 *페이스 설치 및 참조 안내서*를 참조하십시오 .

[http://www.vmware.com/pdf/vsphere4/r40/vsp\\_40\\_vcli.pdf](http://www.vmware.com/pdf/vsphere4/r40/vsp_40_vcli.pdf)

# 이후 업데이트 설치

이전 VIB 설치 후에 QLogic Adapter CIM Provider 를 업데이트하려면 28 [페이지의](#page-42-0) ["QLogic Adapter CIM Provider](#page-42-0) 제거 " 의 지시사항에 따라 기존 VIB 를 제거합니다 . VIB 제거를 완료한 후 25 [페이지의](#page-39-0) " 초기 설치 방법 " 에서와 동일한 단계를 사용하 여 새 VIB 를 설치합니다 .

#### **QLogic Adapter CIM Provider** 시작

시스템이 시작되면 필요한 경우 ESXi 시스템의 SFCB(Small Footprint CIM Broker) CIMOM(CIM 개체 관리자 ) 이 QLogic Adapter CIM Provider 를 자동으로 시작하고 로드해야 합니다 .

CIM Provider 가 자동으로 시작되지 않는 경우 다음 명령을 실행하여 수동으로 SFCB CIMOM 을 중지 , 시작 또는 다시 시작할 수 있습니다 .

- SFCB CIMOM 및 QLogic Adapter CIM Provider 를 중지하려면 다음을 수행 합니다 .
	- # **/etc/init.d/sfcbd-watchdog stop**
- SFCB CIMOM 및 QLogic Adapter CIM Provider 를 시작하려면 다음을 수행 합니다 .
	- # **/etc/init.d/sfcbd-watchdog start**
- SFCB CIMOM 및 QLogic Adapter CIM Provider 를 재시작하려면 다음을 수 행합니다 .
	- # **/etc/init.d/sfcbd-watchdog restart**

SFCB CIMOM 을 시작한 후 CIM 클라이언트 유틸리티를 사용하여 QLogic Adapter CIM Provider 에 질의하여 정보를 얻습니다 .

#### <span id="page-42-0"></span>**QLogic Adapter CIM Provider** 제거

사용 중인 버전의 VMware 에 대해 QLogic Adapter CIM Provider 를 제거할 수 있 습니다 . 원격 호스트를 통해 QLogic Adapter CIM Provider 제거에 대한 자세한 내 용은 *VMware ESX/ESXi* 용 *QLogic Adapter CIM Provider* 및 *vCenter* 플러그인 추 가 *정보* 파일을 참조하십시오.

#### **ESXi 5.***x* 호스트에서 **CIM Provider** 를 제거하려면

1. VIB 목록을 보려면 다음 명령을 실행합니다 .

# **esxcli software vib list**

2. QLogic Adapter CIM Provider 를 제거하려면 다음 명령을 실행합니다 .

```
# esxcli software vib remove --vibname qlogic-adapter-provider 
--maintenance-mode –f
```
#### 원격 호스트에서 **CIM Provider** 를 제거하려면

## 주

이 절차를 수행하기 전에 ESXi 시스템이 유지 보수 모드에 있는지 확인하십 시오 . vSphere Client 를 사용하여 수행하려면 **Inventory**( 인벤토리 ) 를 선 택하고 **Host**( 호스트 ) 를 선택한 후 **Enter Maintenance Mode**( 유지 보수 모드 시작 ) 을 선택합니다 .

- 1. vSphere CLI 패키지가 설치되어 있거나 vMA 가 호스팅되고 있는 호스트의 콘솔에서 다음과 같이 기존 프로바이더의 Bulletin ID 를 쿼리하고 찾습니다 .
	- # **vihostupdate.pl <conn\_options> --query**
- 2. 다음 명령을 실행하여 기존 VIB 를 제거합니다 .

```
# vihostupdate.pl <conn_options> --remove --bulletin 
<bulletinID>
```
# 주

vihostupdate 에 대한 자세한 내용은 다음에 위치한 *vSphere* 명령줄 인터 페이스 설치 및 참조 안내서를 참조하십시오 .

[http://www.vmware.com/pdf/vsphere4/r40/vsp\\_40\\_vcli.pdf](http://www.vmware.com/pdf/vsphere4/r40/vsp_40_vcli.pdf)

# 설치

- 1. 다음을 포함해 설치에 필요한 정보를 수집합니다 .
	- vCenter Server 의 IP 주소
	- □ vCenter Server 자격 증명 ( 사용자 이름과 암호 )
	- QConvergeConsole VMware vSphere Web Client Plug-in 을 호스팅할 위치 (vCenter Server 또는 다른 서버 )

vCenter Server 이외의 서버에 QConvergeConsole VMware vSphere Web Client Plug-in 을 호스팅할 경우 , 해당 서버에 Tomcat 이 실행되고 있는지 확인하고 Tomcat 인스턴스의 IP 주소를 준비 상태로 설정하십 시오 . 또한 Tomcat CATALINA\_HOME 환경 변수를 적절한 디렉터리로 설정하십시오 .

- 2. Tomcat 서비스를 제공하는 서버에서 설치 프로그램을 실행하십시오 . 설치 프로그램이 요청하는 정보를 제공하십시오 .
	- Windows의 경우 설치 프로그램을 두 번 클릭하고 표시되는 GUI의 지시 사항에 따릅니다 .
- Linux 의 경우 :
	- a. 사용자가 루트 사용자인지 ( 또는 루트 권한을 가지고 있는지 ) 확 인하십시오 .
	- b. 설치 프로그램 실행 파일이 존재하지 않으면 이를 생성하십시오 . 사용자의 시스템 (32 비트 또는 64 비트 ) 에 맞는 설치 프로그램을 선택한 후 다음 명령을 실행합니다 .

```
chmod +x <installer>
```
여기서 <installer> 는 설치 프로그램의 파일명입니다 .

c. 다음 명령어를 발급하여 설치 프로그램을 실행하십시오 .

#### **./<installer>**

여기서 <installer> 는 설치 프로그램의 파일명입니다 .

- d. 설치 프로그램의 지시에 따르십시오 .
- 3. Tomcat 서비스를 다시 시작하십시오 .

QConvergeConsole VMware vCenter Server Plug-in 을 vCenter 서버에서 호 스팅하는 경우 , VMware Virtual Center Management Web 서비스를 다시 시 작해야 합니다 .

- □ Windows 의 경우 **관리 도구** 메뉴로 이동하여 **서비스**를 선택한 후 VMware Virtual Center Management Web 서비스를 다시 시작합니다 .
- vCenter Server Appliance(Linux) 의 경우 , 다음 명령어를 발급합니다 .

**/etc/init.d/vmware-vpxd tomcat-restart**

4. 임의의 vSphere Web Client 세션을 다시 시작합니다 .

QConvergeConsole VMware vCenter Server Plug-in 의 이전 버전을 업데이 트하는 경우 , 다음과 같은 방법으로 vSphere Web Client 서비스를 다시 시작 하십시오 .

- □ Windows 의 경우 **관리 도구** 메뉴로 이동하여 **서비스**를 선택한 후 VMware vSphere Web Client 를 다시 시작합니다 .
- vCenter Server Appliance(Linux) 의 경우 , 다음 명령어를 발급합니다 .

**/etc/init.d/vsphere-client restart**

#### **QConvergeConsole VMware vCenter Server Plug-in** 제거

QConvergeConsole VMware vCenter Server Plug-in 을 제거하려면 Windows 또 는 Linux 에 대한 다음 절차를 참조하십시오 .

- **Windows**. Windows 제어판의 프로그램 제거 기능을 사용하여 Windows 에 설치된 QConvergeConsole VMware vCenter Server Plug-in 을 제거합니다 . 플러그인을 제거하려면 제거 프로그램 사용자 인터페이스에 나타난 지시를 따르십시오 .
- Linux. 명령 프롬프트에 아래의 명령을 입력하여 Linux 에서 QConvergeConsole VMware vCenter Server Plug-in 을 제거합니다 .

**/opt/qlogic/QLogic\ Adapter\ Web\ Client\ Plugin/Uninstall\_QLogic\ Adapter\ Web\ Client\ Plugin/Uninstall\ QLogic\ Adapter\ Web\ Client\ Plugin**

프롬프트 ( 사용자 인터페이스 또는 콘솔 명령 ) 에 따라 루트 사용자에 의한 플러그인을 제거하십시오 .

# **VM-ID** 구성

VM 스토리지에서 I/O 활동이 발생하면 FC 프레임에서 VM-ID 태그가 자동으로 생 성됩니다 . 그러면 VM-ID 가 전송 또는 수신한 가상 머신을 식별할 수 있는 ID 로 I/O 프레임에 태그를 지정합니다 . 관리 응용 프로그램은 이 ID 를 사용해 가상 머신 에 이르는 트래픽 흐름을 모니터링할 수 있습니다 . VM-ID 는 기본적으로 비활성화 되어 있기 때문에 Brocade 스위치에서 FOS 버전 8.1.0a 이상을 실행하는 스위치 가 필요합니다 . VM-ID 에 대한 자세한 내용은 스위치 설명서를 참조하십시오 .

 VM-ID를 활성화하려면(동시에 QoS를 비활성화하려면) 다음 명령을 입력한 후 시스템을 재부팅하십시오 .

```
$ esxcfg-module -s "ql2xvmidsupport=1, 
ql2xfabricpriorityqos=0" qlnativefc
```
■ VM-ID 를 비활성화하려면 다음 명령을 입력한 후 시스템을 재부팅하십시오 .

```
$ esxcfg-module -s "ql2xvmidsupport=0" qlnativefc
```
VM-ID 구성에 대한 자세한 내용은 *VMware ESXi 5.5* 및 *6.x*용 *QLogic* 파이버 채널 *및 컨버지드 네트워크 어댑터 사용자 설명서* (SN0154529-00) 를 참조하십시오 .

# *3* 파이버 채널 구성

이 장에서는 파이버 채널 구성에 대한 다음 정보를 제공합니다 .

- 
- 33 페이지의 "Dell 펌웨어 [업데이트](#page-47-0) "
- 
- 37 페이지의 " 사용자 지정 구성에 [Fast!UTIL](#page-51-0) 사용 "
- 
- 
- 
- 
- 
- 
- 
- 
- 
- 
- 44 페이지의 " 파이버 채널 어댑터 [매개변수](#page-58-0) 설정 "
- 
- 
- 
- 
- 
- 
- 
- 
- 
- 
- 
- 
- 
- 
- 45 [페이지의](#page-59-0) " 대상 영구 바인딩 구성 "
- 47 [페이지의](#page-61-0) " 부팅 장치 구성 "
- 48 [페이지의](#page-62-0) " 가상 포트 (NPIV) 구성 "
- 55 페이지의 " 파이버 채널 [드라이버](#page-69-0) 매개변수 구성 "
- 57 [페이지의](#page-71-0) " 선택 가능 LUN 구성 "
- 57 페이지의 ["OoOFR](#page-71-1) 구성 "
- 58 페이지의 "UEFI [드라이버](#page-72-0) 구성 "
- 65 페이지의 ["FA-PWWN](#page-79-0) 설정 "
- 71 페이지의 ["FA-BLD](#page-85-0) 구성 및 확인 "
- 77 [페이지의](#page-91-0) " 패브릭 지정 부팅 LUN 사용 "
- 79 [페이지의](#page-93-0) " 진단 실행 파이버 채널 Ping 및 경로 추적 "
- 84 페이지의 "CS CTL QoS 구성 "
- 87 페이지의 " 엔드 투 엔드 CS CTL QoS 구성 "
- 94 [페이지의](#page-108-0) "FDMI 구성 "
- 98 페이지의 ["QLogic Forward Error Correction](#page-112-0) 활성화 "
- 99 [페이지의](#page-113-0) " 확장 링크 서비스 명령 실행 "

## 주

VMware vCenter 서버를 사용한 파이버 채널 어댑터 구성에 대한 자세한 내 용은 다음 위치의 *User's Guide—QConvergeConsole Plug-ins for VMware vSphere* (part number SN0054677-00) 를 참조하십시오 .

[www.cavium.com,](www.cavium.com) 다운로드

# <span id="page-47-0"></span>**Dell** 펌웨어 업데이트

펌웨어 Dell 업데이트 패키지 (DUP) 는 플래시 업데이트 유틸리티일 뿐 어댑터 구성 용도로는 사용할 수 없습니다 . 실행 파일을 두 번 클릭하여 펌웨어 DUP 를 실행합니 다 . 또는 여러 명령줄 옵션을 지원하는 명령줄에서 펌웨어 DUP 를 실행합니다 .

## 주

iDRAC(Integrated Dell Remote Access Controller) 또는 LC(Lifecycle Controller) 가 포함된 DUP 를 사용하여 펌웨어를 업데이트하는 경우 , FFV 가 QLogic Fibre Channel 어댑터 MBI 버전으로 표시됩니다 . 이 문제는 펌웨 어 DUP 를 처음 실행했을 때만 발생합니다 . 따라서 재부팅한 후 DUP 를 사 용하여 펌웨어 업데이트를 계속하면 FFV 가 올바르게 표시됩니다 .

# 두 번 클릭으로 펌웨어 업데이트 실행

자세한 내용은 *Dell Update Packages Version xx.xx.xxx User's Guide*, "Dell 업데 이트 패키지 사용 " 섹션을 참조하십시오 .

#### 실행 파일을 두 번 클릭하여 펌웨어 **DUP** 를 실행하려면 **:**

1. 펌웨어 DUP 파일을 나타내는 아이콘을 두 번 클릭합니다 . DUP 스플래쉬 화 면 ( [그림](#page-48-0) 3-1) 이 나타나면 **Install**( 설치 ) 을 클릭하여 설치를 시작합니다 .

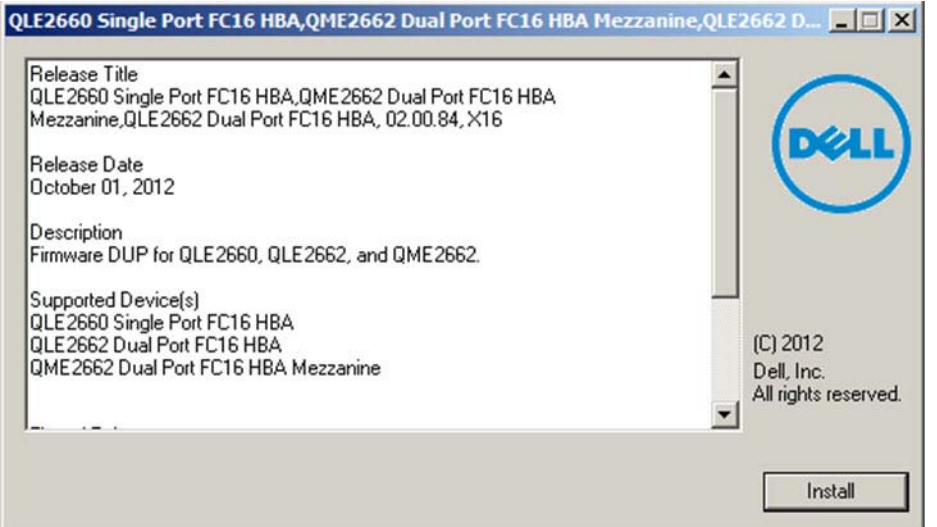

# 그림 *3-1. Dell* 업데이트 패키지 시작 화면

<span id="page-48-0"></span>2. 설치 프로그램 지시 사항을 따릅니다 . 경고 메시지 ( [그림](#page-48-1) 3-2) 가 나타나면 **Yes**( 예 ) 를 클릭해 설치를 계속합니다 .

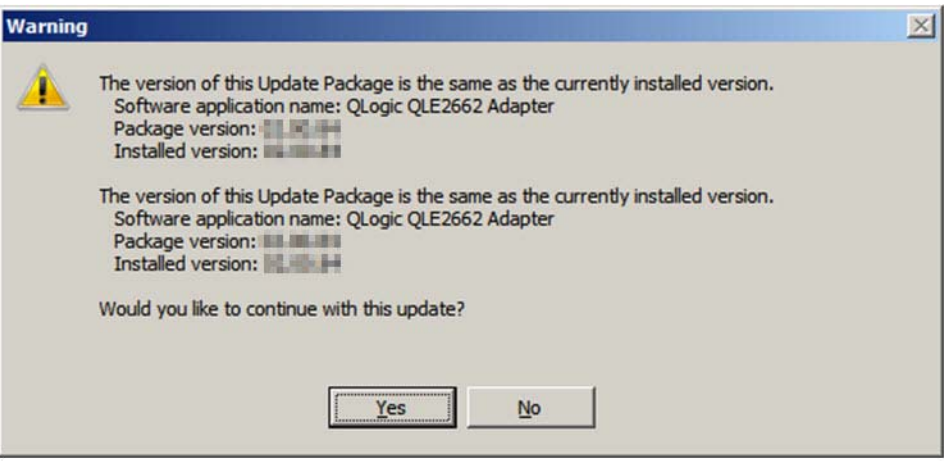

# 그림 *3-2. Dell* 업데이트 패키지 설치 계속

<span id="page-48-1"></span>설치 프로그램이 새 펌웨어를 로드 중임을 나타냅니다 ( [그림](#page-49-0) 3-3).

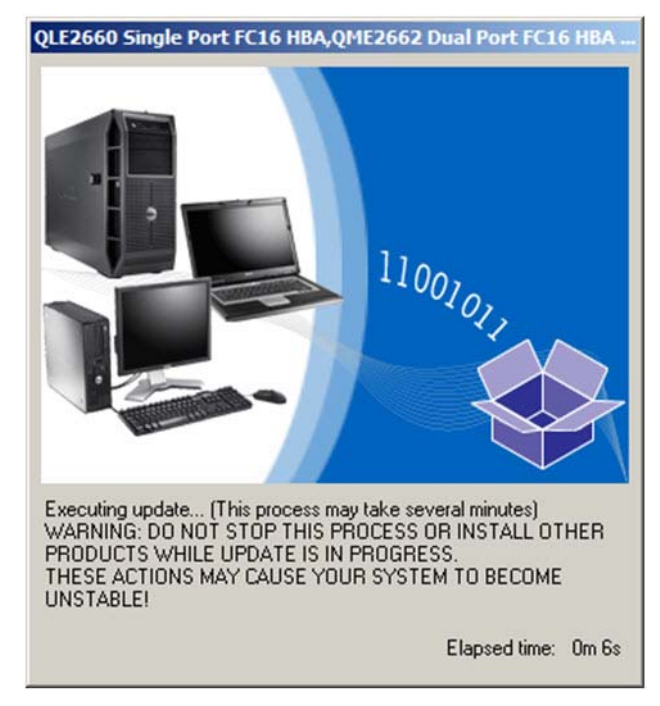

# 그림 *3-3.* 새 펌웨어 로딩

<span id="page-49-0"></span>3. 완료되면 설치 프로그램이 설치 결과를 나타냅니다 ( [그림](#page-49-1) 3-4). **Yes**( 예 ) 를 클릭하여 재부팅하도록 선택합니다 .

<span id="page-49-1"></span>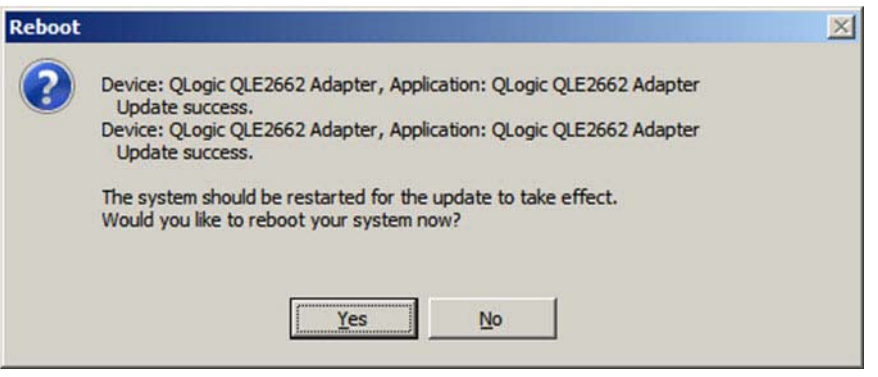

그림 *3-4.* 설치 결과

4. 설치를 완료하려면 **Finish**( 완료 ) 를 클릭합니다 ( [그림](#page-50-0) 3-5).

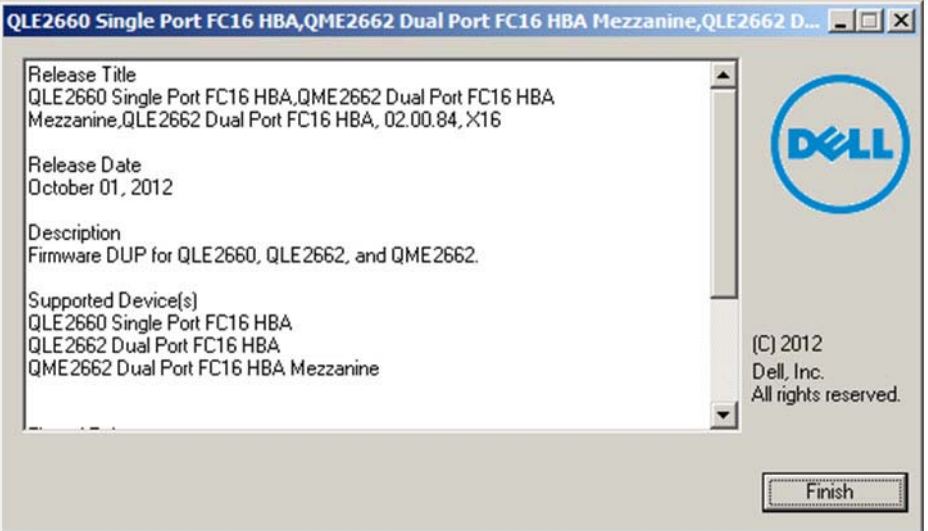

그림 *3-5.* 설치 완료

# <span id="page-50-0"></span>명령줄에서 펌웨어 업데이트 실행

옵션이 지정되어 있지 않은 상태로 명령 행에서 펌웨어 DUP 를 실행하면 DUP 를 나타내는 아이콘을 두 번 클릭하는 경우와 동일한 동작이 수행됩니다 . DUP 의 실 제 파일 이름은 다릅니다 .

C:\> **Network\_Firmware\_2T12N\_WN32\_<version>\_X16.EXE**

[그림](#page-51-1) 3-6 에는 DUP 설치 방식을 설정하는 데 사용할 수 있는 옵션이 표시됩니다 .

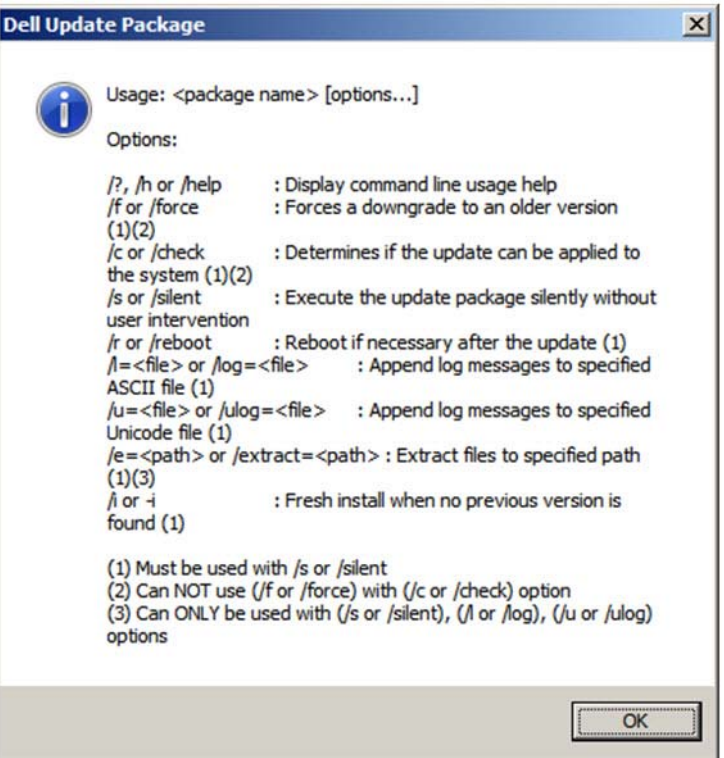

그림 *3-6.* 명령 행 옵션

# <span id="page-51-1"></span><span id="page-51-0"></span>사용자 지정 구성에 *Fast!***UTIL** 사용

이 섹션에서는 사전 운영 체제 환경에서 *Fast!*UTIL(QLogic 파이버 패널 어댑터 BIOS 유틸리티 ) 을 사용하여 어댑터 및 연결된 장치의 구성을 사용자 지정하려는 고급 사용자를 위한 자세한 구성 정보를 제공합니다 .

#### *Fast!***UTIL** 을 사용해 어댑터를 구성하려면 **:**

- 1. 호스트 버스 어댑터 BIOS 초기화 중에 ALT+Q 또는 CTRL+Q 를 누릅니다 . *Fast!*UTIL 메뉴가 나타날 때까지 몇 초 정도 걸릴 수 있습니다 .
- 2. 호스트 어댑터 선택 창이 나타나면 어댑터 유형을 선택합니다 .
- 3. 어댑터 설정 창 (38 [페이지의](#page-52-0) " 어댑터 설정 " 참조 ) 에서 어댑터 설정을 구성 합니다 .
- 4. 구성 설정을 수정했다는 메시지가 나타납니다 . **Save changes**( 변경 사항 저장 ) 를 선택합니다 .
- 5. 새 매개변수를 로드하려면 시스템을 재부팅합니다 .

# 주의

구성 설정이 올바르지 않은 경우 2600 Series Adapter 가 제대로 작동하지 않 을 수 있습니다 .

*Fast!*UTIL 옵션 메뉴에서 다음 옵션을 제공합니다 .

- [구성](#page-52-1) 설정
- [파이버](#page-57-0) 장치 검색
- 파이버 디스크 [유틸리티](#page-57-1)
- [루프백](#page-57-2) 데이터 테스트
- [어댑터](#page-58-1) 선택
- [Fast!UTIL](#page-58-2) 종료

# <span id="page-52-1"></span>구성 설정

다음 섹션에서는 *Fast!*UTIL 의 2600 Series Adapter 구성 설정 메뉴 옵션을 표시하 고 설명합니다 .

- [어댑터](#page-52-0) 설정
- [선택](#page-54-0) 가능 부팅 설정
- [기본](#page-55-0) 설정 복원
- 원시 [NVRAM](#page-55-1) 데이터
- 고급 [어댑터](#page-55-2) 설정

## <span id="page-52-0"></span>어댑터 설정

표 [3-1](#page-52-2) 은 어댑터 설정에 대해 설명되어 있습니다 .

## 표 *3-1.* 어댑터 설정

<span id="page-52-2"></span>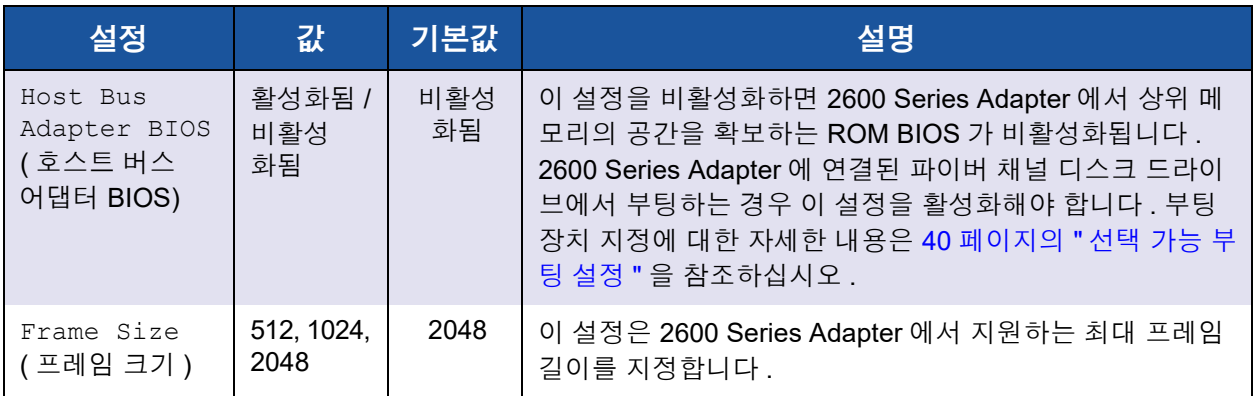

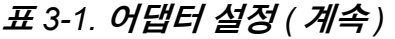

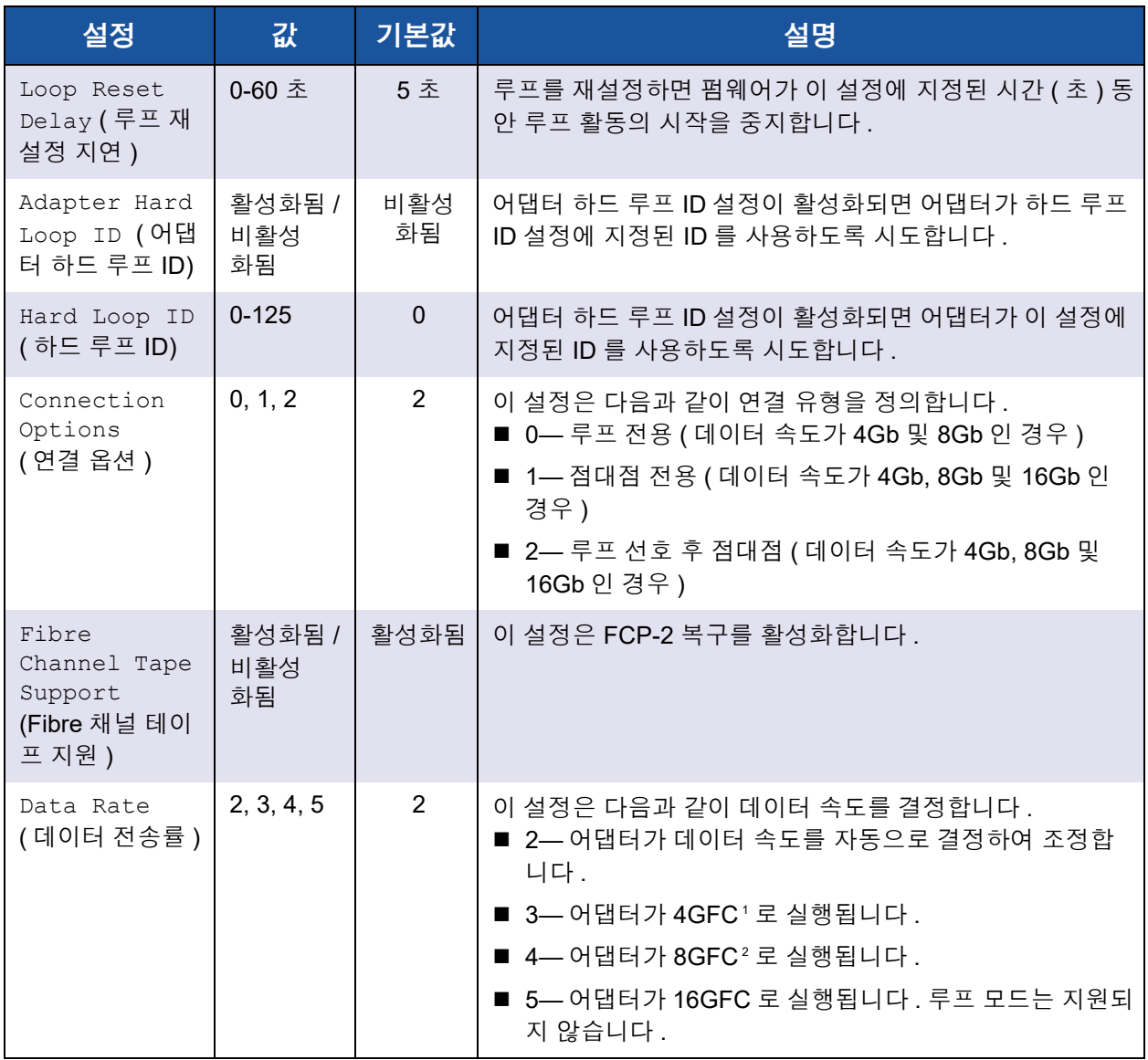

<sup>1</sup> QME2662-DEL 및 QME2692-DEL 은 4GFC 데이터 속도를 지원하지 않습니다 .

<sup>2</sup> QME2692-DEL 은 8GFC 데이터 속도를 지원하지 않습니다 .

# <span id="page-54-0"></span>선택 가능 부팅 설정

구성 설정 메뉴에서 선택 가능 부팅 설정 옵션에 대한 액세스 권한을 제공합니다 . 어댑터 설정에서 호스트 버스 어댑터 BIOS 를 활성화하면 표 [3-2](#page-54-1) 에 표시된 대로 부팅 장치를 선택할 수 있습니다 .

#### 표 *3-2.* 선택 가능 부팅 설정

<span id="page-54-1"></span>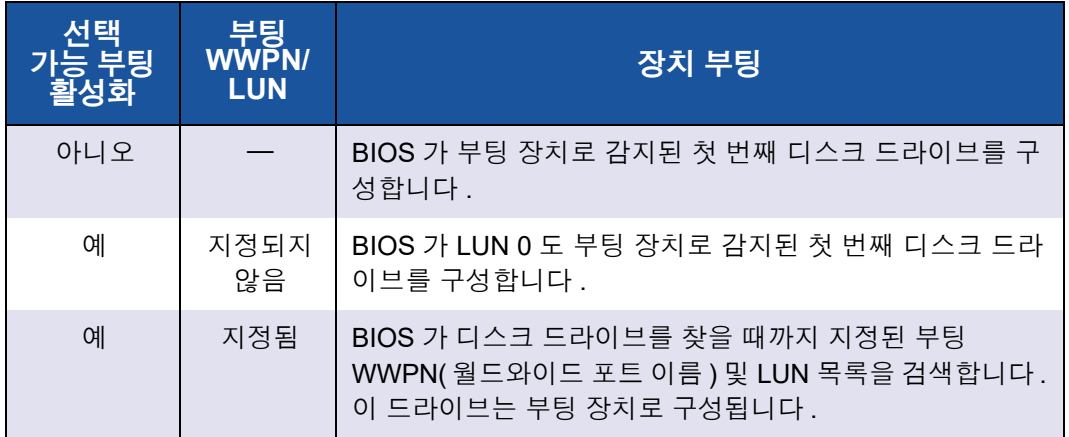

선택 가능한 부팅 설정 옵션을 사용하여 최대 4 개의 WWPN 또는 LUN 을 부팅 장 치로 지정할 수 있습니다 .

#### 선택 가능 부팅 옵션을 활성화하고 장치를 부팅 장치 위치에 삽입하려면 :

- 1. **Configuration Settings**( 구성 설정 메뉴 ) 에서 **Host Adapter Settings** ( 호스트 어댑터 설정 ) 을 선택합니다 .
- 2. **Host Bus Adapter BIOS**( 호스트 버스 어댑터 BIOS) 를 활성화한 후 ESC 키 를 눌러 **Configuration Settings**( 구성 설정 ) 메뉴로 돌아갑니다 .
- 3. **Configuration Settings**( 구성 설정 ) 메뉴에서 **Selectable Boot Settings** ( 선택 가능 부팅 설정 ) 을 선택합니다 .
- 4. **Selectable Boot**( 선택 가능 부팅 ) 옵션을 활성화하거나 비활성화 ( 설정 / 해 제 ) 하려면 ENTER 키를 누릅니다 . **Selectable Boot**( 선택 가능 부팅 목록 ) 메뉴의 기본 위치로 이동하려면 아래쪽 화살표 키를 누릅니다 .
- 5. Select Fibre Channel Device( 파이버 채널 장치 선택 ) 메뉴에서 액세스 가능 한 장치의 목록을 보려면 Enter 키를 누릅니다 .
- 6. 위쪽 화살표 및 아래쪽 화살표 키나 페이지 위로 및 페이지 아래로 키를 눌러 드라이브를 선택하고 **Selectable Boot**( 선택 가능 부팅 ) 메뉴 목록에 넣을 장치로 스크롤합니다 . 그런 다음 ENTER 키를 눌러 요청한 장치를 선택하고 **Selectable Boot**( 선택 가능 부팅 ) 메뉴 목록에 로드합니다 .

7. 2600 Series Adapter 에 대체 부팅 장치를 지정하려면 화살표 키를 사용하여 다음으로 사용 가능한 대체 항목으로 이동하고 ENTER 키를 누른 후 원하는 디스크 드라이브를 선택하고 ENTER 키를 다시 한 번 누릅니다 . 이러한 방법 으로 최대 3 개의 대체 부팅 장치를 지정할 수 있습니다 .

## 주

시스템 BIOS 호환성 : 다중 부팅 시스템 BIOS 가 있는 컴퓨터 시스템의 QLogic 호스트 2600 Series Adapter 에서 부팅하려면 시스템의 **Boot**( 부팅 ) 메뉴에 있는 부팅 가능 장치 목록에 2600 Series Adapter 가 포함되어 있어야 합니다 .

#### <span id="page-55-0"></span>기본 설정 복원

**Restore Defaults**( 기본값 복원 ) 옵션을 사용하면 BIOS 설정이 기본값으로 다시 복원됩니다 .

#### <span id="page-55-1"></span>원시 **NVRAM** 데이터

**Raw NVRAM Data**( 원시 NVRAM 데이터 ) 옵션은 2600 Series Adapter 의 NVRAM 콘텐츠를 16 진수 형식으로 표시합니다 . 이 옵션은 QLogic 문제 해결 도 구이며 , 원시 NVRAM 데이터는 수정할 수 없습니다 .

#### <span id="page-55-2"></span>고급 어댑터 설정

*Fast!*UTIL 의 **Configuration Settings**( 구성 설정 ) 메뉴에서 **Advanced Adapter Settings**( 고급 어댑터 설정 ) 를 선택합니다 . 표 [3-3](#page-55-3) 에서는 2600 Series Adapter 에 대한 기본 설정을 설명합니다 .

<span id="page-55-3"></span>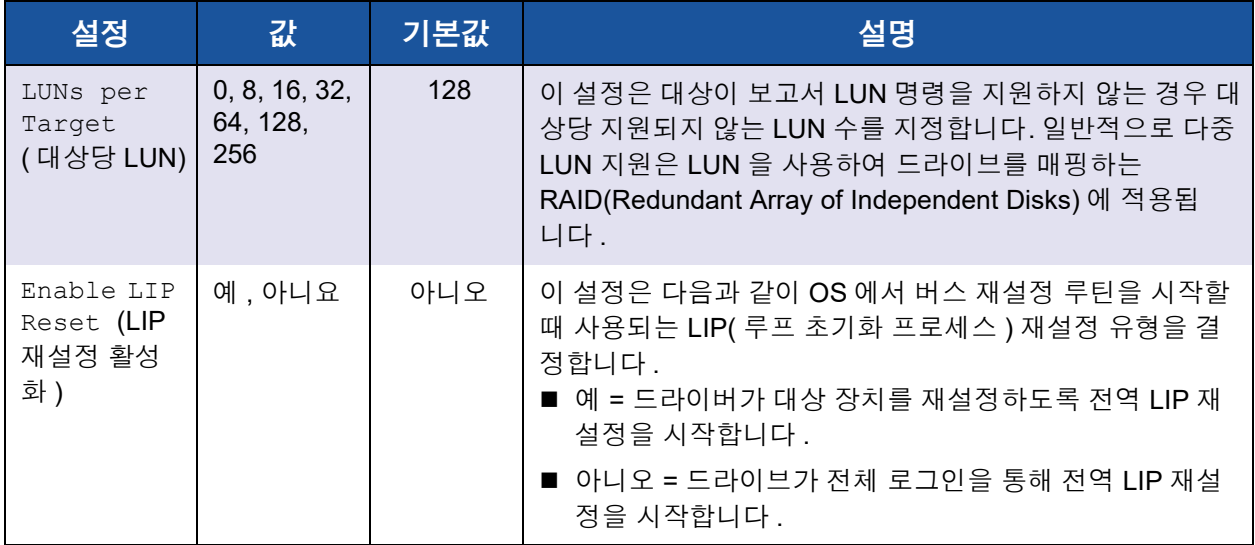

#### 표 *3-3.* 고급 어댑터 설정

| 설정                                                | 값                                | 기본값            | 설명                                                                                                    |
|---------------------------------------------------|----------------------------------|----------------|----------------------------------------------------------------------------------------------------|
| Enable LIP<br>Full Login<br>(LIP 전체 로<br>그인 활성화)  | 예, 아니요                           | 예              | 이 설정이 예인 경우 2600 Series Adapter의 RISC(Reduced<br>Instruction Set Computer) 컨트롤러가 LIP 이후에 모든 포트<br>에 로그인됩니다.                                                                                                    |
| Enable<br>Target<br>Reset (대상<br>재설정 활성<br>화)     | 예, 아니요                           | 예              | 이 설정이 예인 경우 SCSI 버스 재설정 명령이 발급되면 드라<br>이버가 루프의 모든 장치에 대상 재설정 명령을 발급합니다.                                                                                                    |
| Login<br>Retry<br>Count (로그<br>인 재시도 횟<br>수)      | $0 - 255$                        | 8              | 이 설정은 소프트웨어가 장치에 로그인하도록 시도하는 횟<br>수를 지정합니다.                                                                                                    |
| Port Down<br>Retry<br>Count (포트<br>다운 재시도<br>횟수 ) | 0-255 초                          | 30 초           | 이 설정은 포트가 다운된 상태임을 나타내는 포트에 명령을<br>재전송하기 전에 소프트웨어가 대기하는 시간 ( 초 ) 을 지정<br>합니다.                                                                                                    |
| Link Down<br>Timeout<br>(연결 해제 타<br>임아웃)          | 0-255 초                          | 30 초           | 이 설정은 소프트웨어가 연결이 해제된 상태가 발생한 동안<br>대기하는 시간 ( 초 ) 을 지정합니다.                                                                                                    |
| Operation<br>Mode ( 작동<br>모드)                     | 0, 5, 6                          | $6\phantom{1}$ | 이 설정은 소프트웨어 드라이버에서 지원되는 경우<br>RIO(Reduced Interrupt Operation) 모드를 지정합니다. RIO<br>모드를 사용하면 단일 인터럽트에서의 다중 명령 완료를 게<br>시할 수 있습니다. 이 설정은 다음 모드를 지원합니다.<br>■ 0- 모든 I/O 완료에 대한 인터럽트<br>■ 5- 인터럽트 지연 타이머가 만료된 경우 인터럽트<br>■ 6-인터럽트 지연 타이머가 만료되거나 활성 I/O 가 없는<br>경우 인터럽트 |
| Interrupt<br>Delay<br>Timer (인터<br>럽트 지연 타<br>이머) | $0 - 255$<br>$(100 \mu s$<br>단위) | $2(200 \mu s)$ | 이 설정에는 인터럽트를 생성하기 전의 대기 시간을 설정하<br>기 위해 타이머에서 사용하는 값이 포함됩니다.                                                                                                    |

표 *3-3.* 고급 어댑터 설정 *(* 계속 *)*

표 *3-3.* 고급 어댑터 설정 *(* 계속 *)*

| 설정                                    | 값      | 기본값 | 설명                                                                                                    |
|---------------------------------------|--------|-----|----------------------------------------------------------------------------------------------------|
| Enable<br>Interrupt<br>(인터럽트 활<br>성화) | 예, 아니요 | 아니오 | 이 설정은 다음과 같이 인터럽트를 활성화하거나 비활성화<br>합니다.<br>■ 예—이 설정을 통해 BIOS가 2600 Series Adapter에 지정<br>된 인터럽트 요청 (IRQ) 을 사용할 수 있습니다.<br>■ 아니요—BIOS가 2600 Series Adapter의 RISC 컨트롤러<br>메일박스 명령 완료 상태를 폴링합니다. |

# <span id="page-57-0"></span>파이버 장치 검색

**Scan Fibre Devices**( 파이버 장치 검색 ) 옵션은 파이버 채널 루프를 검색하고 연 결된 모든 장치를 루프 ID 별로 나열합니다 . 벤더 이름 , 제품명 및 개정과 같이 각 장치에 대한 정보가 나열됩니다 . 이 정보는 2600 Series Adapter 및 연결된 장치를 구성할 때 도움이 됩니다 .

# <span id="page-57-1"></span>파이버 디스크 유틸리티

**Fibre Disk Utility**( 파이버 디스크 유틸리티 ) 옵션은 파이버 채널 루프를 검색하고 연결된 모든 장치를 루프 ID 별로 나열합니다 . 파이버 채널 하드 디스크를 선택하 고 다음 작업 중 하나를 수행할 수 있습니다 .

- 하위 수준 형식 수행
- 디스크 미디어 확인
- 디스크 데이터 확인 ( 일부 대상에서는 이 기능을 지원하지 않음 )
- 디스크 장치 선택

주의

낮은 수준 형식을 수행하면 디스크에 있는 모든 데이터가 삭제됩니다 .

# <span id="page-57-2"></span>루프백 데이터 테스트

**Loopback Data Test**( 루프백 데이터 테스트 ) 옵션을 사용하면 다음과 같은 루프 백 테스트를 수행할 수 있습니다 .

- 외부 루프백 데이터 테스트
- 내부 루프백 데이터 테스트

#### 주

외부 루프백 데이터 테스트를 실행하는 경우 테스트를 시작하기 전에 파이버 채널 링크가 연결되어 있거나 루프백 플러그가 2600 Series Adapter 에 연결 되어 있는지 확인하십시오 .

# <span id="page-58-1"></span>어댑터 선택

시스템에 다중 포트 또는 다중 2600 Series Adapter 가 있는 경우 , **Select Adapter** ( 어댑터 선택 ) 옵션을 사용하여 선택한 후 특정 2600 Series Adapter 의 설정 또는 포트 중 하나를 구성하거나 보십시오 .

# <span id="page-58-2"></span>*Fast!***UTIL** 종료

**Exit**( 종료 )*Fast!*UTIL 옵션을 사용하면 유틸리티를 종료하고 시스템을 재부팅할 수 있습니다 . *Fast!*UTIL 에서 2600 Series Adapter 를 변경한 후에는 시스템을 재 부팅하기 전에 변경 내용을 저장해야 합니다 .

# <span id="page-58-0"></span>파이버 채널 어댑터 매개변수 설정

QConvergeConsole 을 사용해 다음과 같이 파이버 채널 어댑터 매개변수를 설정 하십시오 .

- [QConvergeConsole GUI](#page-58-3) 로 파이버 채널 어댑터 매개변수 설정
- 대화형 [QConvergeConsole CLI](#page-58-4) 로 파이버 채널 어댑터 매개변수 설정
- 비대화형 [QConvergeConsole CLI](#page-59-1) 로 Fibre Channel Adapter 매개변수 설정

# <span id="page-58-3"></span>**QConvergeConsole GUI** 로 파이버 채널 어댑터 매개변수 설정

QConvergeConsole GUI 를 사용해 파이버 채널 어댑터 매개변수를 설정하는 방법 에 대한 자세한 내용은 *QConvergeConsole Help* 에서 파이버 채널 및 FCoE(Fibre Channel over Ethernet) 어댑터 포트 관리에 대한 항목을 참조하십시오 .

# <span id="page-58-4"></span>대화형 **QConvergeConsole CLI** 로 파이버 채널 어댑터 매개변수 설정

## 대화형 **QConvergeConsole CLI** 로 파이버 채널 어댑터 매개변수를 설정하려면 **:**

- 1. **Fibre Channel Adapter** 구성 메뉴에서 **HBA Parameters**(HBA 매개변수 ) 를 선택합니다 .
- 2. 포트 메뉴에서 포트를 선택하여 **HBA Parameters**(HBA 매개변수 ) 메뉴를 엽니다 .

3. **HBA Parameters**(HBA 매개변수 ) 메뉴에서 **Configure HBA Parameters** (HBA 매개변수 구성 ) 옵션을 선택하여 **Configure Parameters**( 매개변수 구성 ) 메뉴를 엽니다 .

자세한 내용은 *User's Guide—QConvergeConsole CLI* (part number SN0054667-00) 에서 파이버 채널 대화형 명령 섹션을 참조하십시오 .

# <span id="page-59-1"></span>비대화형 **QConvergeConsole CLI** 로 **Fibre Channel Adapter** 매 개변수 설정

QConvergeConsole CLI 의 비대화형 모드를 사용해 파이버 채널 어댑터 매개변수 를 설정하는 방법에 대한 자세한 내용은 *User's Guide—QConvergeConsole CLI* (part number SN0054667-00) 에서 파이버 채널 비대화형 명령에 대한 섹션을 참조 하십시오 .

# <span id="page-59-0"></span>대상 영구 바인딩 구성

주

대상 영구 바인딩은 Windows 에서만 지원됩니다 .

QConvergeConsole 을 사용하여 다음과 같이 대상 영구 바인딩을 구성하십시오 .

- [QConvergeConsole GUI](#page-59-2) 로 영구 바인딩 구성
- 대화형 [QConvergeConsole CLI](#page-60-0) 로 영구 바인딩 구성
- 비대화형 [QConvergeConsole CLI](#page-60-1) 로 영구 바인딩 구성

# <span id="page-59-2"></span>**QConvergeConsole GUI** 로 영구 바인딩 구성

**QConvergeConsole GUI** 를 사용하여 어댑터 포트에 연결된 대상 장치를 바인딩 하려면 **:**

- 1. 시스템 트리에서 파이버 채널 모드를 확장합니다 .
- 2. 2600 Series Adapter 의 시스템 트리에서 실제 포트 번호를 선택합니다 .
- 3. **Targets**( 대상 ) 탭을 클릭한 후 **Target Persistent Binding**( 대상 영구 바인딩 ) 탭을 클릭합니다 .
- 4. 다음 바인딩 옵션을 선택합니다 .
	- 나열된 모든 장치를 어댑터 포트에 바인딩하려면 **Bind All**(모두 바인딩) 확인란을 선택합니다 .
- □ 특정 포트를 구성하고 대상 ID 목록에서 선택한 대상 ID 에 바인딩하려 면 **Bind**( 바인딩 ) 확인란을 선택합니다 . 포트를 구성하려면 확인란을 지웁니다 . 확인란을 지우면 해당 포트의 구성이 취소됩니다 .
- 5. 변경 사항을 저장하려면 **Save**( 저장 ) 를 클릭합니다 .
- 6. 보안 검사 대화 상자가 나타나면 **Enter Password**( 암호 입력 ) 상자에 암호 를 입력한 후 **OK**( 확인 ) 를 클릭합니다 .
- 7. 시스템에서 현재 어댑터에 대해 이전에 저장된 구성을 덮어쓰고 메시지 상자 를 표시합니다 . **OK**( 확인 ) 를 클릭하여 메시지 상자를 닫습니다 .

자세한 내용은 *QConvergeConsole Help* 에서 대상 장치 바인딩에 대한 항목을 참 조하십시오 .

# <span id="page-60-0"></span>대화형 **QConvergeConsole CLI** 로 영구 바인딩 구성

대화형 **QConvergeConsole CLI** 를 사용하여 대상을 바인딩하려면 **:**

- 1. **Fibre Channel Adapter** 구성 메뉴에서 **Target Persistent Bindings**( 대상 영구 바인딩 ) 를 선택합니다 .
- 2. 포트 메뉴에서 포트를 선택한 후 **Bind Target**( 대상 바인딩 ) 을 선택하여 대 상을 포트에 바인딩합니다 .
- 3. 대상을 선택하고 대상 ID 를 지정하여 추가 대상을 선택하거나 , 변경 내용을 저장하거나 , 바인딩 작업을 취소할 수 있는 옵션이 있는 **Target Persistent Binding – FC Port Configuration**( 대상 영구 바인딩 - FC 포트 구성 ) 메뉴 를 엽니다 .

자세한 내용은 *User's Guide—QConvergeConsole CLI* (part number SN0054667-00) 에서 파이버 채널 대화형 명령 섹션을 참조하십시오 .

# <span id="page-60-1"></span>비대화형 **QConvergeConsole CLI** 로 영구 바인딩 구성

QConvergeConsole CLI 의 비대화형 모드를 사용해 특정 어댑터에 선택한 대상을 바인딩하려면 다음 명령을 실행하십시오 .

# **qaucli -pr fc -p (<hba instance> | <hba wwpn>) (<target wwnn> <target wwpn> <target port id> <target id>)**

의미는 다음과 같습니다 .

```
hba instance = 어댑터 번호 ( 찾으려면 -g 명령 사용 )
     hba wwnn = 어댑터의 월드와이드 노드 이름
     hba wwpn = 어댑터의 월드와이드 포트 이름
  target wwnn = 대상의 월드와이드 노드 이름
  target wwpn = 어댑터의 월드와이드 포트 이름
target port id = 대상의 포트 ID
    target id = 대상이 바인딩된 ID
```
자세한 내용은 *User's Guide—QConvergeConsole CLI* (part number SN0054667-00) 에서 파이버 채널 비대화형 명령 섹션을 참조하십시오 .

# <span id="page-61-0"></span>부팅 장치 구성

QConvergeConsole 또는 *Fast!*UTIL 을 사용해 부팅 장치 구성 :

- [QConvergeConsole GUI](#page-61-1) 로 부팅 장치 구성
- 대화형 [QConvergeConsole CLI](#page-61-2) 로 부팅 장치 구성
- 비대화형 [QConvergeConsole CLI](#page-62-1) 로 부팅 장치 구성
- BIOS 를 [사용하여](#page-62-2) 부팅 장치 구성

# <span id="page-61-1"></span>**QConvergeConsole GUI** 로 부팅 장치 구성

QConvergeConsole GUI 로 부팅 장치를 구성하는 방법에 대한 자세한 내용은 *QConvergeConsole Help* 에서 HBA 매개변수 , 포트 매개변수 보기 또는 수정 및 부팅 장치 선택에 대한 항목을 참조하십시오 .

# <span id="page-61-2"></span>대화형 **QConvergeConsole CLI** 로 부팅 장치 구성

**Fibre Channel Adapter** 구성 메뉴에서 **Boot Devices Configuration**( 부팅 장치 구성 ) 을 선택하여 부팅 장치를 보고 구성할 수 있는 옵션이 있는 **Boot Device Settings**( 부팅 장치 설정 ) 메뉴를 엽니다 .

자세한 내용은 *User's Guide—QConvergeConsole CLI* (part number SN0054667-00) 에서 파이버 채널 대화형 명령 섹션을 참조하십시오 .

# <span id="page-62-1"></span>비대화형 **QConvergeConsole CLI** 로 부팅 장치 구성

특정 대상을 특정 어댑터에 대한 부팅 장치로 설정하려면 다음 명령을 실행하십 시오 .

# **qaucli -pr fc -e (<hba instance> | <hba wwpn>) <target wwnn> <target wwpn> <target id> <lun id>**

의미는 다음과 같습니다 .

hba instance = 어댑터 번호 ( 찾으려면 -g 명령 사용 )

hba wwpn = 어댑터의 월드와이드 포트 이름

target wwnn = 대상의 월드와이드 노드 이름

target wwpn = 어댑터의 월드와이드 포트 이름

target id = 대상이 바인딩된 ID

 $lun id = LUN  $\Omega$  ID$ 

자세한 내용은 *User's Guide—QConvergeConsole CLI* (part number SN0054667-00) 의 " 파이버 채널 비대화형 명령 " 섹션을 참조하십시오 .

# <span id="page-62-2"></span>**BIOS** 를 사용하여 부팅 장치 구성

*Fast!*UTIL BIOS 유틸리티로 부팅 장치 구성에 대한 자세한 내용은 37 [페이지의](#page-51-0) " 사용자 지정 구성에 [Fast!UTIL](#page-51-0) 사용 " 에서 확인할 수 있습니다 .

# <span id="page-62-0"></span>가상 포트 **(NPIV)** 구성

N\_Port ID 가상화 및 서비스 품질을 위한 가상 포트를 구성하려면 QConvergeConsole 을 사용하십시오 .

- [QConvergeConsole GUI](#page-62-3) 로 NPIV 구성
- 대화형 [QConvergeConsole CLI](#page-63-0) 로 NPIV 구성
- 비대화형 [QConvergeConsole CLI](#page-63-1) 로 NPIV 구성
- NPIV [서비스](#page-64-0) 품질 구성

# <span id="page-62-3"></span>**QConvergeConsole GUI** 로 **NPIV** 구성

QConvergeConsole GUI 의 가상화 (NPIV) 에 대한 자세한 내용은 *QConvergeConsole Help* 을 참조하십시오 .

GUI 유틸리티를 실행하는 중에 *QConvergeConsole Help* 시스템에 액세스하려면 기어 아이콘 , **Help**( 도움말 ) 를 가리킨 다음 **Browse Contents**( 콘텐츠 찾아 보기 ) 를 클릭합니다 . QConvergeConsole GUI 를 설치하려면 118 [페이지의](#page-132-0) ["QConvergeConsole GUI](#page-132-0) 설치 " 를 참조하십시오 .

# <span id="page-63-0"></span>대화형 **QConvergeConsole CLI** 로 **NPIV** 구성

QConvergeConsole CLI 의 대화형 모드에서 가상화 (NPIV) 를 사용하는 방법에 대한 자세한 내용은 *User's Guide—QConvergeConsole CLI* (part number SN0054667-00) 를 참조하십시오 . 설명서를 다운로드하려면 [www.cavium.com](http://www.cavium.com) 으로 이동하고 **Downloads**( 다운로드 ) 를 클릭하십시오 .

# <span id="page-63-1"></span>비대화형 **QConvergeConsole CLI** 로 **NPIV** 구성

QConvergeConsole CLI 의 비대화형 모드를 사용해 자동 WWPN 로 가상 포트를 생성하려면 다음 명령을 실행하십시오 .

# **qaucli -pr fc -vp (<hba instance> | <hba wwpn>) create auto**

의미는 다음과 같습니다 .

hba instance = 어댑터 번호 ( 찾으려면 -g 명령 사용 )

hba wwpn = 어댑터의 월드와이드 포트 이름

자세한 내용은 *User's Guide—QConvergeConsole CLI* (part number SN0054667-00) 에서 파이버 채널 비대화형 명령 섹션을 참조하십시오 .

# <span id="page-64-0"></span>**NPIV** 서비스 품질 구성

QLogic 2600 Series Adapter 솔루션에서는 기본 설정 배달이 필요한 응용프로그램 에 대해 고품질 성능을 보장할 수 있도록 표준 기반 서비스 품질 (QoS) 을 제공합니 다 . QLogic QoS 솔루션은 QoS 수준을 가상 포트 (NPIV 포트 ) 로 지정하는 것을 기반으로 합니다 . [그림](#page-64-1) 3-7 에 표시된 대로 우선 순위 방법 또는 대역폭 방법을 사 용하여 QoS 를 구성할 수 있습니다 .

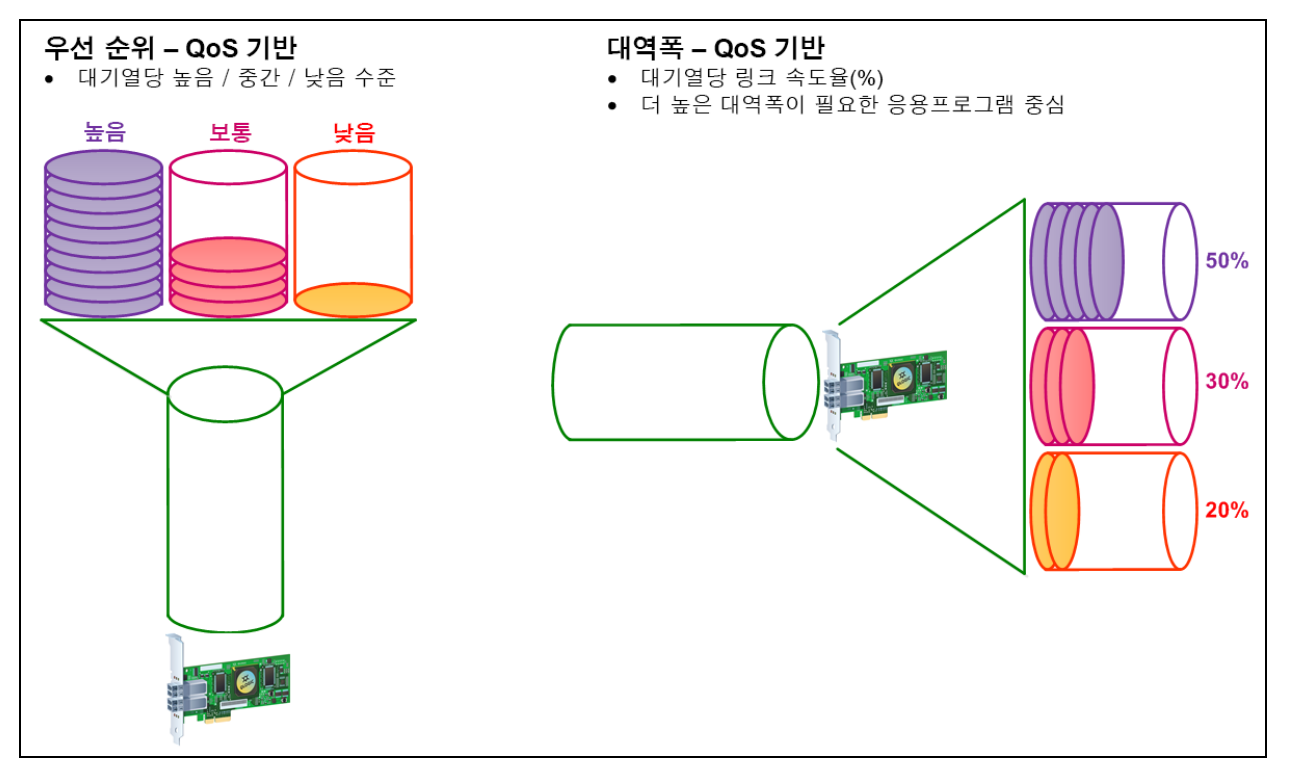

## 그림 *3-7.* 우선순위 및 대역폭 기반 *QoS*

<span id="page-64-1"></span>단일 실제 포트에서 우선 순위 방법 또는 대역폭 방법을 사용하여 QoS 를 구성할 수 있지만 , 둘 다 사용할 수는 없습니다 .

■ **우선 순위 방법**은 가상 포트를 사용하는 VM 또는 응용프로그램에 필요한 서 비스 품질을 기반으로 하는 가상 포트에 우선 순위 수준 ( 낮음 , 중간 또는 높 음 ) 을 지정합니다 . 이 방법은 가상 포트 간에 다양한 수준의 지연 시간 요구 사항을 제공합니다 .

■ **대역폭 방법**은 가상 포트를 사용하는 VM 또는 응용프로그램에 대역폭 퍼센 트 (0~100) 또는 대역폭 속도 ( 예 : 6GFC) 를 지정합니다 . 이 방법은 최소 대 역폭 보증을 제공합니다 . 대역폭 기반 QoS 구성은 응용프로그램의 총 대역 폭 요구사항이 사용 가능한 대역폭을 초과하는 경우에만 적용됩니다 . 특정 가상 포트에 대해서는 대역폭이 예약되지 않으며 , 사용되지 않는 대역폭은 다른 가상 포트 간에 공유됩니다 .

실제 포트 또는 WWN 에는 생성한 가상 포트에 대해 선택된 대역폭 또는 우선순위 구성에 관계없이 항상 높은 우선순위가 지정됩니다 . 생성하는 모든 가상 포트에 QoS 수준을 지정할 필요는 없습니다 . 가상 포트에 QoS 수준이 지정되지 않은 경 우에는 대역폭 또는 우선순위 구성에 관계없이 기본값이 낮은 우선순위 ( 최상의 결과 ) 입니다 . 이러한 유연성을 통해 가장 높은 서비스 수준이 제공되도록 중요한 응용프로그램에 초점을 맞출 수 있습니다 . QConvergeConsole CLI 를 사용하여 가상 포트에 대한 QoS 수준을 수정할 수 있습니다 .

QoS 수준을 수정하려면 구성이 다음 하드웨어 및 소프트웨어 요구사항을 충족해 야 합니다 .

- 서버 운영 체제 : Microsoft® Windows Server 2012 이상
- MSI-X 에 대한 서버 지원
- QLogic 2600 Series Adapter
- Dell 에서 제공하는 최신 버전의 QLogic STOR 미니포트 드라이버 ([http://support.dell.com\)](http://support.dell.com)
- NPIV 를 지원하는 파이버 채널 스위치
- 점대점 연결로 연결된 실제 포트

#### 대역폭으로 **QoS** 설정

대역폭으로 QoS 를 설정하면 실제 포트의 대역폭 중 최대 80% 가 해당 가상 포트 에 할당됩니다 . 나머지 20% 는 비 QoS 응용프로그램 및 가상 포트를 처리하기 위 해 예약됩니다 .

대역폭으로 QoS 를 설정하면 각 가상 포트 및 해당 가상 포트와 연결된 가상 시스 템 (VM) 이나 응용프로그램에 대한 대역폭이 보장됩니다 . 적절한 QoS 설정을 통 해 VM 이 포트 대역폭에 대해 경쟁하는 경우 발생하는 병목 현상을 방지할 수 있습 니다 .

응용프로그램 또는 VM 성능을 극대화하고 QoS 수준을 해당 값의 105% 로 설정하 는 데 필요한 대역폭을 고려하십시오 . 예를 들어 , VM 에서 업무에 중요한 응용프 로그램에서 패브릭을 통해 데이터를 전송하기 위해 1Gb 의 대역폭이 필요한 경우 QLogic 에서는 가상 포트에 1.05Gb 의 대역폭을 권장합니다 .

또는 가상 포트 QoS 값을 총 사용 가능한 대역폭의 퍼센트로 설정할 수 있습니다 .

#### 주

대역폭으로 QoS 를 설정하면 최대 제한이 아닌 가상 포트에 대한 최소 대역 폭이 보장됩니다 . 응용프로그램 / 가상 포트에 QoS 대역폭 값이 허용하는 것보다 큰 대역폭이 필요하고 실제 포트에 사용 가능한 대역폭이 있는 경우 응용프로그램이 추가 대역폭을 수신합니다 . 포트에서 최대 포트 용량까지 또는 가상 포트 간의 대역폭에 대한 경합이 발생할 때까지 요청 시 추가 대역 폭을 할당합니다 .

실제 포트가 4 개의 가상 포트로 분할되어 있으면 트래픽 요구에 따라 가상 포트 간 에 포트 대역폭이 분할됩니다 .

QConvergeConsole 에서는 각 가상 포트에 대한 실제 포트 대역폭의 최소 및 최대 비율을 설정하여 각 가상 포트에 대한 QoS 를 구성할 수 있습니다 . 이 기능을 사용 하면 가상 포트를 사용하는 비즈니스 연속성을 위해 업무에 중요한 응용프로그램 을 실행하기 위해 특정 대역폭이 필요한 각 포트에 대한 전송 속도를 보장할 수 있 습니다 . 특정 QoS 에 대한 설정을 통해 VM 이 포트 대역폭에 대해 경쟁하는 경우 발생하는 병목 현상을 해결할 수 있습니다 .

#### **QConvergeConsole GUI** 를 사용하여 대역폭 퍼센트로 **QoS** 를 설정하려면 **:**

- 1. 왼쪽의 QConvergeConsole 시스템 트리 창에서 2600 Series Adapter 를 확 장합니다 .
- 2. 가상 포트를 선택합니다 .
- 3. 오른쪽의 콘텐츠 창에서 **QoS** 탭을 클릭합니다 .
- 4. **QoS Type**(QoS 유형 ) 상자에서 **Bandwidth**( 대역폭 ) 를 선택합니다 .
- 5. **View By**( 보기 기준 ) 상자에서 **Bandwidth Percentage**( 대역폭 퍼센트 ) 를 선택합니다 .
- 6. 슬라이더를 이동해 1~100% 사이의 비율을 선택합니다 . 여기서 선택한 숫자 는 선택한 가상 포트를 통해 전송되는 데이터에 대해 보장할 대역폭을 나타냅 니다 .

[그림](#page-67-0) 3-8 은 이러한 예를 나타냅니다 .

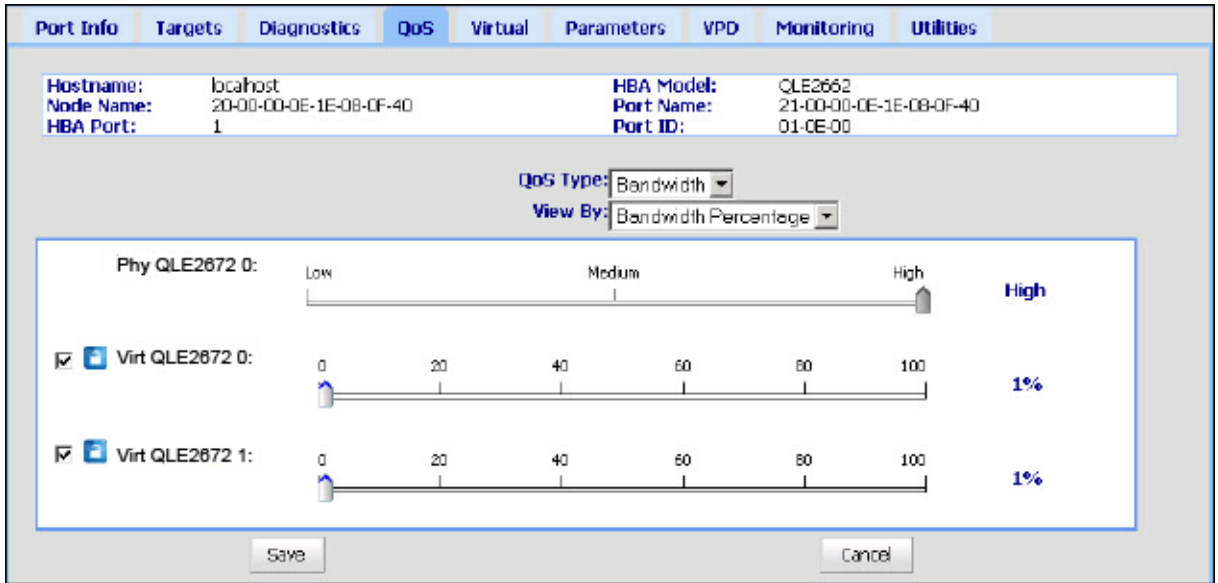

## 그림 *3-8.* 대역폭 퍼센트로 *QoS* 설정

<span id="page-67-0"></span>7. **Save**( 저장 ) 를 클릭합니다 .

#### **QConvergeConsole GUI** 를 사용하여 대역폭 속도로 **QoS** 를 설정하려면 **:**

- 1. 왼쪽의 QConvergeConsole 트리 창에서 2600 Series Adapter 를 확장합니다 .
- 2. 가상 포트를 선택합니다 .
- 3. 오른쪽의 콘텐츠 창에서 QoS 탭을 클릭합니다 .
- 4. **QoS Type**(QoS 유형 ) 상자에서 **Bandwidth**( 대역폭 ) 를 선택합니다 .
- 5. **View By**( 보기 기준 ) 상자에서 **Bandwidth Speed**( 대역폭 속도 ) 를 선택합 니다 .

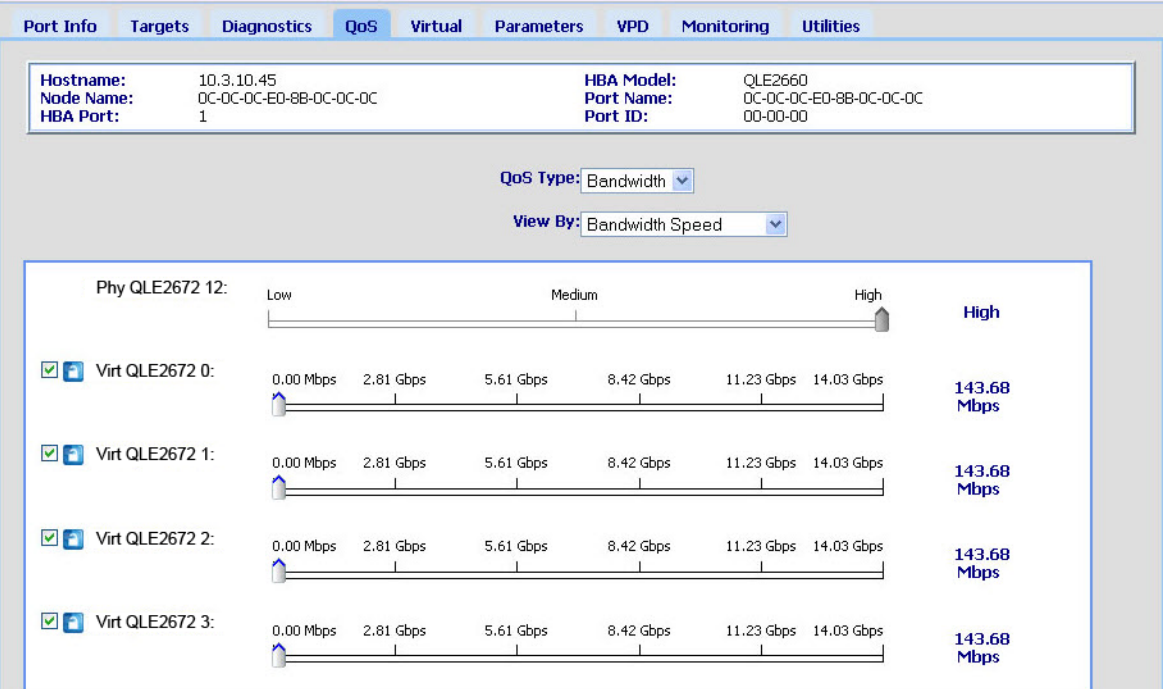

# 6. 슬라이더를 이동하여 [그림](#page-68-0) 3-9 에 표시된 대로 대역폭 속도를 선택합니다 .

# 그림 *3-9.* 대역폭 속도로 *QoS* 설정

<span id="page-68-0"></span>7. **Save**( 저장 ) 를 클릭합니다 .

## 대화형 **QConvergeConsole CLI** 를 사용하여 대역폭 속도로 **QoS** 를 설정하려면 **:**

- 1. **Fibre Channel Adapter** 구성 메뉴에서 **QoS** 옵션을 선택합니다 .
- 2. 포트 메뉴에서 포트를 선택하여 **QoS Type Menu**(QoS 유형 메뉴 ) 를 엽니다 . **2: QoS Bandwidth**(2: QoS 대역폭 ) 을 선택하여 대역폭 속도를 설정합니다 .

## 우선 순위로 **QoS** 설정

#### **QConvergeConsole GUI** 를 사용하여 우선 순위로 **QoS** 를 설정하려면 **:**

- 1. 왼쪽의 QConvergeConsole 트리 창에서 2600 Series Adapter 를 확장합니다 .
- 2. 가상 포트를 선택합니다 .
- 3. 오른쪽의 콘텐츠 창에서 **QoS** 탭을 클릭합니다 .
- 4. **QoS Type**(QoS 유형 ) 상자에서 **Priority**( 우선 순위 ) 를 선택합니다 .

5. 슬라이더를 이동하여 그림 [3-10](#page-69-1) 에 표시된 대로 낮음 , 중간 또는 높음 우선 순위를 선택합니다 .

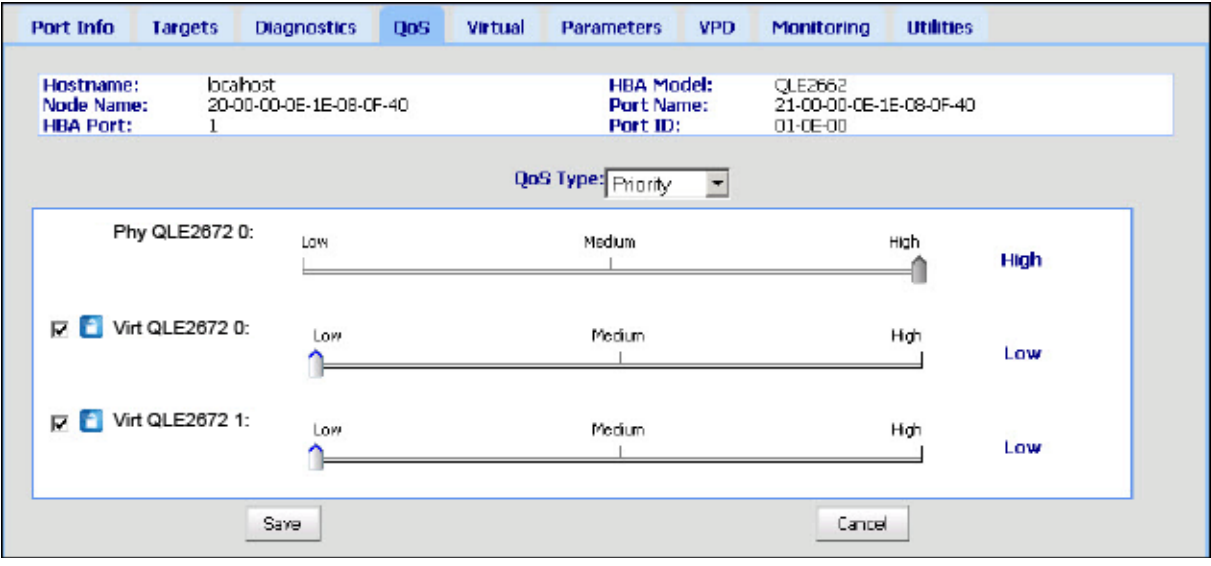

그림 *3-10.* 우선순위로 *QoS* 설정

<span id="page-69-1"></span>6. **Save**( 저장 ) 를 클릭합니다 .

대화형 **QConvergeConsole CLI** 를 사용하여 우선 순위로 **QoS** 를 설정하려면 **:**

- 1. **Fibre Channel Adapter** 구성 메뉴에서 **QoS** 옵션을 선택합니다 .
- 2. 포트 메뉴에서 포트를 선택하여 **QoS Type Menu**(QoS 유형 메뉴 ) 를 엽니다 . **1: QoS Priority**(1: QoS 우선순위 ) 를 선택하여 우선순위를 설정합니다 .

# <span id="page-69-0"></span>파이버 채널 드라이버 매개변수 구성

파이버 채널 드라이버 매개변수를 구성하려면 QConvergeConsole GUI, CLI 또는 VMware 플러그인을 사용하십시오 .

- [QConvergeConsole GUI](#page-70-0) 로 파이버 채널 드라이버 매개변수 구성
- 대화형 [QConvergeConsole CLI](#page-70-1) 로 파이버 채널 드라이버 매개변수 구성
- 비대화형 [QConvergeConsole CLI](#page-70-2) 로 파이버 채널 드라이버 매개변수 구성
- [QConvergeConsole VMware vCenter Server Plug-in](#page-71-2) 로 파이버 채널 드라이 버 [매개변수](#page-71-2) 구성

# <span id="page-70-0"></span>**QConvergeConsole GUI** 로 파이버 채널 드라이버 매개변수 구성

자세한 내용은 *QConvergeConsole Help* 에서 HBA 매개변수와 포트 매개변수 보 기 또는 수정에 대한 항목을 참조하십시오 .

# <span id="page-70-1"></span>대화형 **QConvergeConsole CLI** 로 파이버 채널 드라이버 매개변 수 구성

대화형 **QConvergeConsole CLI** 를 사용해 파이버 채널 드라이버 매개변수를 구 성하려면 **:**

- 1. **Fibre Channel Adapter** 구성 메뉴에서 **HBA Parameters**(HBA 매개변수 ) 를 선택합니다 .
- 2. 포트 메뉴에서 포트를 선택하여 **HBA Parameters**(HBA 매개변수 ) 메뉴를 엽니다 .
- 3. **HBA Parameters**(HBA 매개변수 ) 메뉴에서 **Configure HBA Parameters**  (HBA 매개변수 구성 ) 을 선택하여 연결 옵션 , 데이터 속도 , 프레임 크기 , 하 드 루프 ID, 루프 재설정 지연 , BIOS, 파이버 채널 테이프 지원 , 작동 모드 , 인터럽트 지연 타이머 , 로그인 재시도 횟수 , 포트 다운 재시도 횟수 , LIP 전 체 로그인 , 연결 해제 타임아웃 , 대상 재설정 , 대상당 LUN, 및 비순차 프레 임 수신을 구성하는 옵션이 포함된 **Configure Parameters**( 매개변수 구성 ) 메뉴를 엽니다 .

자세한 내용은 *User's Guide—QConvergeConsole CLI* (part number SN0054667-00) 에서 파이버 채널 대화형 명령 섹션을 참조하십시오 .

# <span id="page-70-2"></span>비대화형 **QConvergeConsole CLI** 로 파이버 채널 드라이버 매개 변수 구성

드라이버 설정을 구성하려면 다음 명령을 실행하십시오 .

# **qaucli -pr fc -fs (<hba instance> | <hba wwpn>) {(<param name> | <param alias>) <param value>}**

```
의미는 다음과 같습니다 .
hba instance = 어댑터 번호 ( 찾으려면 -g 명령 사용 )
   hba wwpn = 어댑터의 월드와이드 포트 이름
 param name = 매개변수의 이름
param alias = 매개변수의 별칭
param value = 매개변수의 새 값
```
자세한 정보는 *User's Guide—QConvergeConsole CLI* (part number SN0054667-00) 에서 파이버 채널 비대화형 명령 섹션을 참조하십시오 .

# <span id="page-71-2"></span>**QConvergeConsole VMware vCenter Server Plug-in** 로 파이버 채널 드라이버 매개변수 구성

QConvergeConsole 플러그인을 사용해 파이버 채널 드라이버 매개변수를 구성하 는 방법에 대한 자세한 내용은 *User's Guide—QConvergeConsole Plug-ins for VMware vSphere* (part number SN0054677-00) 을 참조하십시오 .

# <span id="page-71-0"></span>선택 가능 **LUN** 구성

선택적 LUN 을 구성하는 경우에는 QConvergeConsole GUI 를 사용할 수 없습니다 .

대화형 QConvergeConsole CLI 를 사용하여 선택적 LUN 를 구성하려면 *User's Guide—QConvergeConsole CLI* (part number SN0054667-00) 에서 파이버 채널 대화형 명령에 대한 섹션을 참조하십시오 .

비대화형 QConvergeConsole CLI 를 사용하여 선택적 LUN 를 구성하려면 *User's Guide—QConvergeConsole CLI* (part number SN0054667-00) 에서 파이버 채널 비대화형 명령에 대한 섹션을 참조하십시오 .

# <span id="page-71-1"></span>**OoOFR** 구성

OoOFR( 비순차 프레임 리어셈블리 ) 은 프레임의 재전송을 제거하여 네트워크 정 체가 최소화된 상태로 수신할 때 비순차 프레임을 리어셈블하고 교환합니다 . OoOFR 을 구성하려면 QConvergeConsole GUI 또는 CLI 를 사용하십시오 .

# **QCC GUI** 를 사용하여 **OoOFR** 구성

# **QConvergeConsole GUI** 로 **OoOFR** 을 활성화하려면 **:**

- 1. 왼쪽의 QConvergeConsole 시스템 트리 창에서 파이버 채널 포트를 선택합 니다 .
- 2. 오른쪽의 콘텐츠 창에서 **Parameters**( 매개변수 ) 를 클릭합니다 .
- 3. **Advanced HBA Parameters**( 고급 HBA 매개변수 ) 탭을 클릭합니다 .
- 4. **Enable Receive Out of Order Frame**( 비순차 프레임 수신 활성화 ) 확인란 을 선택합니다 .

## 대화형 **QCC CLI** 를 사용하여 **OoOFR** 구성

대화형 **QConvergeConsole CLI** 로 **OoOFR** 을 활성화하려면 **:**

- 1. **Fibre Channel Adapter** 구성 메뉴에서 **HBA Parameters**(HBA 매개변수 ) 를 선택합니다 .
- 2. 포트 메뉴에서 포트를 선택하여 **HBA Parameters**(HBA 매개변수 ) 메뉴를 엽니다 .
- 3. **HBA Parameters**(HBA 매개변수 ) 메뉴에서 **Configure HBA Parameters**  (HBA 매개변수 구성 ) 을 선택하여 매개변수 구성 메뉴를 엽니다 .
- 4. **13: Enable Receive Out Of Order Frame**(13: 비순차 프레임 수신 활성화 ) 을 선택합니다 .

## 비대화형 **QCC CLI** 를 사용하여 **OoOFR** 구성

QConvergeConsole CLI 의 비대화형 모드에서 OoOFR 을 활성화하려면 다음 명 령을 실행하십시오 .

- # **qaucli -n <hba instance>|<hba wwpn> EnableReceiveOutOfOrderFrame 1**
- # **qaucli -n <hba instance>|<hba wwpn> EO 1**

의미는 다음과 같습니다 .

hba instance = 어댑터 번호 ( 찾으려면 -g 명령 사용 )

hba wwpn = 어댑터의 월드와이드 포트 이름

QConvergeConsole CLI 의 비대화형 모드에서 OoOFR 을 비활성화하려면 다음 명령을 실행하십시오 .

# **qaucli -n <hba instance>|<hba wwpn> EnableReceiveOutOfOrderFrame 0**

# **qaucli -n <hba instance>|<hba wwpn> EO 0**

# **UEFI** 드라이버 구성

이 섹션은 멀티 부팅 이미지에 포함된 UEFI( 단일 확장 펌웨어 인터페이스 ) 드라이 버를 구성하는 방법에 대한 정보를 제공합니다 . UEFI 2.*x* 시스템은 HII(Human Interface Infrastructure) 를 사용하여 마더보드 장치와 플러그인 어댑터를 구성합 니다 . QLogic Fibre Channel Adapter 는 HII 를 사용하여 어댑터 매개변수와 SAN 에서 부팅 설정을 구성합니다 .

#### **Dell** 에 맞게 **UEFI** 드라이버를 구성하려면 **:**

- 1. 시스템 부팅 중에 플랫폼에 해당하는 키를 누릅니다 .
- 2. Dell 시스템 설정 창에서 **Device Settings**( 장치 설정 ) 를 선택한 후 ENTER 키를 누릅니다 .

장치 설정 창이 열리고 시스템에 설치된 장치가 나열됩니다 . 나열된 각 장치 는 HII 를 지원합니다 . QLogic 장치에는 포트당 하나의 장치 설정 엔트리가 있습니다 . 각 엔트리에는 어댑터 이름과 포트의 WWPN 이 포함됩니다 . [그림](#page-73-0) 3-11 에서는 장치 설정을 위한 시스템 설정 창의 예를 보여 줍니다 .

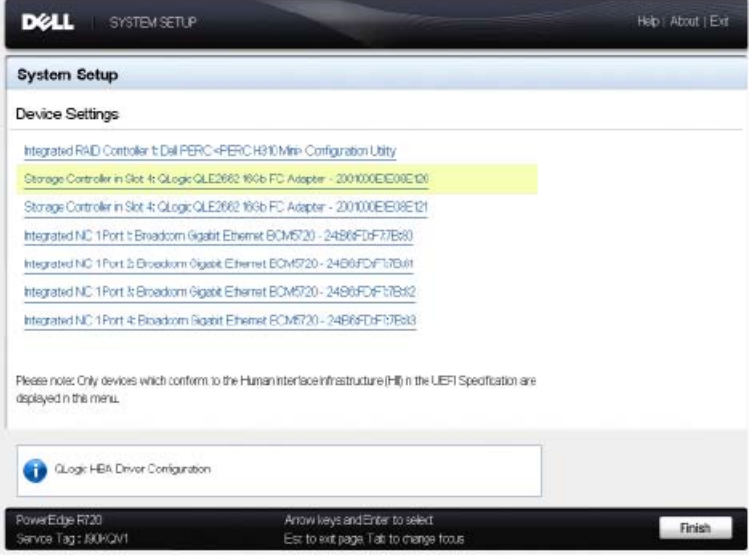

그림 *3-11. Dell* 시스템 설정 *:* 장치 설정

<span id="page-73-0"></span>3. 장치 설정 창에서 장치를 선택하고 ENTER 키를 누릅니다 .

선택한 장치에 대한 기본 구성 페이지가 나타납니다 . 기본 구성 페이지는 어 댑터 구성 페이지의 최상위 수준 메뉴입니다 . 그림 [3-12](#page-74-0) 에 기본 구성 페이지 의 예가 나와 있습니다 .

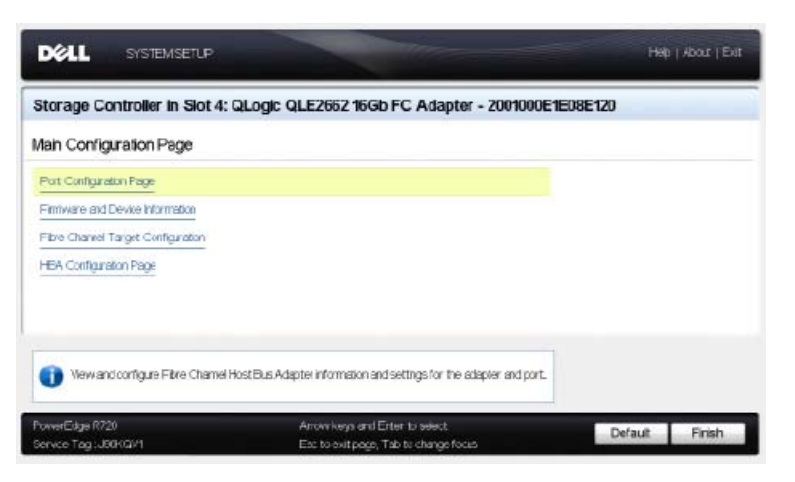

그림 *3-12. Dell* 시스템 설정 *:* 기본 구성

<span id="page-74-0"></span>4. 기본 구성 페이지에서 **Port Configuration Page**( 포트 구성 페이지 ) 를 선택 하고 ENTER 키를 누릅니다 .

포트 구성 페이지가 나타납니다 . 그림 [3-13](#page-74-1) 에 예가 나와 있습니다 .

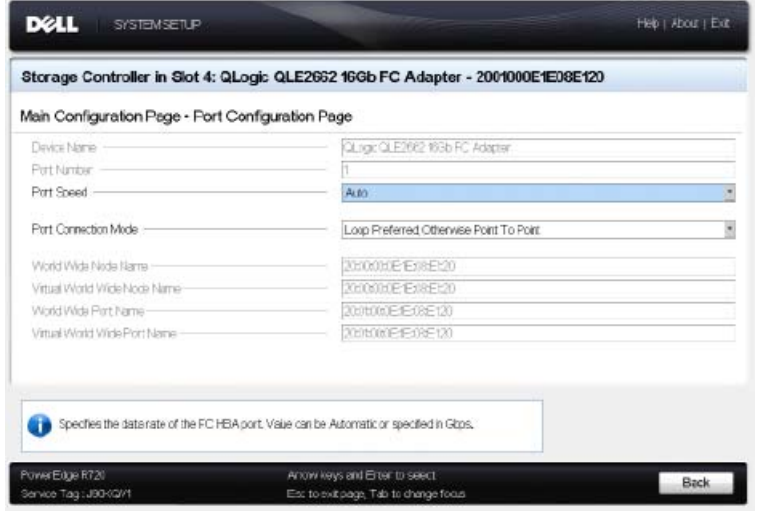

### 그림 *3-13. Dell* 시스템 설정 *:* 포트 구성

<span id="page-74-1"></span>5. 포트 구성 페이지를 사용하여 포트 속도와 같은 어댑터 작동 매개변수를 변경 합니다 . 대부분의 경우 기본값을 사용합니다 . 표 [3-4](#page-75-0) 에서는 포트 구성 페이 지의 구성 가능한 옵션에 대해 설명합니다 .

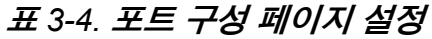

<span id="page-75-0"></span>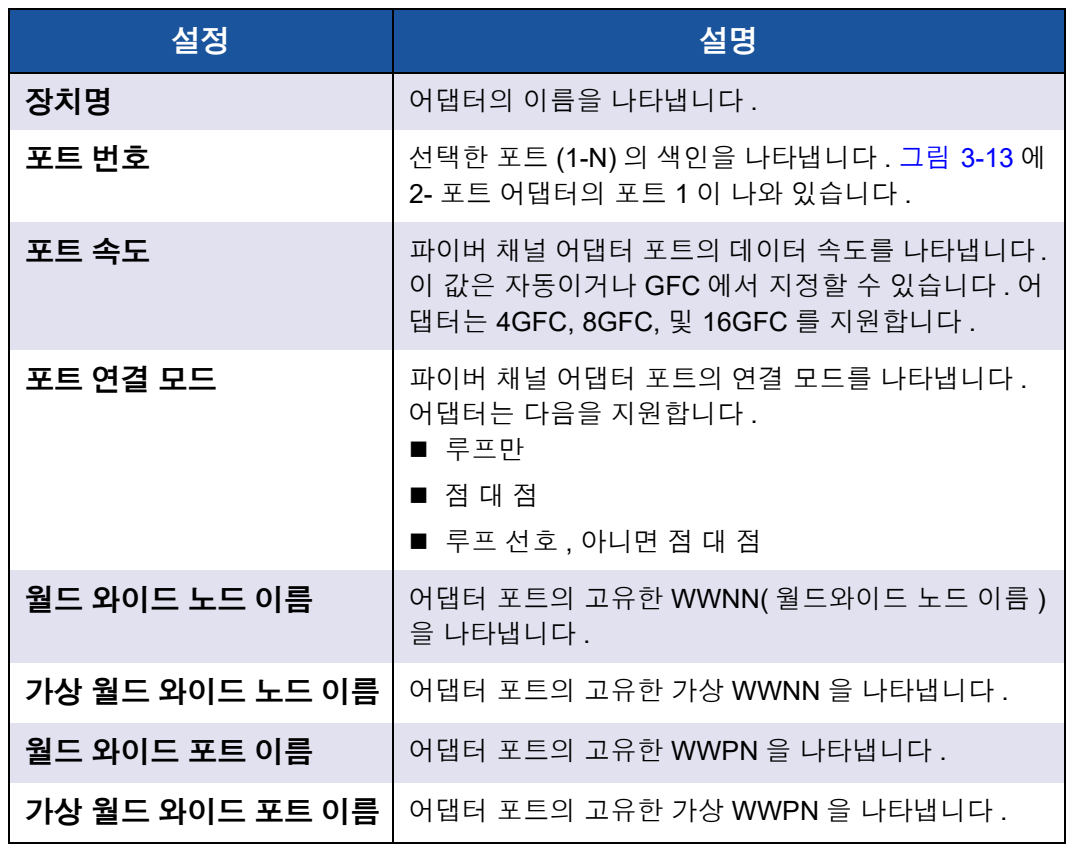

6. 기본 구성 페이지로 돌아가려면 **Back**( 뒤로 ) 을 클릭합니다 .

7. 기본 구성 페이지에서 **Firmware and Device Information**( 펌웨어 및 장치 정보 ) 를 선택한 후 ENTER 키를 누릅니다 .

펌웨어 및 장치 정보 페이지는 어댑터와 펌웨어 버전 정보 및 포트 주소 정보 를 제공합니다 . 그림 [3-14](#page-76-0) 은 이러한 예를 나타냅니다 .

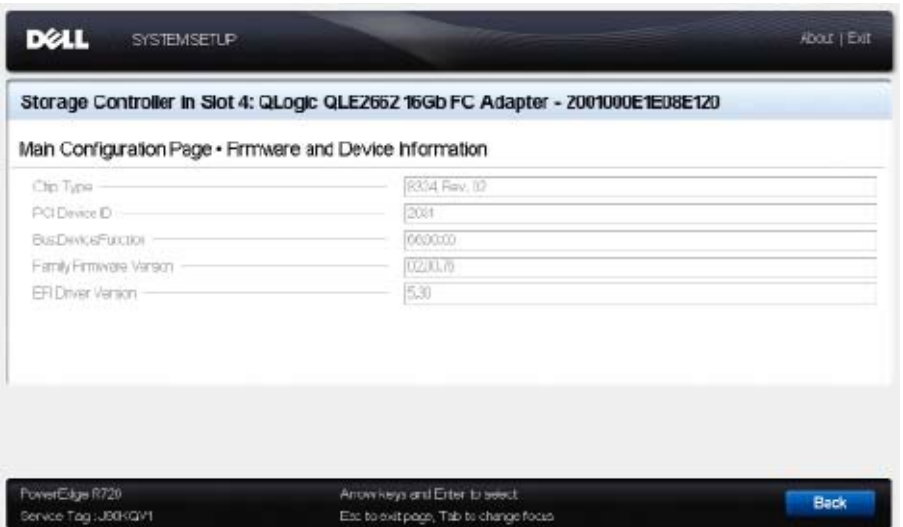

### <span id="page-76-0"></span>그림 *3-14. Dell* 시스템 설정 *:* 펌웨어 및 장치 정보

표 [3-5](#page-76-1) 에서는 펌웨어 및 장치 정보 설정에 대해 설명합니다 .

표 *3-5.* 펌웨어 및 장치 정보 설정

<span id="page-76-1"></span>

| 설정                         | 설명                                                             |
|----------------------------|----------------------------------------------------------------|
| 칩 유형                       | 어댑터에서 사용되는 ISP(Intelligent Storage<br>Peripheral) 컨트롤러의 유형입니다. |
| PCI 장치 ID                  | 어댑터의 고유한 PCI 장치 ID 입니다.                                        |
| <b>Bus:Device:Function</b> | Bus:Device:Function(BDF) 표기법으로 표시한 어댑터<br>의 PCI 주소입니다.         |
| 제품군 펌웨어 버전                 | 어댑터 펌웨어 버전 정보입니다.                                              |
| EFI 드라이버 버전                | EFI(Extensible Firmware Interface) 드라이버 버전 정보<br>입니다.          |

- 8. 기본 구성 페이지로 돌아가려면 **Back**( 뒤로 ) 을 클릭합니다 .
- 9. 기본 구성 페이지에서 **Fibre Channel Target Configuration**( 파이버 채널 대상 구성 ) 을 선택한 후 ENTER 키를 누릅니다 .

파이버 채널 대상 구성 페이지가 나타납니다 . 그림 [3-15](#page-77-0) 은 이러한 예를 나타 냅니다 .

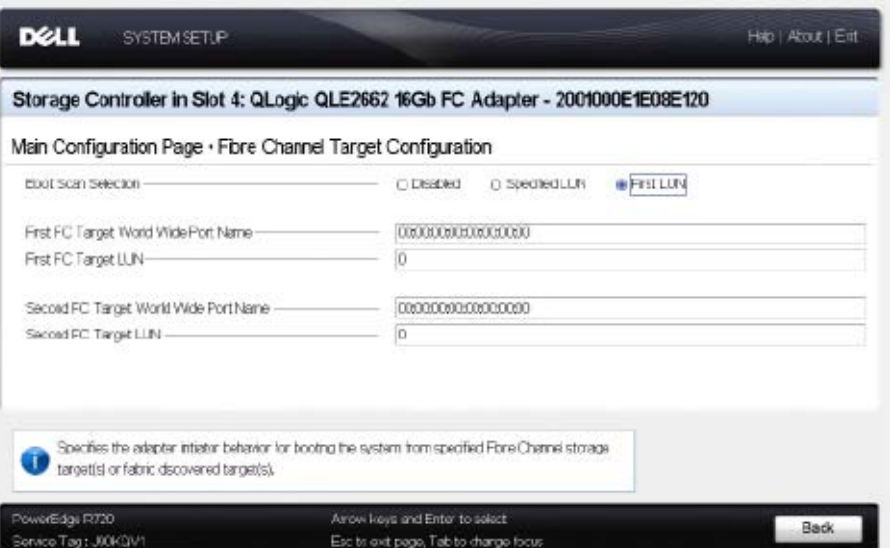

그림 *3-15.* 파이버 채널 대상 구성

<span id="page-77-0"></span>10. 파이버 채널 대상 구성 페이지에서 SAN 에서 부팅에 대한 SAN 스토리지 장 치를 선택합니다 . 선택 가능한 부팅 검색이 활성화된 상태에서 대상 구성은 어떤 LUN 을 매핑할지 결정합니다 . 기타 모든 장치는 무시됩니다 . 표 [3-6](#page-77-1) 에 서는 파이버 채널 대상 구성 설정에 대해 설명합니다 .

### 표 *3-6.* 파이버 채널 대상 구성 설정

<span id="page-77-1"></span>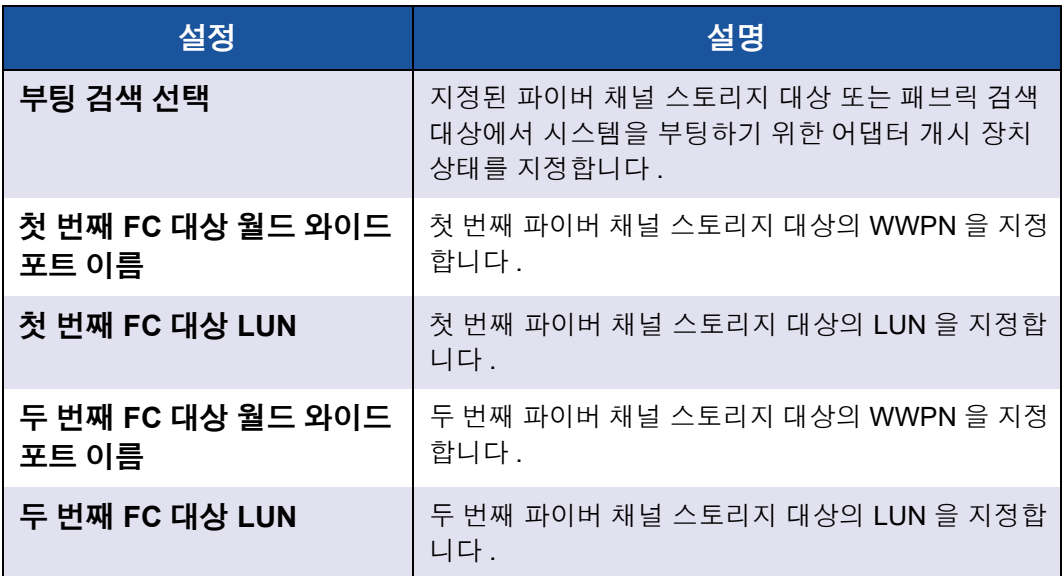

### 주

시스템 UEFI 호환성 : 다중 부팅 시스템 UEFI 가 있는 컴퓨터 시스템의 QLogic 호스트 2600 Series Adapter 에서 부팅하려면 시스템의 **Boot**( 부팅 ) 메뉴에 있는 부팅 가능 장치 목록에 첫 번째 장치로써 2600 Series Adapter 가 포함되어 있어야 합니다 .

- 11. 기본 구성 페이지로 돌아가려면 **Back**( 뒤로 ) 을 클릭합니다 .
- 12. 기본 구성 페이지에서 **HBA Configuration Page**(HBA 구성 페이지 ) 를 선택 한 후 ENTER 키를 누릅니다 .

HBA 구성 페이지가 나타납니다 . 그림 [3-16](#page-78-0) 에 예가 나와 있습니다 .

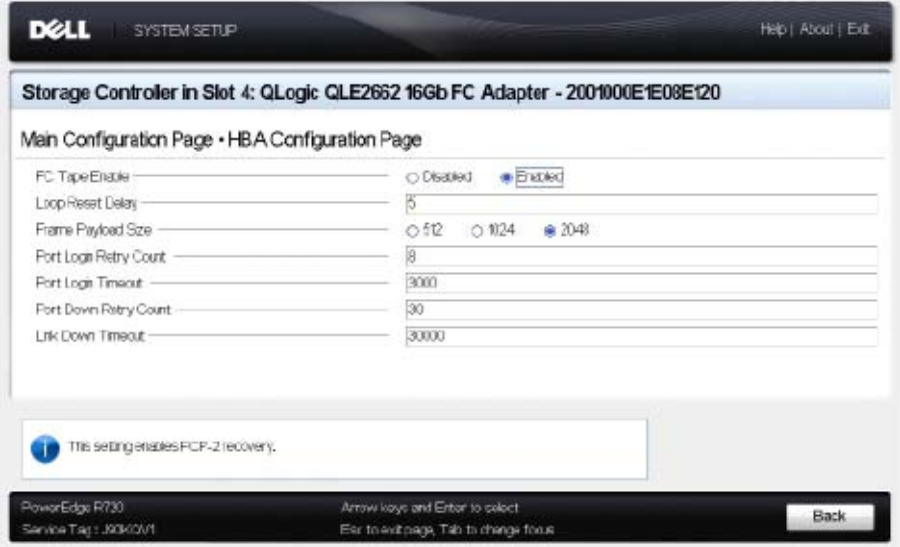

그림 *3-16. Dell* 시스템 설정 *: HBA* 구성

<span id="page-78-0"></span>13. HBA 구성 페이지를 사용하여 어댑터 작동 매개변수를 구성합니다 . 대부분 의 경우 기본값을 사용합니다 .

표 [3-7](#page-78-1) 에서는 HBA 구성 페이지의 필드에 대해 설명합니다 .

### 표 *3-7. HBA* 구성 페이지 설정

<span id="page-78-1"></span>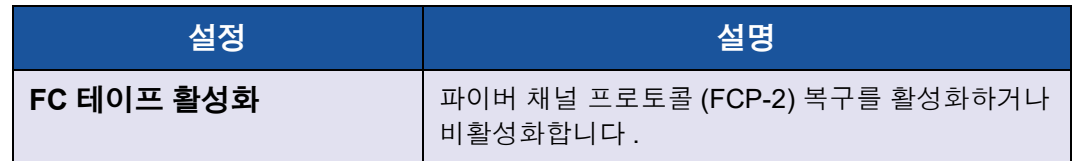

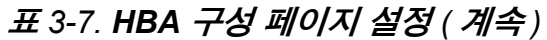

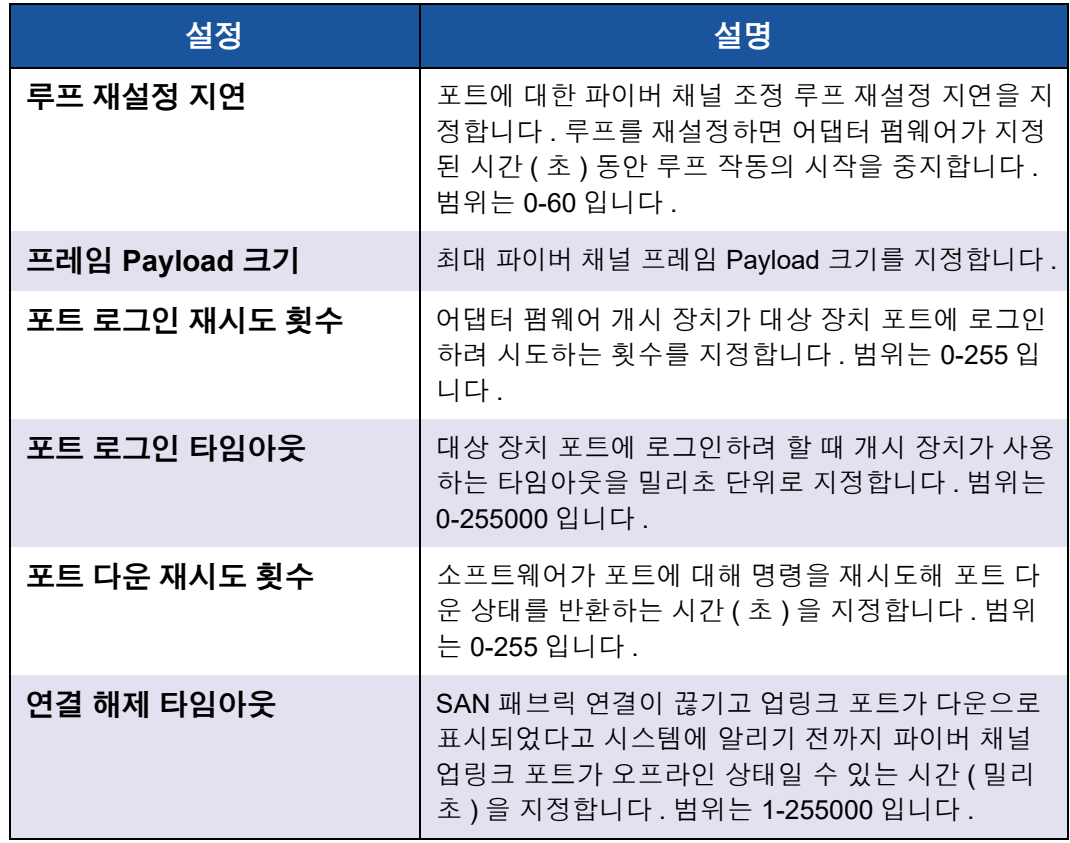

- 14. **Back**( 뒤로 ) 를 클릭하여 기본 구성 페이지 창으로 돌아갑니다 .
- 15. **Finish**( 완료 ) 를 클릭하여 변경 사항을 저장하고 종료합니다 .

# **FA-PWWN** 설정

이 섹션은 FA-PWWN( 패브릭 지정 포트 월드와이드 이름 ) 에 대한 다음 정보를 제 공합니다 .

- 어댑터에서 [FA-PWWN](#page-80-0) 설정
- Brocade 스위치에서 [FA-PWWN](#page-83-0) 설정

## <span id="page-80-0"></span>어댑터에서 **FA-PWWN** 설정

어댑터 측면에서 다음 유틸리티를 사용해 FA-PWWN 을 설정할 수 있습니다 .

- [QConvergeConsole GUI](#page-80-1) 로 FA-PWWN 설정
- [QConvergeConsole CLI](#page-81-0) 로 FA-PWWN 설정
- [QConvergeConsole VMware](#page-83-1) 플러그인으로 FA-PWWN 설정

### <span id="page-80-1"></span>**QConvergeConsole GUI** 로 **FA-PWWN** 설정

FA-PWWN 을 설정하기 전에 포트 정보 페이지에 그림 [3-17](#page-80-2) 에 표시된 대로 포트 이름이 나타납니다 .

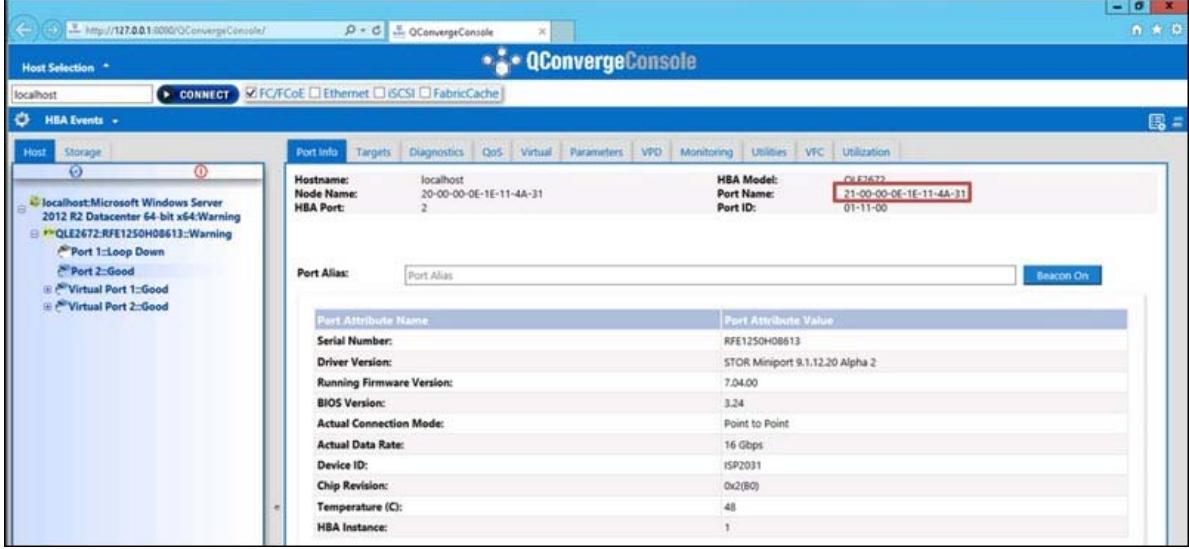

### 그림 *3-17. GUI* 에서 *FA-PWWN* 을 설정하기 전에

#### <span id="page-80-2"></span>**QConvergeConsole GUI** 를 사용해 어댑터에서 **FA-PWWN** 을 설정하려면 **:**

- 1. 왼쪽의 QConvergeConsole GUI 트리 창에서 어댑터를 선택하고 어댑터 노드 를 확장한 후 포트를 선택합니다 .
- 2. 오른쪽의 콘텐츠 창에서 **Parameters**( 매개변수 ) 탭을 클릭합니다 .
- 3. 매개변수 페이지에서 **Advanced HBA Parameters**( 고급 HBA 매개변수 ) 탭 을 클릭합니다 .
- 4. **Configure Port Advanced Parameters**( 포트 고급 매개변수 구성 ) 에서 **Enable Fabric Assigned WWN**( 패브릭 지정 WWN 활성화 ) 확인란을 선택 한 후 **Save**( 저장 ) 를 클릭합니다 .

Brocade® 스위치를 새로 고치고 나면 포트 정보 페이지에 [그림](#page-81-1) 3-18 에 표시 된 대로 **포트 이름**이 나타납니다 .

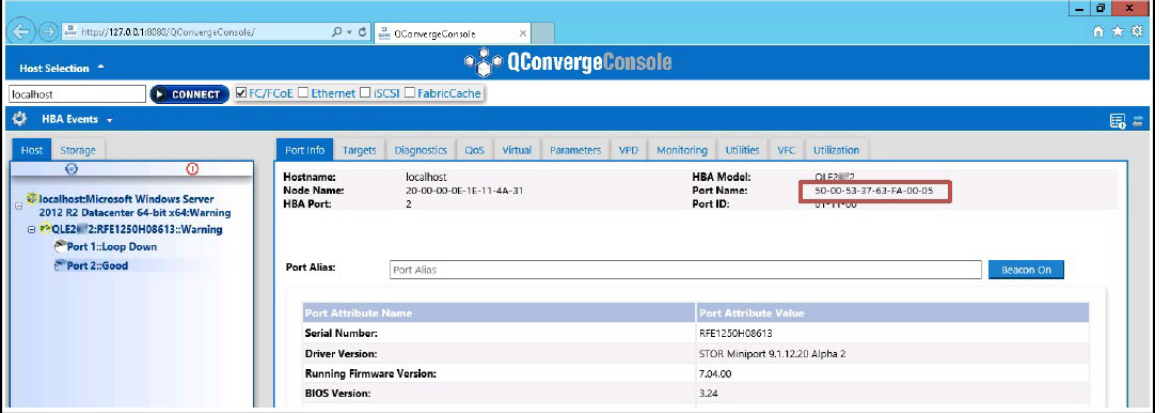

그림 *3-18. GUI* 의 새 *FA-PWNN* 포트 이름

### <span id="page-81-1"></span><span id="page-81-0"></span>**QConvergeConsole CLI** 로 **FA-PWWN** 설정

#### **QConvergeConsole CLI** 를 사용해 어댑터에서 **FA-PWWN** 을 설정하려면 **:**

- 1. QConvergeConsole CLI 의 대화형 모드에서 **Main Menu**( 기본 메뉴 ) 를 선 택한 후 **Adapter Configuration**( 어댑터 구성 ) 을 클릭합니다 .
- 2. **HBA Parameters** 를 선택합니다 .
- 3. 적절한 포트를 선택합니다 .
- 4. **HBA Parameters** 구성을 선택합니다 .
- 5. 패브릭 지정 **WWN** 활성화를 선택합니다 .
- 6. **Enable Fabric Assign WWN Menu**( 패브릭 지정 WWN 활성화 메뉴 ) 에서 **1: Enable**(1: 활성화 ) 을 선택합니다 .
- 7. **Commit Changes**( 변경 사항 커밋 ) 옵션을 선택합니다 .

다음은 FA-PWWN 을 설정하는 예를 보여 줍니다 .

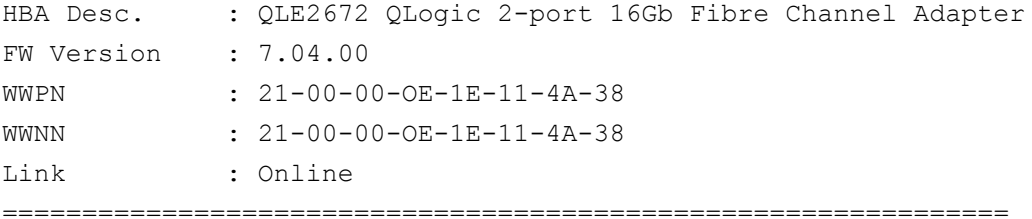

- 1: Connection Options
- 2: Data Rate
- 3: Frame Size
- 4: Enable HBA Hard Loop ID
- 5: Hard Loop ID
- 6: Loop Reset Delay (seconds)
- 7: Enable BIOS
- 8: Enable Fibre Channel Tape Support
- 9: Operation Mode
- 10: Interrupt Delay Timer (100 microseconds)
- 11: Execution Throttle
- 12: Login Retry Count
- 13: Port Down Retry Count
- 14: Enable LIP Full Login
- 15: Link Down Timeout (seconds)
- 16: Enable Target Reset
- 17: LUNs per Target
- 18: Enable Receive Out of Order Frame
- 19: Enable LR
- **20: Enable Fabric Assign WWN**
- 21: Commit Changes
- 22: Abort Changes

(p or 0: Previous Menu; m or 98: Main Menu; ex or 99: Quit) Please enter selection: **20**

```
QConvergeConsole
Version 1.1.3 (Build 22)
```
Enable Fabric Assign WWN Menu

- 1: Enable
- 2: Disable (current)

```
(p or 0: Previous Menu; m or 98: Main Menu; ex or 99: Quit)
Please enter selection: 1
```
Brocade 스위치를 새로 고치고 나면 **어댑터 정보**에 다음 예에서와 같이 포트 이름 이 나타납니다 .

```
QConvergeConsole
CLI - Version 1.1.3 (Build 22)
```
#### FC Adapter Information

- 1: FC Adapter Information
- 2: FC Port Information
- 3: FC VPD Information
- 4: FC Target/LUN Information
- 5: FC VFC Information

```
(p or 0: Previous Menu; m or 98: Main Menu; ex or 99: Quit)
Please enter selection: 2
```

```
QConvergeConsole
CLI - Version 1.1.3 (Build 22)
```
#### Adapter Information

HBA Model QLE2672 SN: RFE12340H08416

1: Port 1: WWPN: 21-00-00-0F-1F-11-4A-30 Link Down

2: Port 2: **WWPN: 50-00-53-37-63-FA-00-05 Online**

#### <span id="page-83-1"></span>**QConvergeConsole VMware** 플러그인으로 **FA-PWWN** 설정

QConvergeConsole VMware vCenter Server Plug-in 또는 QConvergeConsole VMware vSphere Web Client Plug-in 을 사용해 FA-PWWN 을 설정하는 방법에 대 한 자세한 내용은 *User's Guide—QConvergeConsole Plug-ins for VMware vSphere* (part number SN0054677-00) 에서 "Fibre Channel Adapter 포트 관리 " 섹션을 참조하십시오 .

## <span id="page-83-0"></span>**Brocade** 스위치에서 **FA-PWWN** 설정

Brocade 스위치에서 FA-PWWN 및 정적 FA-PWWN 을 설정할 수 있습니다 . 최신 정보는 Brocade 스위치 설명서를 참조하십시오 .

#### 스위치에서 **FA-PWWN** 설정

[그림](#page-84-0) 3-19 에서는 Brocade 스위치의 FA-PWWN 설정을 보여 줍니다 .

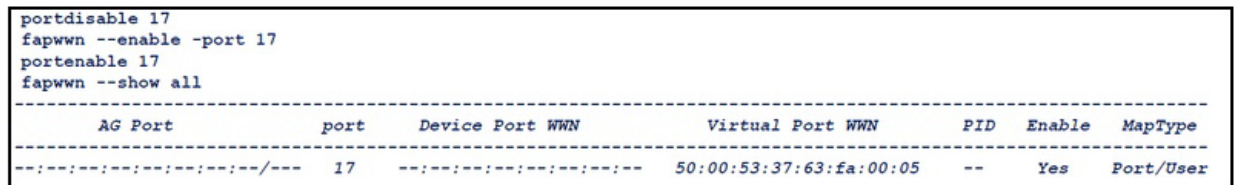

### 그림 *3-19. Brocade* 스위치에서 *FA-PWWN* 설정

Brocade 스위치를 새로 고치고 나면 [그림](#page-84-1) 3-20에 표시된 대로 웹 도구에 장치 포트 **WWN** 이 나타납니다 .

<span id="page-84-0"></span>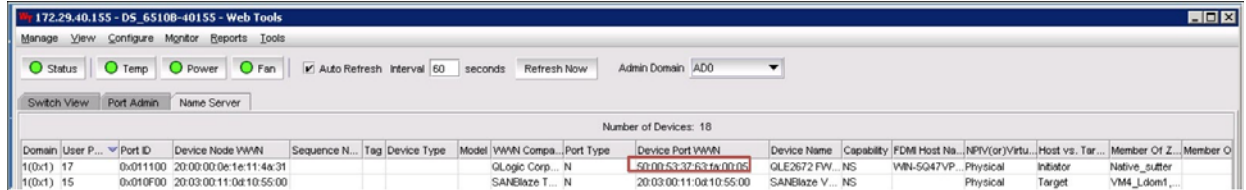

### 그림 *3-20. Brocade* 스위치의 장치 포트 *WWN*

### <span id="page-84-1"></span>스위치에서 정적 **FA-PWWN** 설정

[그림](#page-84-2) 3-21 에서는 Brocade 스위치의 정적 FA-PWWN 설정을 보여 줍니다 .

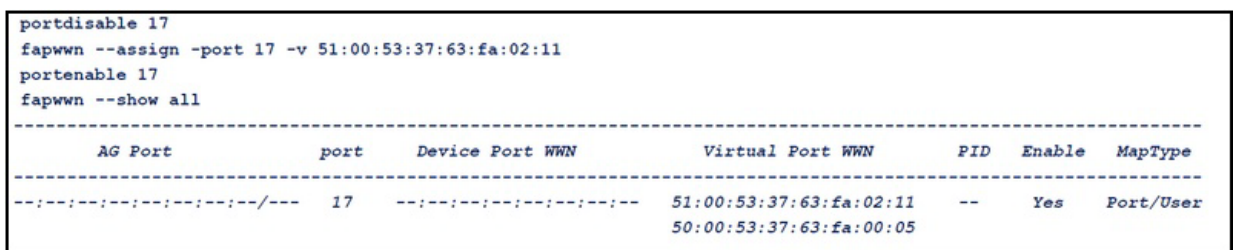

### 그림 *3-21. Brocade* 스위치에서 정적 *FA-PWWN* 설정

Brocade 스위치를 새로 고치고 나면 [그림](#page-84-3) 3-22에 표시된 대로 웹 도구에 장치 포트 **WWN** 이 나타납니다 .

<span id="page-84-3"></span><span id="page-84-2"></span>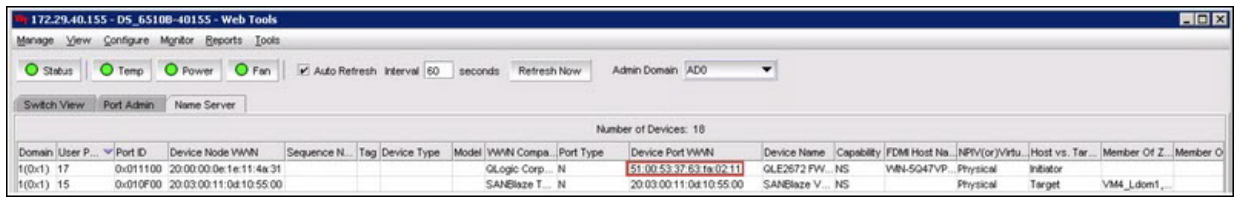

그림 *3-22. Brocade* 스위치의 장치 포트 *WWN(* 정적 *)*

# **FA-BLD** 구성 및 확인

이 섹션은 패브릭 지정 부팅 LUN 검색 (FA-BLD) 에 대해 다음 정보를 제공합니다 .

- [어댑터에서](#page-85-0) FA-BLD 구성
- FA-BLD 가 작동 [가능한지](#page-89-0) 확인
- [어댑터](#page-90-0) 측면 제한

## <span id="page-85-0"></span>어댑터에서 **FA-BLD** 구성

어댑터 측면에서 다음 절차에 따라 QConvergeConsole GUI 및 QConvergeConsole CLI 에서 패브릭 지정 부팅 LUN 검색 (FA-BLD) 을 구성하십시오 .

**QConvergeConsole GUI** 로 호스트 버스 어댑터 포트 **BIOS** 및 패브릭 지정 부팅 **LUN** 활 성화

#### 호스트 버스 어댑터 포트 **BIOS** 를 활성화하려면 **:**

- 1. QConvergeConsole GUI 의 왼쪽 창에서 **Host**( 호스트 ) 탭을 선택합니다 .
- 2. 시스템 트리에서 어댑터 노드를 확장한 후 포트 노드를 선택합니다 .
- 3. 오른쪽의 콘텐츠 창에서 **Parameters**( 매개변수 ) 탭을 클릭합니다 .
- 4. 매개변수 페이지에서 **HBA Parameters**(HBA 매개변수 ) 탭을 클릭합니다 .
- 5. HBA 파라미터 페이지에서**Enable HBA Port BIOS**(HBA 포트 BIOS 활성화) 확인란을 선택합니다 .
- 6. **Save**( 저장 ) 를 클릭합니다 .

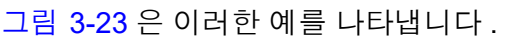

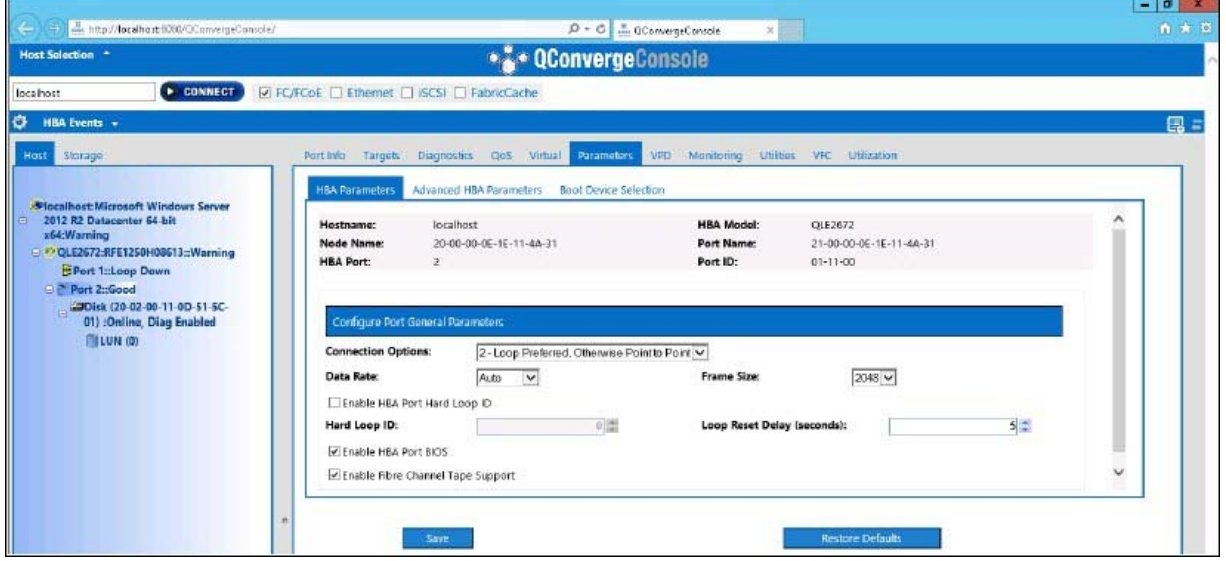

### 그림 *3-23.* 호스트 버스 어댑터 포트 *BIOS* 활성화

<span id="page-86-0"></span>패브릭 지정 부팅 **LUN** 을 활성화하려면 **:**

- 1. QConvergeConsole GUI 의 왼쪽 창에서 **Host**( 호스트 ) 탭을 선택합니다 .
- 2. 시스템 트리에서 어댑터 노드를 확장한 후 포트 노드를 선택합니다 .
- 3. 오른쪽의 콘텐츠 창에서 **Parameters**( 매개변수 ) 탭을 클릭합니다 .
- 4. 매개변수 페이지에서 **Boot Device Selection**( 부팅 장치 선택 ) 탭을 클릭합 니다 .
- 5. 부팅 장치 선택 페이지에서 **Enable Fabric Assigned Boot LUN**( 패브릭 지 정 부팅 LUN 활성화 ) 확인란을 선택합니다 .
- 6. **Save**( 저장 ) 를 클릭합니다 .

[그림](#page-87-0) 3-24 는이러한 예를 나타냅니다 .

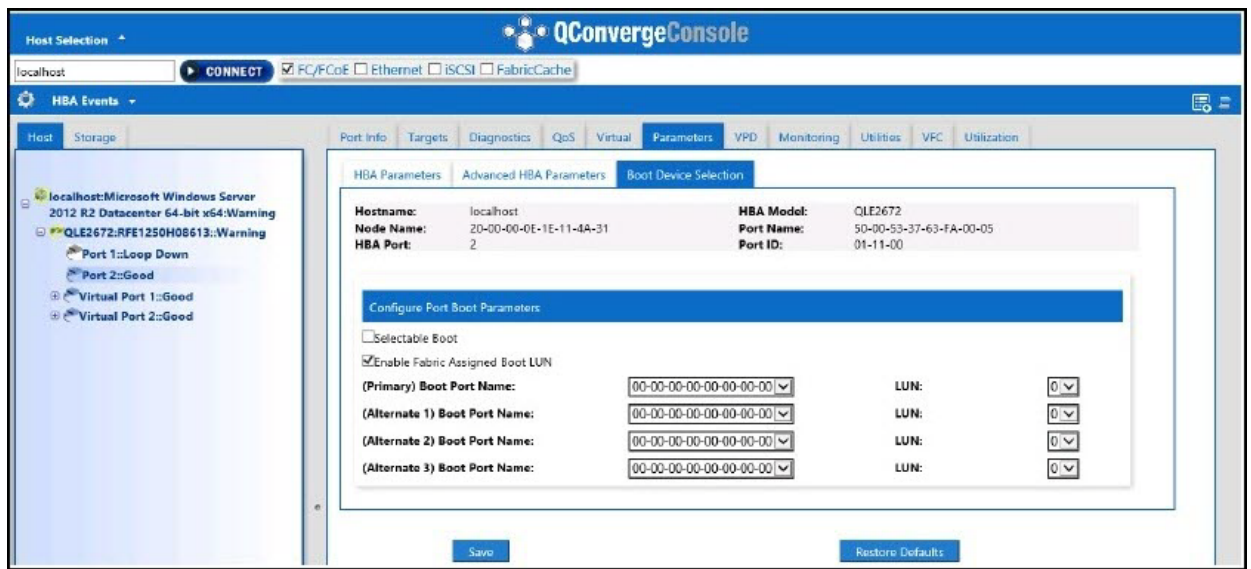

### 그림 *3-24.* 패브릭 지정 부팅 *LUN* 활성화

### <span id="page-87-0"></span>**QConvergeConsole CLI** 로 어댑터 및 부팅 장치 구성

#### 어댑터 및 부팅 장치를 구성하려면 **:**

- 1. QConvergeConsole CLI 에서 어댑터 구성으로 이동한 뒤 **HBA Parameters**  (HBA 매개변수 ) 를 선택합니다 .
- 2. 포트 수를 입력합니다 .
- 3. **HBA Parameters** 구성을 선택합니다 .
- 4. **BIOS** 활성화를 선택하고 활성화로 설정합니다 .
- 5. 어댑터 구성에서 부팅 장치 구성을 선택합니다.
- 6. 포트 수를 입력합니다 .
- 7. 일차 부팅 장치 설정을 선택합니다 .
- 8. **Enable Fabric Assign Boot LUN**( 패브릭 지정 부팅 LUN 활성화 ) 를 **Enable**( 활성화 ) 로 설정합니다 .
- 9. 변경 사항 커밋을 선택합니다.
- 그림 [3-25](#page-88-0) 에는 어댑터 및 부팅 장치 구성의 예가 나와 있습니다 .

```
QConvergeConsole
    Version 1.1.3 (Build 22)
Enable/Disable HBA Port BIOS
1: Enable<br>2: Disable (Current)
     (p or 0: Previous Menu; m or 98: Main Menu; ex or 99: Quit)
    Please Enter Selection: 1
     QConvergeConsole
     Version 1.1.3 (Build 22)
Enable Fabric Assign Boot LUN
1: Enable<br>2: Disable (Current)
     (p or 0: Previous Menu; m or 98: Main Menu; ex or 99: Quit) Please Enter Selection: 1
```
### 그림 *3-25.* 어댑터 및 부팅 장치 구성

### <span id="page-88-0"></span>**Brocade** 스위치 내의 존 구성

#### **Brocade** 스위치에서 존을 구성하려면 **:**

1. 다음과 같이 부팅 LUN 구성을 생성하십시오 .

**bootluncfg --add 50:00:53:37:63:FA:00:05 20:02:00:11:0d:51:5c:01 0000000000000000**

- 2. 다음 이름의 존을 생성합니다 :
	- 장치의 PWWN
	- 대상 WWN 에 대한 자세한 정보
	- LUN 부팅 위치
- 3. 다음과 같이 존 설정 구성에 존을 추가하십시오 .

**cfgadd config,** "**BFA\_5000533763fa0005\_BLUN**"

4. 존 설정을 저장하려면 다음 명령을 실행하십시오 .

#### **cfgsave**

5. 존 집합 구성을 활성화해 실행시킵니다 :

**cfgenable config**

[그림](#page-89-1) 3-26 에는 Brocade 스위치에서 구성된 존의 예가 나와 있습니다 .

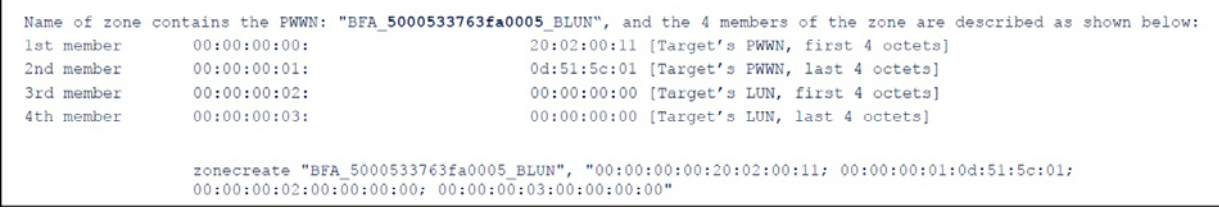

### 그림 *3-26. Brocade* 스위치 내의 존 구성

## <span id="page-89-1"></span><span id="page-89-0"></span>**FA-BLD** 가 작동 가능한지 확인

FA-BLD 가 작동 가능한지 확인하려면 *Fast!*UTIL 또는 시스템을 사용하십시오 .

[그림](#page-89-2) 3-27 에는 부팅 LUN 을 표시하는 *Fast!*UTIL 이 나와 있습니다 .

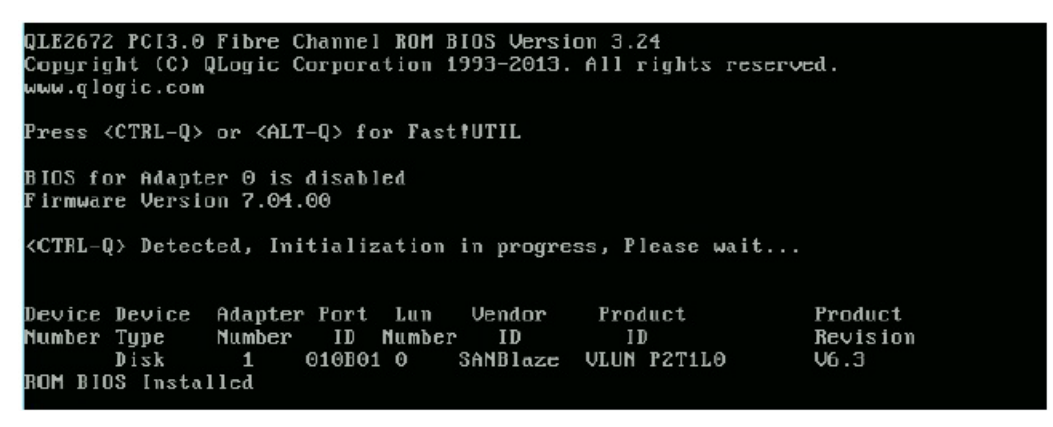

<span id="page-89-2"></span>그림 *3-27. Fast!UTIL* 로 *FA-BLD* 확인

[그림](#page-90-1) 3-28 에는 LUN 이 설치 준비되거나 OS 가 LUN 에서 부팅된 시스템 사용이 나 와 있습니다 .

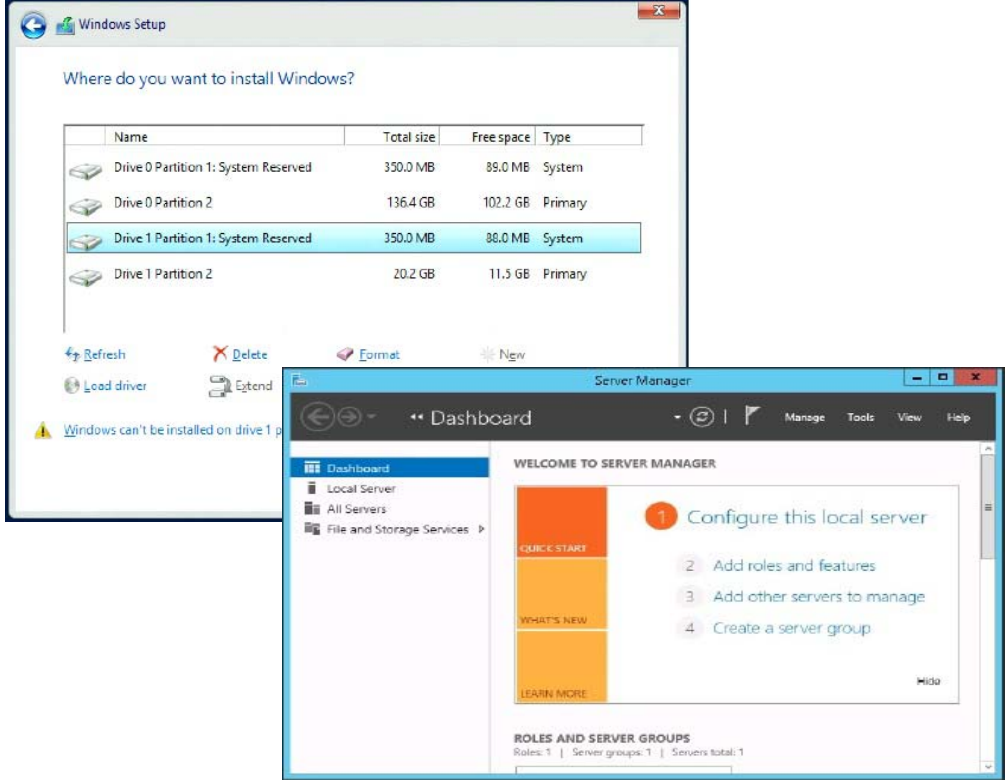

그림 *3-28.* 시스템에서 *FA-BLD* 확인

## <span id="page-90-1"></span><span id="page-90-0"></span>어댑터 측면 제한

알려진 패브릭 지정 포트 월드와이드 이름 (FA-PWNN) 및 FA-BLD 제한에는 다음 이 포함됩니다 .

- *Fast!*UTIL 에서 완전히 활성화할 수 없음
- *Fast!*UTIL, QConvergeConsole GUI 또는 QConvergeConsole CLI 에서 **Restore Defaults**( 기본값 복원 ) 를 사용하지 마십시오 . 이렇게 하면 이 기 능이 비활성화됩니다 .

# 패브릭 지정 부팅 **LUN** 사용

이 섹션은 패브릭 지정 부팅 LUN 을 다음 유틸리티에서 사용하는 방법을 설명합 니다 .

- [QConvergeConsole GUI](#page-91-0) 에서 패브릭 지정 부팅 LUN 사용
- 대화형 [QConvergeConsole CLI](#page-91-1) 에서 패브릭 지정 부팅 LUN 사용
- 비대화형 [QConvergeConsole CLI](#page-91-2) 로 패브릭 지정 부팅 LUN 사용
- [QConvergeConsole](#page-92-0) 플러그인으로 패브릭 지정 부팅 LUN 사용

## <span id="page-91-0"></span>**QConvergeConsole GUI** 에서 패브릭 지정 부팅 **LUN** 사용

QConvergeConsole GUI 에서 패브릭 지정 LUN 을 사용하는 방법에 대한 자세한 내용은 *QConvergeConsole Help* 에서 " 패브릭 지정 부팅 LUN" 항목을 참조하십 시오 .

## <span id="page-91-1"></span>대화형 **QConvergeConsole CLI** 에서 패브릭 지정 부팅 **LUN** 사용

대화형 **QConvergeConsole CLI** 로 패브릭 지정 부팅 **LUN** 을 사용하려면 **:**

- 1. 기본 메뉴에서 어댑터 유형을 선택합니다 (**Fibre Channel Adapter**).
- 2. **Fibre Channel Adapter** 구성 메뉴에서 **Boot Devices Configuration**( 부팅 장치 구성 ) 을 선택합니다 .
- 3. **Boot Device Settings**( 부팅 장치 설정 ) 메뉴에서 **Configure Boot Device(s)**  ( 부팅 장치 구성 ) 를 선택한 후 ENTER 키를 누릅니다 .
- 4. **Enable Fabric Assigned Boot LUN**( 패브릭 지정 부팅 LUN) 을 선택하고 Enter 키를 누릅니다 .
- 5. **Enable Fabric Assign Boot LUN**( 패브릭 지정 부팅 LUN 활성화 ) 메뉴에 **1** 을 입력해 이 기능을 활성화합니다 .

## <span id="page-91-2"></span>비대화형 **QConvergeConsole CLI** 로 패브릭 지정 부팅 **LUN** 사용

비대화형 QConvergeConsole CLI 에서 다음 명령을 발급하여 특정 어댑터에 대한 대상을 패브릭 지정 부팅 LUN 으로 설정 :

# **qaucli -pr fc -e <hba instance>|<hba wwpn> enable|disable FabricAssignBootLUN|fb**

의미는 다음과 같습니다 .

hba instance = 어댑터 번호 ( 찾으려면 -g 명령 사용 ) hba wwpn = 어댑터의 월드와이드 포트 이름 FabricAssignBootLUN 또는 fb = 패브릭 지정 부팅 LUN 설정 활성화 구성

## <span id="page-92-0"></span>**QConvergeConsole** 플러그인으로 패브릭 지정 부팅 **LUN** 사용

QConvergeConsole VMware vSphere Web Client Plug-in 에 대한 패브릭 지정 부 팅 LUN 을 사용하는 방법에 대한 정보는 *User's Guide—QConvergeConsole Plug-ins for VMware vSphere* (part number SN0054677-00) 에서 " 파이버 채널 포 트 부팅 매개 변수 구성 " 섹션을 참조하십시오 .

#### **QConvergeConsole VMware vCenter Server Plug-in** 과 함께 **2600 Series Adapter** 부팅 장치를 구성하려면 **:**

- 1. QConvergeConsole VMware vCenter Server Plug-in 에서 **QConvergeConsole** 탭을 클릭합니다 .
- 2. 왼쪽의 트리 창에서 2600 Series Adapter 포트를 선택합니다 .
- 3. **Boot**( 부팅 ) 탭을 클릭합니다 .
- 4. 부팅 장치 선택 페이지에서 **Enable Fabric Assigned Boot LUN**( 패브릭 지 정 부팅 LUN 활성화 ) 확인란을 선택합니다 . [그림](#page-93-0) 3-29 은 이러한 예를 나타 냅니다 .

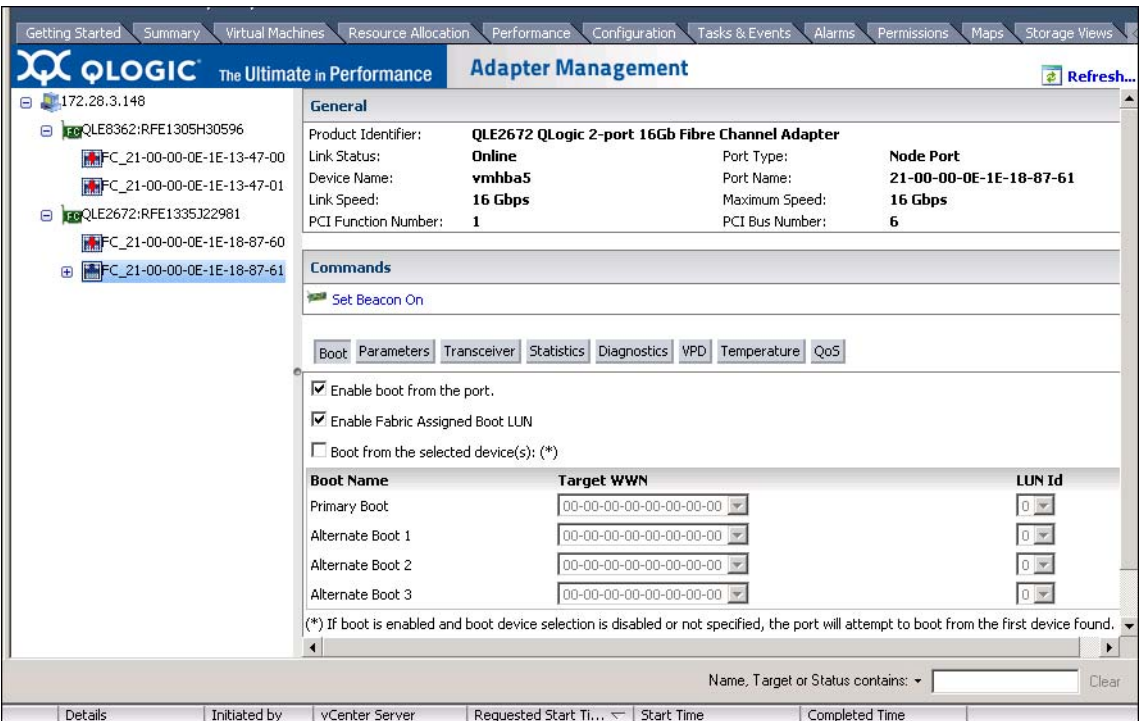

<span id="page-93-0"></span>그림 *3-29. QConvergeConsole VMware vCenter Server Plug-in* 의 패브릭 지정 부팅 *LUN*

자세한 내용은 *QConvergeConsole Help* 의 " 부팅 장치 선택 " 항목을 참조하 십시오 .

5. **Save**( 저장 ) 를 클릭합니다 . 현재 2600 Series Adapter 에 대해 이전에 저장 된 구성은 덮어 씌워집니다 .

# 진단 실행 — 파이버 채널 **Ping** 및 경로 추적

이 섹션은 파이버 채널 Ping 및 경로 추적 진단을 실행하는 방법에 대해 다음 정보 를 제공합니다 .

- 도폴로지 맵을 사용해 경로 추적을 Ping 및 보기
- 파이버 채널 [CT Ping](#page-94-0) 테스트 실행
- [파이버](#page-96-0) 채널 경로 추적

### <span id="page-93-1"></span>토폴로지 맵을 사용해 경로 추적을 **Ping** 및 보기

QConvergeConsole GUI 토폴로지 맵은 일반 전송 (CT) 계층을 사용해 Ping 하거 나 경로 추적을 실행하도록 어댑터의 개시 장치 포트를 활성화합니다 . 이렇게 하 면 스위치의 다중 포트나 스위치를 통과해 대상까지 전체 환경을 이동합니다 .

표 [3-8](#page-94-1) 은 Ping 테스트 , CT Ping 테스트 및 CT FTR 테스트의 차이점을 비교합니다 .

### 표 *3-8. Ping* 테스트 *, CT Ping* 테스트 및 *CT FTR* 테스트

<span id="page-94-1"></span>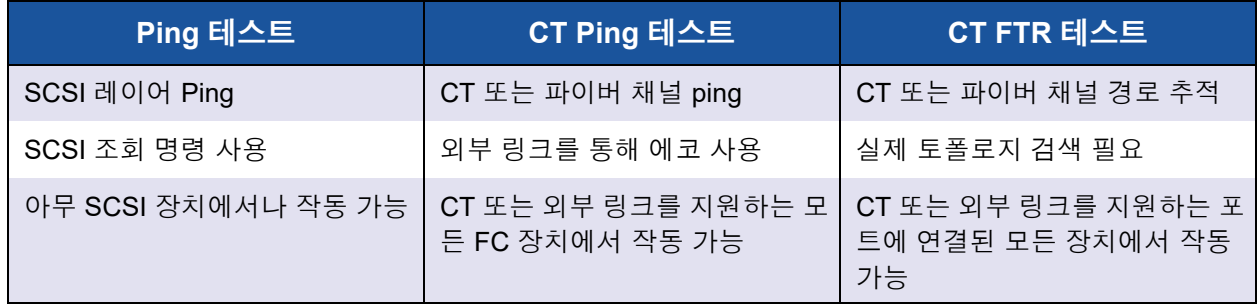

파이버 채널 Ping 및 경로 추적에 대해 지원되는 구성에는 다음이 포함됩니다 .

- QLoqic 2600 Series Adapter 및 8200 시리즈 어댑터
- Based Fabric OS®(FOS) v6.0.0a 에 포함된 Brocade 스위치

### 주

스위치와 파이버 채널 엔드 장치는 파이버 채널 Ping 과 추적 경로 기능을 지 원해야 합니다 . 지원되는 파이버 채널 소프트웨어 버전은 97 [페이지의](#page-111-0) 표 [3-10](#page-111-0) 을 참조하십시오 .

## <span id="page-94-0"></span>파이버 채널 **CT Ping** 테스트 실행

QConvergeConsole GUI, QConvergeConsole CLI 또는 QConvergeConsole VMware 플러그인에서 이 섹션에 설명된 내용대로 파이버 채널 CT Ping 테스트를 실행할 수 있습니다 .

### **QConvergeConsole GUI** 에서 파이버 채널 **CT Ping** 테스트 실행

#### **QConvergeConsole GUI** 에서 파이버 채널 **CT Ping** 테스트를 실행하려면 **:**

- 1. QConvergeConsole GUI 왼쪽 창에서 **Host** 탭을 클릭합니다 .
- 2. 호스트 페이지에서 어댑터 노드를 확장한 후 포트를 선택합니다 .
- 3. 오른쪽의 콘텐츠 창에서 **Diagnostics**( 진단 ) 탭을 클릭합니다 .
- 4. 진단 페이지에서 **General Diagnostics**( 일반 진단 ) 탭을 클릭합니다 .
- 5. 일반 진단 페이지 ( [그림](#page-95-0) 3-30 참조 ) 에서 **Test Configuration**( 테스트 구성 ) 옵션을 완료한 뒤 **CT Ping Test**(CT Ping 테스트 ) 를 클릭해 테스트를 시작합 니다 .

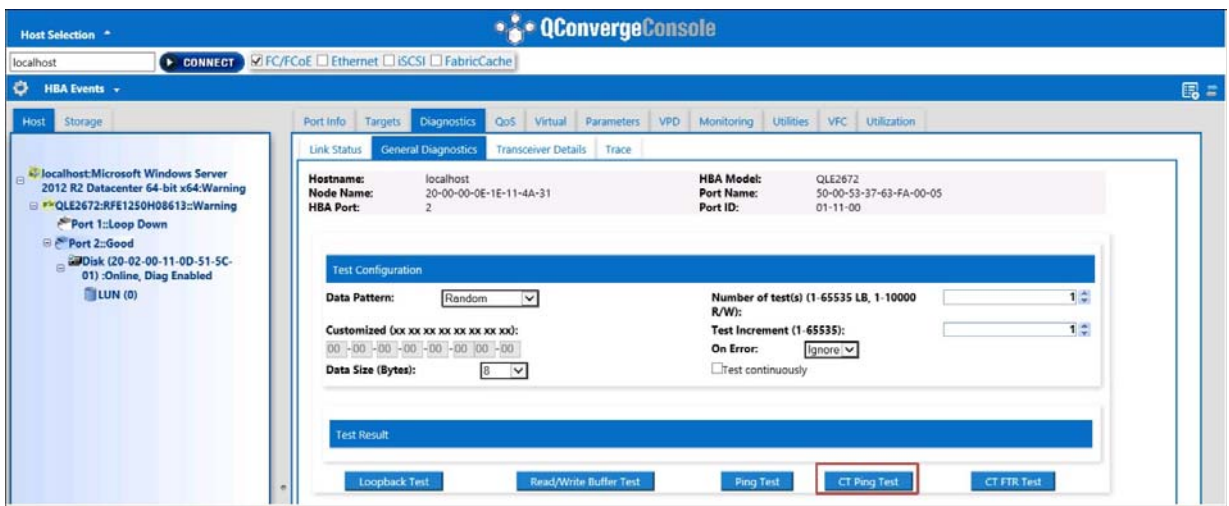

그림 *3-30.* 파이버 채널 *CT Ping* 테스트 실행

<span id="page-95-0"></span>진단 CT Ping 테스트에 대한 주의 메시지가 나타납니다 ( 그림 [3-31\)](#page-95-1).

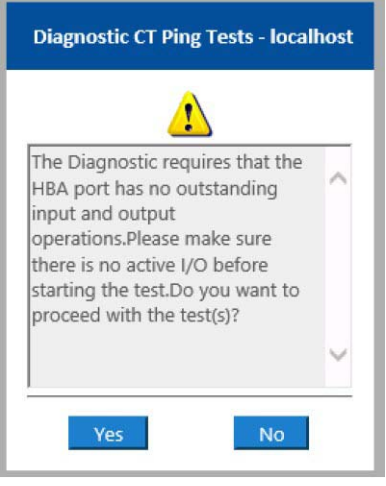

그림 *3-31. CT Ping* 테스트 주의

6. 활성 I/O 작업이 없는지 확인한 후 **Yes**( 예 ) 를 클릭해 계속하거나 **No**( 아니요 ) 를 클릭해 테스트를 취소합니다 .

### <span id="page-95-1"></span>**QConvergeConsole CLI** 에서 파이버 채널 **CT Ping** 테스트 실행

#### **QConvergeConsole CLI** 에서 파이버 채널 **CT Ping** 테스트를 실행하려면 **:**

- 1. QConvergeConsole CLI **FC Diagnostics**(FC 진단 ) 메뉴에서 **7: CT Ping Test**(7: CT Ping 테스트 ) 를 선택합니다 .
- 2. **HBA** 모델 목록에서 Ping 하려는 포트를 선택합니다 .

3. **CT Ping Test**(CT Ping 테스트 ) 메뉴에서 **4: Start Diagnostic Test**(4: 진단 테스트 시작 ) 를 선택합니다 .

다음에 CT Ping 테스트의 예제 출력이 나와 있습니다 .

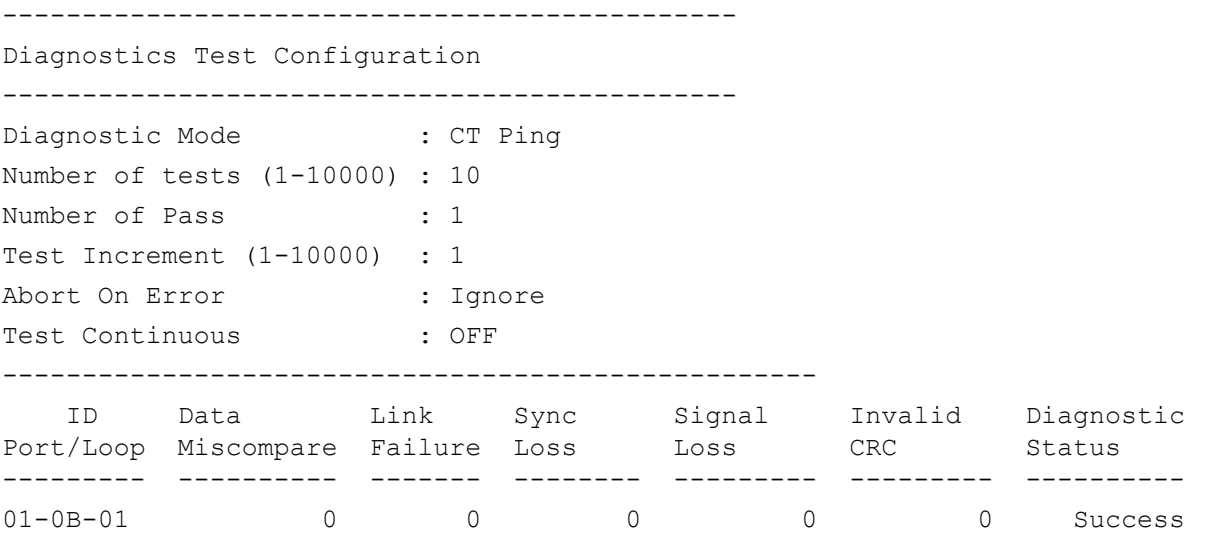

기본 설정은 테스트 통과 시마다 이전과 비슷한 출력과 함께 10 번 반복됩 니다 .

#### **QConvergeConsole VMware** 플러그인에서 파이버 채널 **CT Ping** 실행

QConvergeConsole VMware vCenter Server Plug-in 또는 QConvergeConsole VMware vSphere Web Client Plug-in 에서 파이버 채널 CT Ping 을 실행하는 방법 에 대한 자세한 내용은 *User's Guide—QConvergeConsole Plug-ins for VMware vSphere* (part number SN0054677-00) 에서 " 진단 테스트 — 파이버 채널 포트 " 섹션을 참조하십시오 .

## <span id="page-96-0"></span>파이버 채널 경로 추적

주

#### **QConvergeConsole GUI** 에서 파이버 채널 경로 추적을 실행하려면 **:**

- 1. 왼쪽의 시스템 트리 창에서 **Host**( 호스트 ) 탭을 클릭합니다 .
- 2. 오른쪽의 콘텐츠 창에서 **Topology**( 토폴로지 ) 탭을 클릭합니다 .
- 3. **Topology**( 토폴로지 ) 옆에서 **Physical**( 실제 ) 옵션을 선택합니다 .
- 4. 토폴로지 맵에서 해당되는 어댑터를 마우스 오른쪽 단추로 클릭합니다 .
- 5. **FC** 경로 추적 옵션을 선택하십시오 .
- 6. 대상 선택 대화 상자에서 경로 추적을 실행할 대상을 선택합니다 .
- 7. 추적을 클릭하십시오 .

[그림](#page-97-0) 3-32 은 이러한 예를 나타냅니다 .

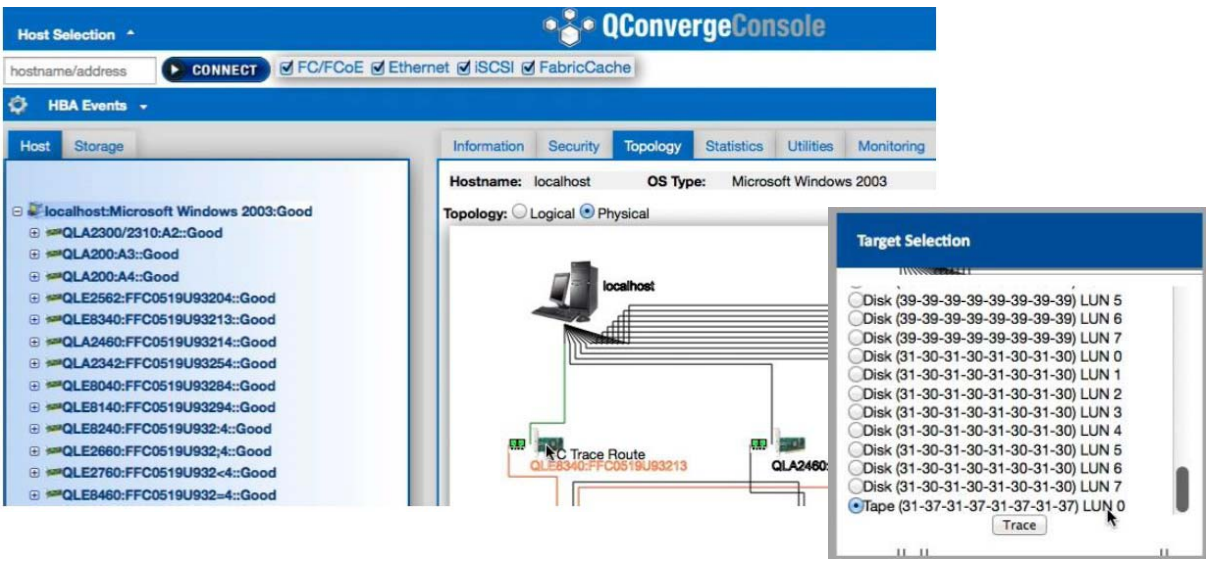

### <span id="page-97-0"></span>그림 *3-32. QConvergeConsole GUI* 에서 파이버 채널 경로 추적 실행

QConvergeConsole GUI 의 파이버 채널 경로 추적 출력에는 호스트에서 시작된 빨간색 페이로드의 기호가 표시됩니다 . 경로를 따라 간 기록 또한 빨간색으로 강 조 표시됩니다 . 페이로드는 선택된 대상에 도착할 때까지 경로를 가로지르며 각 스위치의 적절한 포트로 입력 및 종료됩니다 .

다음에서 결과가 성공 메시지로 나타납니다 :

- QConvergeConsole GUI
- QConvergeConsole CLI
- 진단 공간

### 주

CT FTR 테스트를 실행할 수도 있습니다 .

QConvergeConsole VMware vCenter Server Plug-in 또는 QConvergeConsole VMware vSphere Web Client Plug-in 에서 파이버 채널 경로 추적을 실행하는 방법 에 대한 자세한 내용은 *User's Guide—QConvergeConsole Plug-ins for VMware vSphere* (part number SN0054677-00) 에서 " 진단 테스트 — 파이버 채널 포트 " 섹션을 참조하십시오 .

# <span id="page-98-2"></span>**CS\_CTL QoS** 구성

### 주

엔드 투 엔드 CS\_CTL QoS 에 대한 자세한 내용은 87 [페이지의](#page-101-0) " 엔드 투 엔 드 CS CTL QoS 구성 " 을 참조하십시오 .

이 섹션에서는 등급 특정 컨트롤 (CS\_CTL) QoS( 서비스 품질 ) 에 대해 다음 정보 를 제공합니다 .

- CS CTL QoS 기능
- 개시 장치 및 대상 포트에 대한 [CS\\_CTL QoS](#page-98-1) 모드 활성화
- 각 포트에 대한 [CS\\_CTL](#page-99-0) 모드 설정 확인
- [QConvergeConsole GUI](#page-99-1) 의 어댑터 포트에서 가상 포트 생성
- [QConvergeConsole GUI](#page-101-1) 에서 가상 포트의 QoS 우선 순위 수준 설정

## <span id="page-98-0"></span>**CS\_CTL QoS** 기능

다음은 CS CTL QoS 의 몇 가지 기능을 강조합니다.

- QLogic Gen5 파이버 채널 SAN 에 대한 트래픽 우선 순위 분류 패킷 수준의 QoS 는 FC-FS-2 사양에서 지정된 CS\_CTL 필드를 사용해 실현됩니다 . QoS 에서는 사용자가 호스트와 대상 사이의 프레임을 FC 프레임 헤더 내의 CS\_CTL 필드 값에 따라 우선 순위를 지정하도록 허용합니다 .
- 패브릭에서 호스트로 QoS 확장
- QLoqic 파이버 채널 사용자가 서비스 레벨 동의서를 손상시키지 않고 빠르게 서버 가상화의 비율 크기를 조정할 수 있도록 합니다 .
- \_ 실제 및 가상 서버 모두를 배포하는 데 혜택을 부여합니다 .
- 지원되는 구성 :
	- QLogic 2600 Series Adapter
	- □ CS CTL 기반 QoS는 엔드 투 엔드(대상이 CS CTL을 지원해야 함)임

### <span id="page-98-1"></span>개시 장치 및 대상 포트에 대한 **CS\_CTL QoS** 모드 활성화

[그림](#page-99-2) 3-33에서는 개시 장치 및 대상 포트에 대한 CS\_CTL QoS 모드를 활성화하는 방법이 나와 있습니다 .

3– 파이버 채널 구성 CS\_CTL QoS 구성

```
portdisable 17
portcfggos --enable 17 csctl mode
Enabling CSCTL mode flows causes QoS zone flows to lose priority on such ports.
Do you want to proceed? (y/n): y
portenable 17
portdisable 0
portcfgqos --enable 0 csctl mode
Enabling CSCTL mode flows causes QoS zone flows to lose priority on such ports.
Do you want to proceed? (y/n): y
portenable 0
```
### 그림 *3-33. CS\_CTL QoS* 모드 활성화

## <span id="page-99-2"></span><span id="page-99-0"></span>각 포트에 대한 **CS\_CTL** 모드 설정 확인

[그림](#page-99-3) 3-34 에는 각 포트에 대해 CS\_CTL 모드 설정을 확인하는 방법이 나와 있습 니다 .

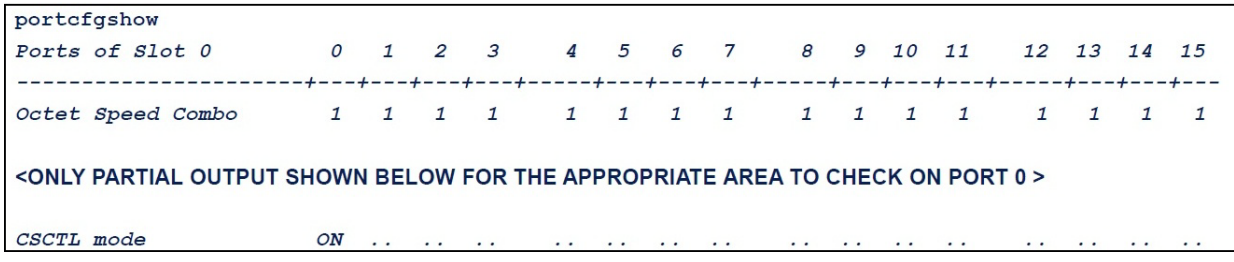

### 그림 *3-34.* 각 포트에 대한 *CS\_CTL* 모드 설정

## <span id="page-99-3"></span><span id="page-99-1"></span>**QConvergeConsole GUI** 의 어댑터 포트에서 가상 포트 생성

#### **QConvergeConsole GUI** 에서 가상 포트를 생성하려면 **:**

- 1. 왼쪽의 QConvergeConsole GUI 콘텐츠 창에서 **Host**( 호스트 ) 탭을 선택합 니다 .
- 2. 호스트 페이지에서 어댑터 노드를 확장한 후 포트를 선택합니다 .
- 3. 오른쪽의 콘텐츠 창에서 **Virtual**( 가상 ) 탭을 선택합니다 .
- 4. 가상 페이지의 **Create New Virtual Port**( 새 가상 포트 생성 ) 에서 **Number of vPort to create**( 생성할 vPort 의 수 ) 를 지정한 후 **Update**( 업데이트 ) 를 클릭합니다 .
- 5. **Create**( 생성 ) 를 클릭합니다 .

[그림](#page-100-0) 3-35 에는 QConvergeConsole GUI 의 어댑터의 포트에서 가상 포트를 생성하는 방법이 나와 있습니다 .

<span id="page-100-0"></span>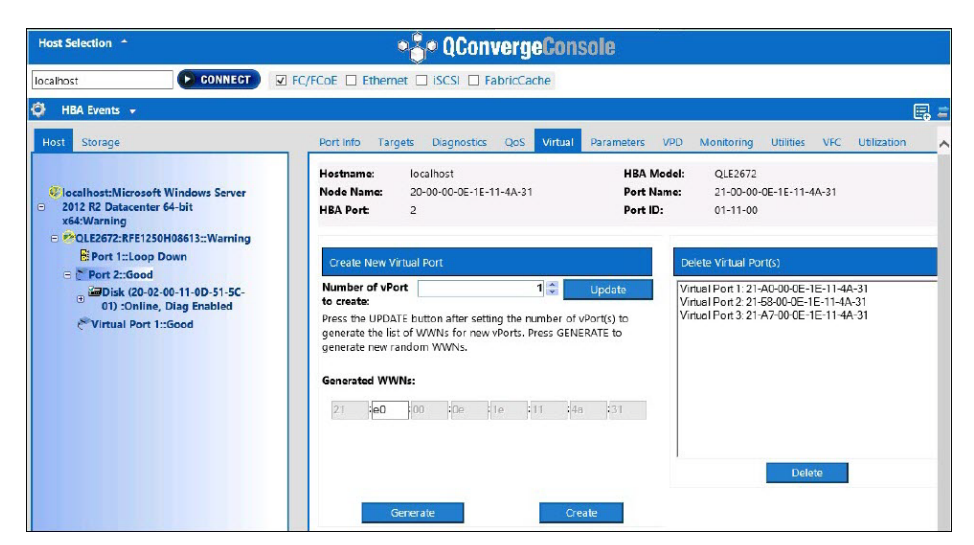

그림 *3-35.* 가상 포트 생성

## <span id="page-101-1"></span>**QConvergeConsole GUI** 에서 가상 포트의 **QoS** 우선 순위 수준 설정

[그림](#page-101-2) 3-36 에는 QConvergeConsole GUI 의 가상 포트에 대해 QoS 우선 순위 수준 을 설정하는 방법이 나와 있습니다 .

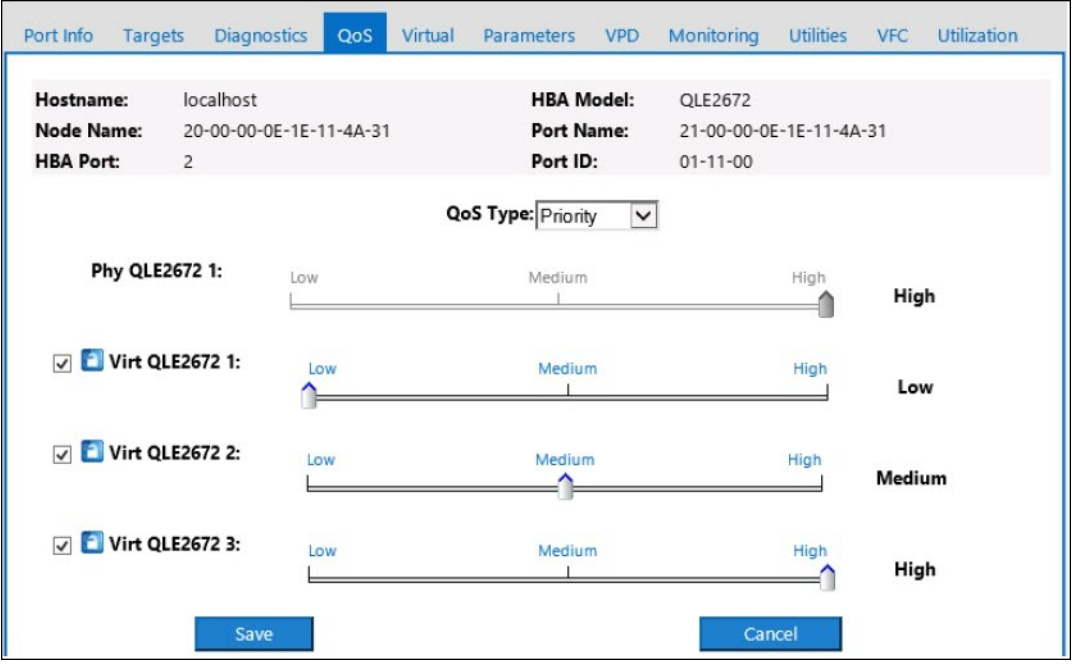

그림 *3-36. QoS* 우선 순위 수준 설정

주

기본적으로 실제 포트의 QoS 는 **높음** , 가상 포트의 QoS 는 **낮음**으로 설정되 어 있습니다 .

# <span id="page-101-2"></span><span id="page-101-0"></span>엔드 투 엔드 **CS\_CTL QoS** 구성

### 주

엔드 투 엔드가 아닌 CS CTL QoS 에 대한 자세한 내용은 84 [페이지의](#page-98-2) "CS CTL QoS 구성 " 을 참조하십시오 .

QLogic 의 등급 특정 컨트롤 (CS\_CTL) QoS 구현은 엔드 투 엔드 해결법이며 , 개 시 장치 (2600 Series Adapter), 스위치 및 대상 ( 스토리지 ) 을 포함하고 있습니다 . 2600 Series Adapter 는 파이버 채널 프레임의 CS\_CTL 필드 내 우선 순위 값 ( 높 음 , 중간 , 낮음 ) 을 지정합니다 . 세 개의 엔터티 모두 ( 개시 장치 , 스위치 , 대상 ) 이 우선 순위 값을 각 레벨에서 인식합니다 .

따라서 , 세 개의 엔터티 모두가 QoS( 스위치 및 대상에서 활성화되어 있음 ) 를 지 원할 경우, 기본 우선 순위값은 FCP CMND, FCP DATA, FCP XFER\_RDY, FCP\_RSP, 및 FCP\_CONFIRM 프레임 모두에서 채워집니다 .

#### 주

QoS 는 스위치 및 대상 장치 모두에서 지원되어야 합니다 .

발행 시 CS\_CTL QoS 는 Fabric OS(FOS) 버전 7.3.0a 의 Brocade SW6510 스위치에서만 테스트되었습니다 .

다음 섹션은 엔드 투 엔드 CS CTL QoS 를 구성하는 방법 및 기본 우선 순위 수준 을 변경하는 방법을 설명합니다 .

- 스위치에서 [CS\\_CTL QoS](#page-102-0) 구성
- 스토리지 장치에서 [CS\\_CTL QoS](#page-103-0) 구성
- [QoS](#page-103-1) 우선 순위 수준 변경

## <span id="page-102-0"></span>스위치에서 **CS\_CTL QoS** 구성

**Brocade SW6510** 스위치에서 **CS\_STL QoS** 활성화 **:**

1. 스위치에서 다음 명령을 실행하십시오 .

```
root> configurechassis
Configure...
```
- 2. 속성 목록이 하나씩 표시됩니다 . 기본값을 채택한 이후 또는 다른 값을 입력 한 이후 다음 속성이 표시됩니다 .
	- cfgload attributes, Custom attributes 및 system attributes 에 대한 기본값을 채택하려면 ENTER 키를 누르십시오 .
	- fos attributes 에 **y** 를 입력합니다 .
	- CSCTL QoS Mode 에 **1** 을 입력합니다 .

예 : cfgload attributes (yes, y, no, n): [no] Custom attributes (yes, y, no, n): [no] system attributes (yes, y, no, n): [no] fos attributes (yes, y, no, n): [no] **y** CSCTL QoS Mode  $(0 = \text{default}; 1 = \text{auto mode}): (0..1)$  [0] **1** 

- 3. 스위치를 재부팅합니다 .
- 4. CS CTL QoS 가 활성화되어 있는지 확인하려면 다음 명령을 실행합니다.

root> **configshow -all | grep fos.csctlMode** 이 명령은 다음 답변을 가져와야 합니다 . fos.csctlMode:1

5. 스위치 - 포트 기반으로 QoS 를 활성화하려면 다음 명령을 실행합니다 . **portcfgqos --enable [slot/]port csctl\_mode**

## <span id="page-103-0"></span>스토리지 장치에서 **CS\_CTL QoS** 구성

QoS 구성 안내는 장치의 사용 설명서를 참조하십시오 .

## <span id="page-103-1"></span>**QoS** 우선 순위 수준 변경

2600 Series Adapter vPort 에서 QoS 우선 순위 수준이 설정됩니다 . Windows 및 VMware 어댑터 드라이버가 기본 vPort 우선 순위 레벨을 지정합니다 . 다음 섹션 은 Windows 및 VMware ESXi 시스템에서 기본 vPort 우선 순위 레벨을 설정하는 방법을 설명합니다 .

### **Windows** 에서 우선 순위 레벨 변경

Windows 에서 vPort 우선 순위 레벨을 변경하려면 , vPort 를 먼저 지정하고 우선 순위 레벨을 변경해야 합니다 . 다음 섹션에 설명된 대로 두 프로시저 모두 QConvergeConsole GUI 또는 대화형 QConvergeConsole CLI 를 사용해 완료될 수 있습니다 .

자세한 정보는 *QConvergeConsole Help* 및 *User's Guide—QConvergeConsole CLI* (part number SN0054667-00) 을 참조하십시오 .

### **vPort** 생성

#### **QConvergeConsole GUI** 에서 **vPort** 를 생성하려면 **:**

- 1. QConvergeConsole GUI 왼쪽 창에서 vPort 를 생성하고 싶은 2600 Series Adapter 를 포함한 호스트를 연결합니다 .
- 2. 왼쪽 창에서 더하기 기호 (**+**) 를 클릭해 호스트를 확장합니다 .
- 3. vPort 를 생성하고 싶은 2600 Series Adapter 를 찾고 확장합니다 .
- 4. 오른쪽 창에서 **Virtual**( 가상 ) 탭을 클릭합니다 .
- 5. **Number of vPort to create**( 생성할 vPort 수 ) 옵션에 유효한 값을 입력하고 **Update**( 업데이트 ) 를 클릭합니다 .
- 6. vPort 를 생성하려면 **Create**( 생성 ) 를 클릭합니다 .

[그림](#page-104-0) 3-37 은 이러한 예를 나타냅니다 .

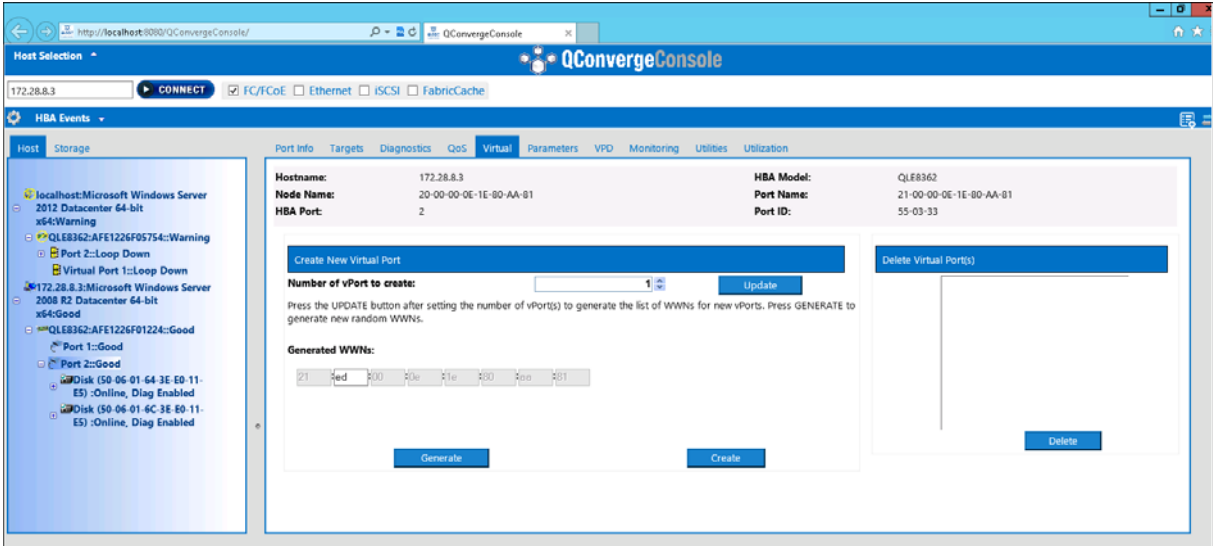

그림 *3-37. QConvergeConsole GUI* 에서 *vPort* 생성

<span id="page-104-0"></span>대화형 **QConvergeConsole CLI** 에서 **vPort** 를 생성하려면 **:**

- 1. **Main Menu**( 기본 메뉴 ) 에서 **Adapter Configuration**( 어댑터 구성 ) 을 선택 합니다 .
- 2. **Adapter Type Selection**( 어댑터 유형 선택 ) 메뉴에서 **Virtual Ports(NPIV)**  ( 가상 포트 ) 를 선택합니다 .
- 3. **Virtual Ports**( 가상 포트 ) 메뉴에서 **Adapter Port**( 어댑터 포트 ) 를 선택합 니다 .
- 4. **Adapter Port**( 어댑터 포트 ) 메뉴에서 **Create vPorts**(vPort 생성 ) 을 선택합 니다 .
- 5. **Create vPorts**(vPort 생성 ) 메뉴에서 **Generate**( 생성 ) 을 선택합니다 .
- 6. vPort 를 생성하려면 **Commit**( 커밋 ) 을 클릭합니다 .

### **vPort** 우선 순위 레벨 변경

#### **QConvergeConsole GUI** 를 사용해 **vPort** 우선 순위 수준을 변경하려면 **:**

- 1. QConvergeConsole GUI 의 왼쪽 창에서 변경하고 싶은 vPort 수준이 있는 2600 Series Adapter 를 포함한 호스트를 연결합니다 .
- 2. 왼쪽 창에서 더하기 기호 (+) 를 클릭해 호스트를 확장합니다 .
- 3. 변경하고 싶은 vPort 수준이 있는 2600 Series Adapter 를 찾고 확장합니다 .
- 4. 오른쪽 창에서 **QoS** 탭을 클릭합니다 .
- 5. **QoS Type**(QoS 유형 ) 상자에서 **Priority**( 우선 순위 ) 를 선택합니다 .
- <span id="page-105-0"></span>6. 변경하고 싶은 vPort 의 확인란이 선택되었는지 확인합니다 .
- <span id="page-105-1"></span>7. 해당 슬라이더를 이동해 vPort 의 QoS 우선 순위값을 설정합니다 .
- 8. 우선 순위를 변경하고 싶은 각 vPort 에 대해 [단계](#page-105-0) 6 와 [단계](#page-105-1) 7 를 반복합니다 .
- 9. **Save**( 저장 ) 를 클릭합니다 .

그림 [3-38](#page-105-2) 은 이러한 예를 나타냅니다 .

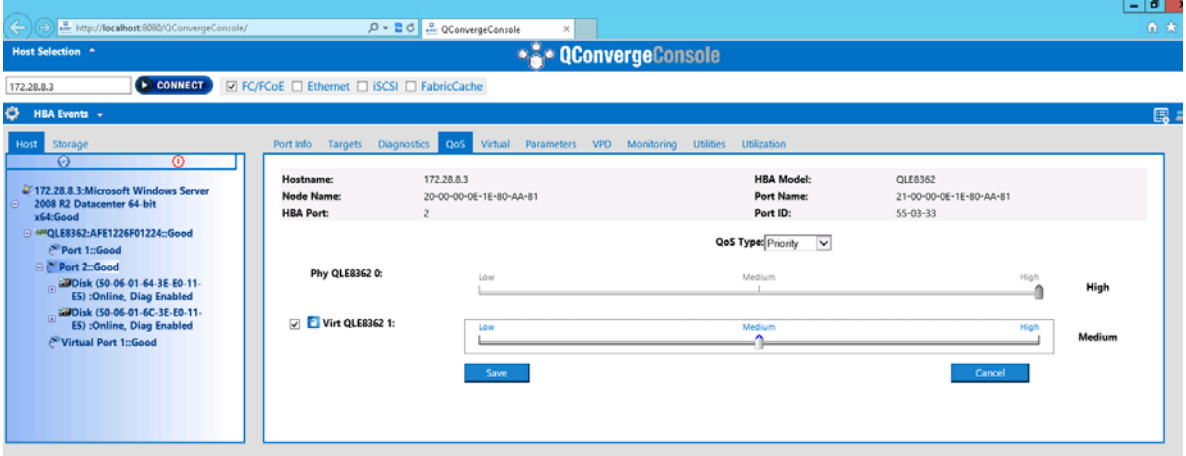

<span id="page-105-2"></span>그림 *3-38. QConvergeConsole GUI* 를 사용해 *vPort* 우선 순위 변경

#### 대화형 **QConvergeConsole CLI** 를 사용해 **vPort** 우선 순위 수준을 변경하려면 **:**

- 1. **Main Menu**( 기본 메뉴 ) 에서 **Adapter Configuration**( 어댑터 구성 ) 을 선택 합니다 .
- 2. **Adapter Type Selection**( 어댑터 유형 선택 ) 메뉴에서 **QoS** 를 선택합니다 .
- 3. **QoS** 메뉴에서 **Adapter Port**( 어댑터 포트 ) 를 선택합니다 .
- 4. **Adapter Port**( 어댑터 포트 ) 메뉴에서 **QoS Priority**(QoS 우선순위 ) 를 선택 합니다 .
- 5. **QoS Priority**(QoS 우선 순위 ) 메뉴에서 **Modify QoS Settings**(QoS 설정 수정 ) 를 선택합니다 .
- 6. vPort 의 우선 순위값을 선택합니다 .
- 7. **Apply QoS**(QoS 적용 ) 를 선택합니다 .

### **VMware ESXi** 에서 우선 순위 수준 변경

#### **QConvergeConsole VMware vCenter Server Plug-in** 또는 **QConvergeConsole VMware vSphere Web Client Plug-in** 을 사용해 우선 순위 수준을 변경하려면 :

- 1. 왼쪽의 트리 창에서 호스트를 선택합니다 .
- 2. 왼쪽 창에서 더하기 기호 (**+**) 를 클릭해 호스트를 확장합니다 .
- 3. 우선 순위 수준을 변경하고 싶은 2600 Series Adapter 를 찾고 확장합니다 .
- 4. 2600 Series Adapter 에서 포트를 선택합니다 .
- 5. 오른쪽의 콘텐츠 창에서 **QoS** 를 클릭합니다 .
- 6. 다음으로 vPort 우선 순위를 설정합니다 .
	- vPort 가 **QoS** 에 나열되어 있는 경우 :
	- a. vPort 를 선택합니다 .
	- b. 해당 슬라이더를 이동해 vPort 의 QoS 우선 순위값을 설정합니다 .
	- c. **Save**( 저장 ) 를 클릭합니다 .

[그림](#page-107-0) 3-39 은 이러한 예를 나타냅니다 .

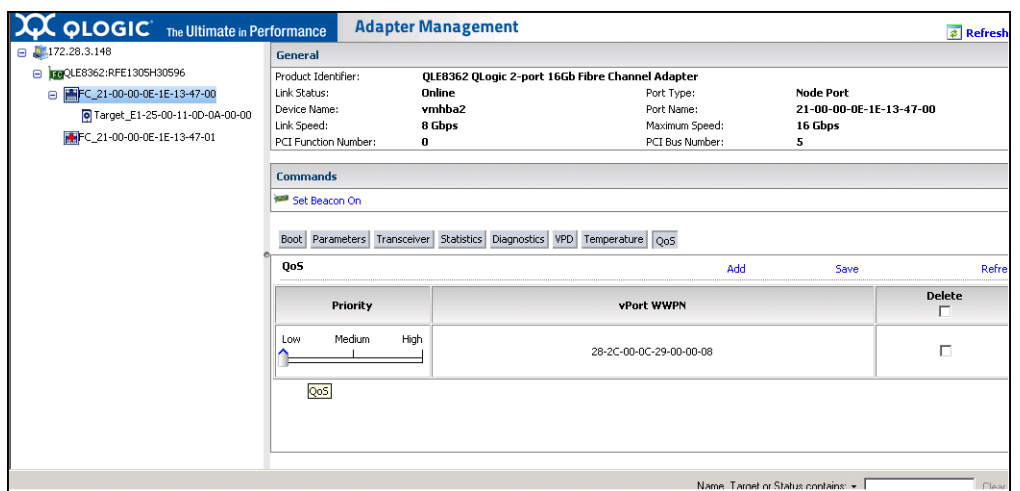

### <span id="page-107-0"></span>그림 *3-39. QConvergeConsole* 플러그인을 사용해 *vPort* 우선 순위 변경

vPort 가 **QoS** 섹션 목록에 없는 경우 :

- a. **QoS** 에서 **Add**( 추가 ) 를 클릭합니다 .
- b. 해당 슬라이더를 이동해 QoS 우선 순위값을 설정합니다 .
- c. vPort WWPN 을 입력합니다 .
- d. **Save**( 저장 ) 를 클릭합니다 .
- 7. 새 QoS 설정을 보기 위해 **Refresh**( 새로 고침 ) 를 클릭합니다 .

#### **vPort** 우선 순위를 제거하려면 **:**

- 1. **QoS** 에서 우선 순위를 제거하고 싶은 vPort 를 찾습니다 .
- 2. 다음 중 하나를 수행합니다 :
	- 제거하고 싶은 vPort 의 **Delete**( 제거 ) 확인란을 선택합니다 .
	- 헤더에서 **Delete**(삭제) 확인란을 선택해 모든 vPort를 선택하거나 선택 취소합니다 .
- 3. **Save**( 저장 ) 를 클릭합니다 .
# **FDMI** 구성

패브릭 장치 관리 인터페이스 (FDMI) 가 호스트 어댑터와 같은 장치의 중앙집중 관 리를 가능하게 합니다 . FDMI 에 대해 지원되는 구성 :

- QLogic 2500 및 2600 Series Adapter
- Fabric OS(FOS) v7.3 이상의 Brocade 16G 스위치

### 주

결과는 Switch CLI 에서 볼 수 있습니다 . 파이버 채널 스위치가 FDMI-2 를 지 원하지 않는 경우 , FDMI-1 지원으로 내려갑니다 .

이 섹션은 FDMI 에 대해 다음 정보를 제공합니다 .

- Brocade 스위치 [FOS CLI](#page-109-0)
- [Brocade](#page-110-0) 패브릭 기능
- [FDMI](#page-111-0) 개선 사항 지원

# <span id="page-109-0"></span>**Brocade** 스위치 **FOS CLI**

[그림](#page-109-1) 3-40 에는 Brocade 스위치의 FOS CLI 가 나와 있습니다 .

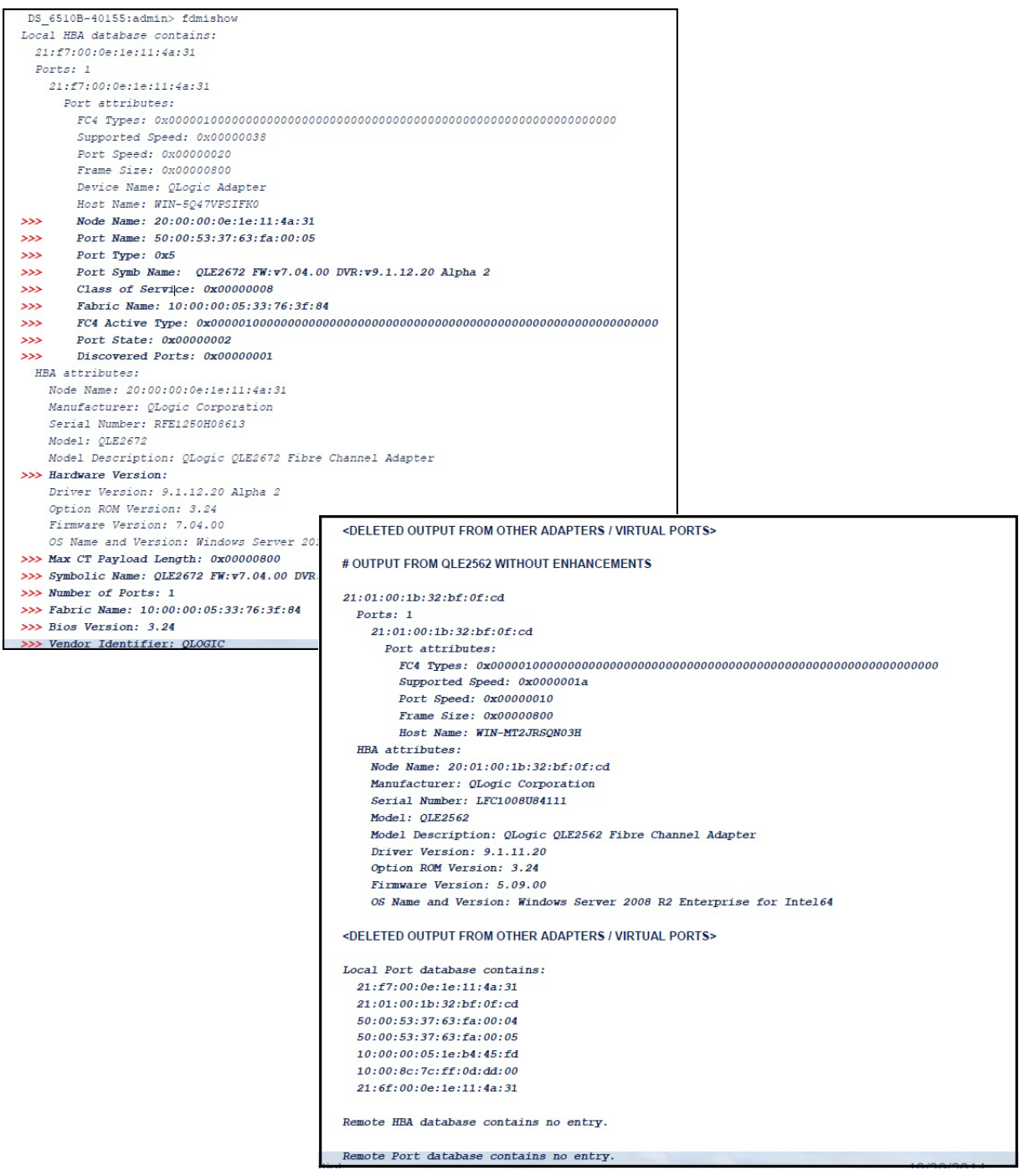

<span id="page-109-1"></span>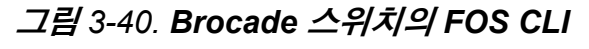

# <span id="page-110-0"></span>**Brocade** 패브릭 기능

표 [3-9](#page-110-1) 에는 Brocade 채널 패브릭 기능에 대한 기본 구성이 나와 있습니다 .

### . 표 *3-9. Brocade* 파이버 채널 패브릭 기능 *—* 기본 구성

<span id="page-110-1"></span>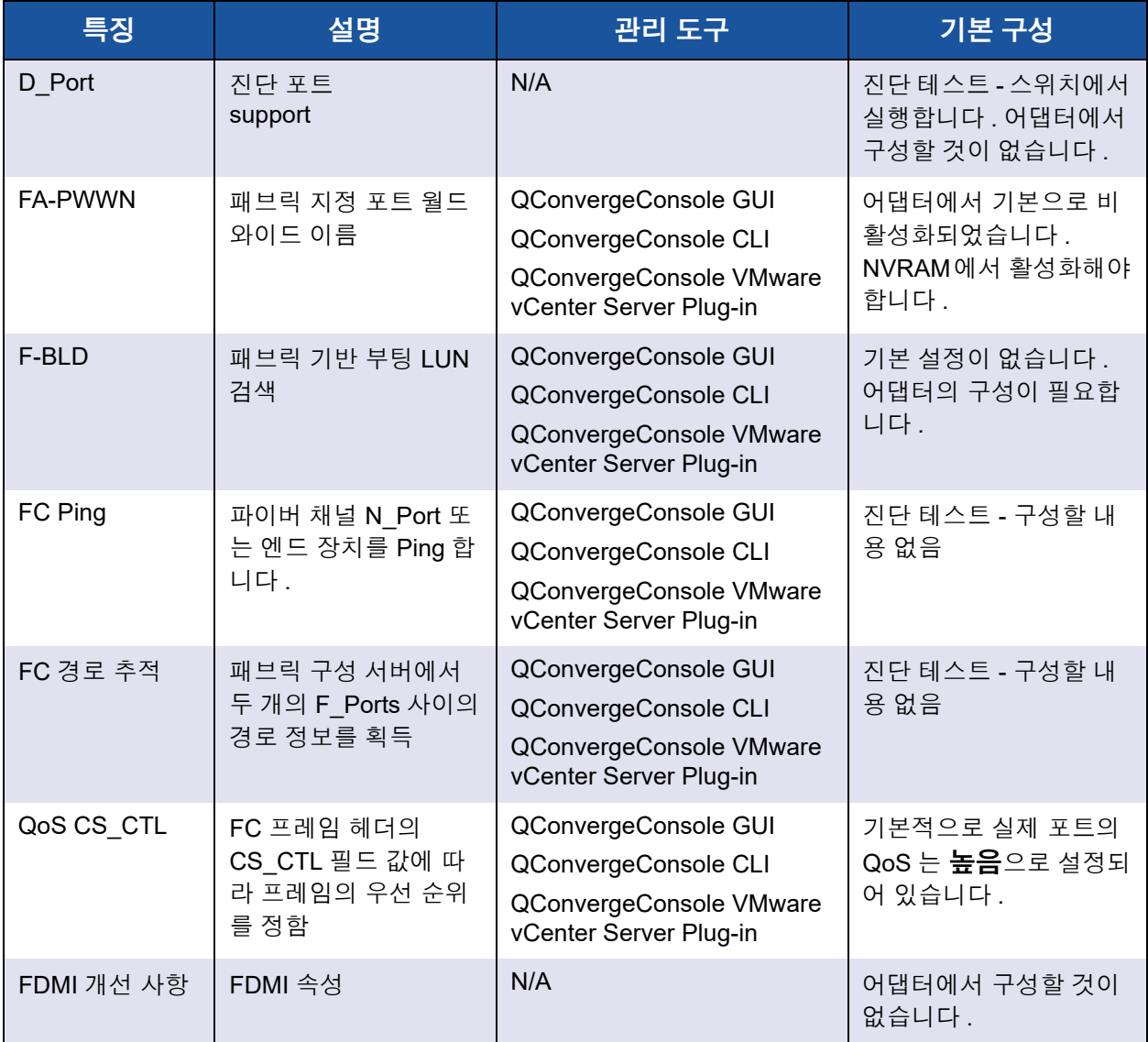

표 [3-10](#page-111-1) 에는 파이버 채널 패브릭 기능의 소프트웨어 버전이 나와 있습니다 .

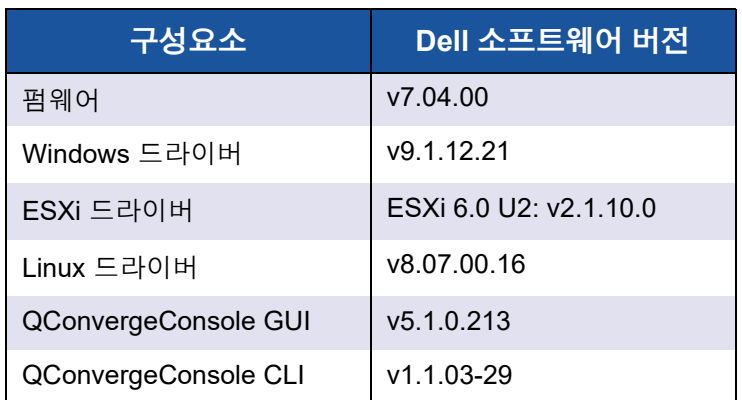

### <span id="page-111-1"></span>표 *3-10.* 파이버 채널 패브릭 기능 *,* 소프트웨어 버전

### <span id="page-111-0"></span>**FDMI** 개선 사항 지원

FDMI 는 호스트 어댑터와 같은 장치의 관리를 활성화합니다 . FDMI 를 사용해 추 가 속성을 활성화하는 것은 파이버 채널 패브릭 스위치 등과 같은 중앙 집중식 관리 엔터티를 통해 QLogic 어댑터에 대한 상세 정보를 제공합니다 .

Brocade 스위치에 등록된 추가 QLogic 어댑터 속성을 확인하려면 Brocade 파이버 채널 스위치에 fdmishow 명령을 실행해 모든 요청된 속성이 스위치에 표시되는 것을 승인합니다 . 자세한 내용은 Brocade 스위치 설명서를 참조하십시오 .

다음은 fdmishow 명령의 샘플 출력을 보여 줍니다 .

#### 포트 속성 **:**

"Device Name: QLogic Adapter" "Node Name: 20:00:00:0e:1e:80:af:80" "Port Name: 21:00:00:0e:1e:80:af:78" "Port Type: 0x5" "Port Symbolic Name: QLE8362 FW:v7.04.00 DVR:v9.1.12.20 Alpha 2" "Class of Service: 0x00000008" "Fabric Name: 10:00:00:05:33:8f:1a:49" "FC4 Active Type: 0x000001000000000000000000000000000000000000000000000000000" "Port State: 0x00000002" "Discovered Ports: 0x00000000"

#### **HBA** 속성 **:**

"OS Name and Version: Windows Server 2012 R2 Datacenter Evaluation for Intel6 4" "Max CT Payload Length: 0x00000800" "Symbolic Name: QLE8362 FW:v7.04.00 DVR:v9.1.12.20 Alpha 2"

"Number of Ports: 1" "Fabric Name: 10:00:00:05:33:8f:1a:43" "Bios Version: 3.26" "Vendor Identifier: QLOGIC"

# **QLogic Forward Error Correction** 활성화

QConvergeConsole 은 고속 전자 통신 장치에서 신뢰할 수 없거나 잡음이 있는 통 신 채널에서의 데이터 전송 오류를 제어하기 위해 사용되는 교정 기술인 FEC(Forward Error Correction) 기능을 지원합니다 .

#### 주

스위치 및 파이버 채널 엔드 장치 모두 FEC 기능을 지원해야 합니다 . 지원되 는 파이버 채널 소프트웨어 버전은 97 [페이지의](#page-111-1) 표 3-10 을 참조하십시오 .

### **FEC** 프로세스 개요

다음은 FEC 프로세스가 장치 송신 및 수신에서 어떻게 작동하는지를 강조합니다 .

- 1. 송신 장치 :
	- a. 들어오는 데이터 스트림을 받아들입니다 .
	- b. 데이터 스트림에서 정보의 패리티 비트 중복 양을 입력합니다 .
	- c. 데이터 스트림을 보냅니다 .
- 2. 수신 장치 :
	- a. 데이터 스트림을 수신합니다 .
	- b. 분실되거나 손상된 데이터를 확인합니다 :
		- 손상되거나 분실한 정보가 없는 경우, 수신 장치가 보통 프로세스 를 진행합니다 .
		- 손상되거나 분실한 정보가 있는 경우, 수신 장치가 ( 온전한 ) 본래 의 데이터 스트림의 조각을 사용해 본래 데이터를 재구축하고 정 보의 패리티 비트와 통합합니다 .

#### 주

전체 데이터 프레임의 재전송을 요구하는 대신 , 수신 장치는 데이터 스트림 을 직접 재생성 또는 재구축할 수 있습니다. 이 프로세스는 다중 CRC 오류가 트리거되거나 응용프로그램 성능 문제를 야기하는 것을 방지합니다 .

### **QLogic FEC** 활성화

QLogic FEC 기능을 활성화하려면 기술 지원 센터 (<www.cavium.com>) 의 **Support** ( 지원 ) 에 케이스를 제출하거나 , 혹은 QLogic 문서인 응용 프로그램 노트 *:* 순방향 *오류 정정 활성화* ( 부품 번호 83830-514-03) 를 참조하십시오 . 그림 [3-41](#page-113-0) 에서 QConvergeConsole CLI 대화형 모드 **Adapter Information**( 어댑터 정보 ) 메뉴에 온라인 FEC 상태의 포트가 표시됩니다 .

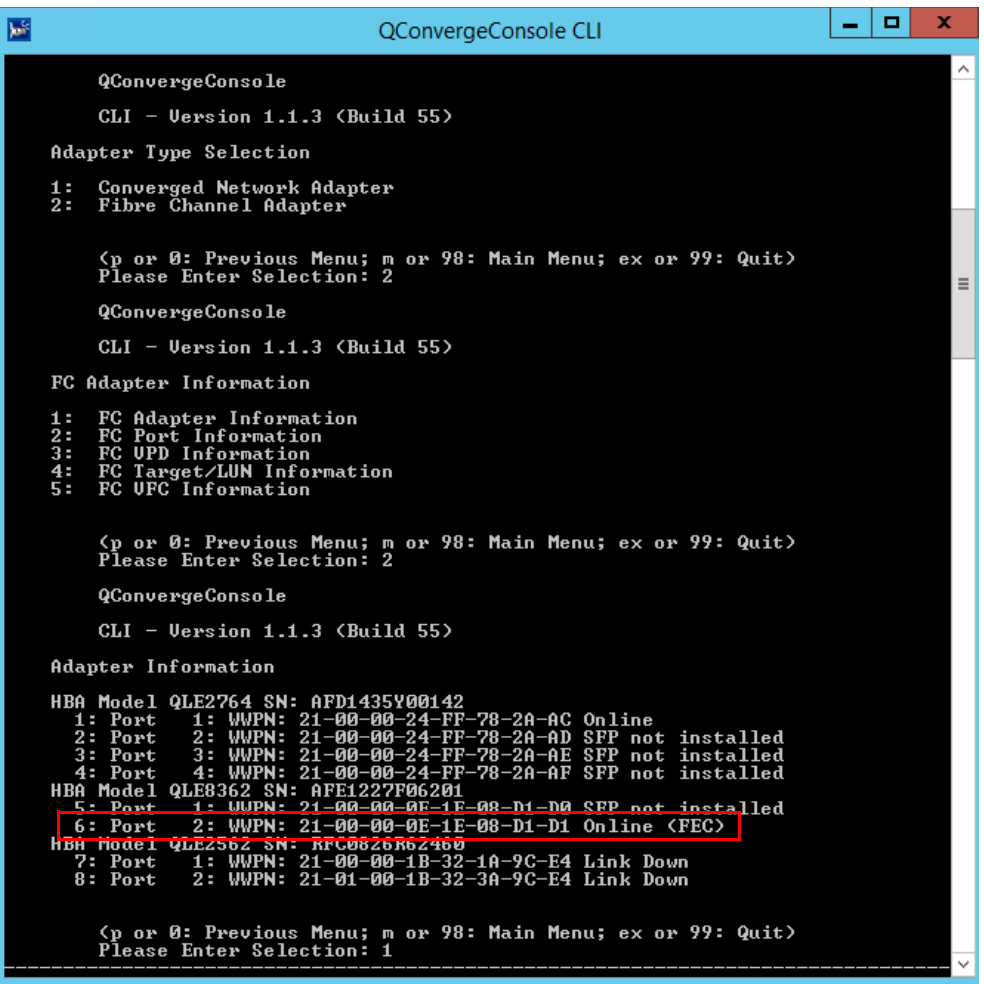

그림 *3-41. QConvergeConsole CLI* 어댑터 정보 메뉴 *, FEC* 상태

# <span id="page-113-0"></span>확장 링크 서비스 명령 실행

스위치의 확장 링크 서비스에 대한 명령은 다음을 포함합니다 .

- [케이블](#page-114-0) 비콘 확장 링크 서비스 연결 명령
- 진단 [매개변수](#page-114-1) 읽기 확장 링크 서비스 명령

### <span id="page-114-0"></span>케이블 비콘 확장 링크 서비스 연결 명령

주

이 기능은 QLE2690-DEL 및 QLE2692-DEL 어댑터에서만 지원됩니다 . LCB 테스트는 FOS 버전 7.4.*x* 이상의 스위치에서만 실행하십시오 .

LCB( 링크 케이블 비콘 ) 확장 링크 서비스 명령은 해당 링크의 포트에서 특정 LED 에 불을 비춰 해당 케이블의 끝을 찾습니다 . LCB 활성화 , 비활성화 또는 확인 예제 를 보여 주는 다음 명령을 사용하여 LCB 명령을 Brocade 스위치를 통과해 보낼 수 도 있습니다 .

```
SW6505:admin> portpeerbeacon --enable 12
SW6505:admin> portpeerbeacon --show -all
portPeerBeacon is enabled on port :12
SW6505:admin> portpeerbeacon --disable 12
```
### <span id="page-114-1"></span>진단 매개변수 읽기 확장 링크 서비스 명령

주

이 기능은 QLE2690-DEL 및 QLE2692-DEL 어댑터에서만 지원됩니다 . RDP 테스트는 FOS 버전 7.4.*x* 이상의 스위치에서만 실행해야 합니다 .

다음 예제는 Brocade 16G 스위치에서 포트 13 에 대한 RDP ELS( 진단 매개변수 읽기 확장 링크 서비스 ) 명령 출력을 보여 줍니다 .

```
SW6505:admin> sfpshow 13 -link -force
Identifier: 3 SFP
Connector: 7 LC
Transceiver: 7004404000000000 4,8,16 Gbps M5 sw Short dist
Encoding: 6 64B66B
Baud Rate: 140 (units 100 megabaud)
Length 9u: 0 (units km)
Length 9u: 0 (units 100 meters)
Length 50u (OM2): 3 (units 10 meters)
Length 50u (OM3): 0 (units 10 meters)
Length 62.5u:0 (units 10 meters)
Length Cu: 0 (units 1 meter)
Vendor Name: HP-F BROCADE
Vendor OUI: 00:05:1e
Vendor PN: QK724A
```
3– 파이버 채널 구성 확장 링크 서비스 명령 실행

```
Vendor Rev: A
Wavelength: 850 (units nm)
Options: 003a Loss of Sig, Tx Fault, Tx Disable
BR Max: 0
BR Min: 0
Serial No: HAF314370000B7F
Date Code: 140909
DD Type: 0x68
Enh Options: 0xfa
Status/Ctrl: 0x30
Pwr On Time: 0.30 years (2666 hours)
E-Wrap Control: 0
O-Wrap Control: 0
Alarm flags[0,1] = 0x0, 0x0
Warn Flags[0, 1] = 0x0, 0x0
                                 Alarm Warn
 low high low high
Temperature: 60 Centigrade -5 85 0 75
Current: 8.430 mAmps 2.500 12.000 2.000 11.500
Voltage: 3322.2 mVolts 3000.0 3600.0 3100.0 3500.0
RX Power: -3.1 dBm (495.3uW) 31.6 uW 1258.9 uW 31.6 uW 794.3 uW
TX Power: -3.2 dBm (481.6 uW) 125.9 uW 1258.9 uW 251.2 uW 794.3 uW
State transitions: 5
```
Port Speed Capabilities 4Gbps 8Gbps 16Gbps

PEER Port Gbic Info

```
 Laser Type: Short Wave Laser
        SFP Type: Optical Port Type
        Connecter Type: Other
Following SFP Parameters are Valid
       Temperature: 35 Centigrade [Range -128 - +128 C]
       Current: 8.176 mAmps [Range 0 - 131 mAmps]
        Voltage: 3463.2 mVolts [Range 0 - 3600 mVolts]
        Rx Power: 460.4 uW [Range 0 - 6550 uW]
        Tx Power: 504.7 uW [Range 0 - 6550 uW]
Signal Loss (Upstream) : -16.7 dBm (21.2 uW)
Signal Loss (Downstream): -20.3 dBm (9.4 uW)
Port Speed Capabilities 4Gbps 8Gbps 16Gbps
Last poll time: 03-24-2015 UTC Tue 18:03:14
```
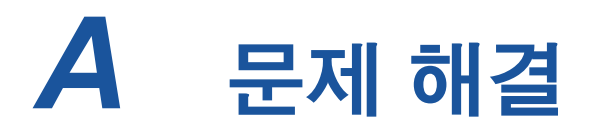

이 부록에서는 다음을 포함해 파이버 채널 진단 및 파이버 채널 문제 해결 다이어그 램에 대한 정보를 제공합니다 .

- [파이버](#page-116-0) 채널 진단
- 105 페이지의 " 파이버 채널 문제 해결 [다이어그램](#page-119-0) "
- 106 [페이지의](#page-120-0) " 진단 포트 (D\_Port) 로 문제 해결 "

# <span id="page-116-0"></span>파이버 채널 진단

파이버 채널 진단으로 문제 해결에는 다음 방법이 포함됩니다 .

- [QConvergeConsole GUI](#page-116-1) 를 사용하는 파이버 채널 진단
- 대화형 [QConvergeConsole CLI](#page-118-0) 를 사용하는 파이버 채널 진단
- 비대화형 [QConvergeConsole CLI](#page-118-1) 를 사용하는 파이버 채널 진단

### <span id="page-116-1"></span>**QConvergeConsole GUI** 를 사용하는 파이버 채널 진단

QConvergeConsole GUI 은 파이버 채널 포트에 대한 내부와 외부 루프백 , 읽기 / 쓰기 버퍼 및 비콘 설정 / 해제 진단 테스트를 지원합니다 .

#### 루프백 또는 읽기 **/** 쓰기 버퍼 테스트 매개변수를 설정하려면 다음을 수행합니다 **.**

- 1. QConvergeConsole 시스템 트리에서 파이버 채널 포트를 선택합니다 .
- 2. 오른쪽의 콘텐츠 창에서 **Diagnostics**( 진단 ) 탭을 클릭한 후 **General Diagnostics**( 일반 진단 ) 탭을 클릭합니다 .
- 3. **Data Pattern**( 데이터 패턴 ) 목록에서 다음 중 하나를 수행합니다 .
	- 데이터 바이트 또는 호환 지터 (jitter) 패턴을 선택합니다 .
	- 고유한 8 바이트 패턴을 지정하려면 **Customized**( 사용자 지정 ) 를 클릭 합니다 . 8 개의 **Customized**( 사용자 지정 ) 상자에 16 진수 형태 (0-FF) 로 데이터를 입력합니다 .
	- 8바이트 데이터 패턴을 무작위로 생성하려면 **Random**(랜덤)을 클릭합 니다 .

데이터 크기는 테스트 실행이 반복될 때 테스트당 전송되는 데이터 수를 설정 합니다 .

4. **Data Size**( 데이터 크기 ) 목록에서 전송할 바이트 수를 클릭합니다 .

사용 가능한 값은 8, 16, 32, 64, 128, 256, 512, 1024, 2048 입니다 . Linux 운 영 체제에서는 2048, 4096, 8192 부터 최대 65535 까지 (2K 바이트에서 64K 바이트까지 ) 데이터 크기 값을 선택할 수 있습니다 .

- <span id="page-117-0"></span>5. 테스트 횟수를 설정하려면 다음을 수행하십시오 .
	- **Number of Tests**(테스트 수) 상자에서 실행할 테스트의 수를 입력하거 나 선택합니다 . 패스가 완료되면 테스트가 중지됩니다 . 루프백 테스트 의 경우 값 범위는 1-65535 이고 , 읽기 / 쓰기 버퍼 테스트의 경우 값 범 위는 1-10,000 입니다 .
	- **Test Continuously**(연속 테스트) 확인란을 선택합니다. 테스트 중지 시 점을 결정합니다 .
- 6. **On Error**( 오류 발생 시 ) 상자에서 다음 중 하나를 클릭하여 오류 처리 방법을 결정합니다 . 여기에서 선택하는 값은 **Number of Tests**( 테스트 수 ) 를 입력하 거나 **Test Continuously**( 연속 테스트 ) 를 선택한 경우에도 적용됩니다 .
	- **Ignore on Error**( 오류 발생 무시 ) 오류를 무시하고 테스트 시퀀스를 계속 진행합니다 .
	- **Stop on Error**( 오류 발생시 중지 ) 오류가 발생하면 테스트 시퀀스를 중지합니다 .
	- **Loop on Error**( 오류 발생시 루프 ) 동일한 데이터 패턴을 사용하여 오 류가 해결될 때까지 테스트합니다 .
- 7. **Test Increment**( 테스트 증분 ) 상자에서 테스트가 중지되기 전에 실행할 패 스 수를 입력하거나 선택합니다 .

값 범위는 1-10,000 이며 **Number of Tests**( 테스트 수 ) 상자의 값과 같거나 작 아야 합니다 ( [단계](#page-117-0) 5 참조 ). 예를 들어 **Number of Tests**( 테스트 수 ) 상자의 값이 100 이고 **Test Increment**( 테스트 증분 ) 상자의 값이 15 이면 , 100 개 테 스트가 7 개 패스에서 실행됩니다 . 처음 6 개 패스에서 각각 15 개의 테스트가 실행되고 7 번째 패스에서 10 개의 테스트가 실행됩니다 . (6 x 15) + 10 = 100

#### 루프백 또는 읽기 **/** 쓰기 버퍼 테스트를 실행하려면 다음을 수행하십시오 **.**

1. **Loopback Test**( 루프백 테스트 ) 또는 **Read/Write Buffer Test**( 읽기 / 쓰기 버퍼 테스트 ) 단추를 클릭합니다 .

진단 테스트 경고가 나타납니다 .

- <span id="page-118-2"></span>2. 활성화된 I/O 가 없는 상태에서 계속해서 테스트를 진행하려면 **Yes**( 예 ) 를 클릭하고 , 진단 테스트를 취소하려면 **No**( 아니오 ) 를 클릭합니다 .
- 3. 루프백 테스트를 선택한 경우 대화상자에서 **Internal Loopback**( 내부 루프 백 ) 또는 **External Loopback**( 외부 루프백 ) 을 선택할 수 있습니다 . 적합한 테스트를 클릭한 후 **OK**( 확인 ) 를 클릭합니다 .
- 4. [단계](#page-118-2) 2 에서 **Yes**( 예 ) 를 선택한 경우 생성된 데이터 패턴과 함께 대화상자가 나타납니다 . 테스트를 종료하려면 **Stop**( 중지 ) 을 클릭합니다 .

#### 비콘 설정 **/** 해제 테스트를 실행하려면 다음을 수행하십시오 **.**

- 1. QConvergeConsole GUI 기본 창의 왼쪽에 있는 시스템 트리 창에서 어댑터 포트를 클릭합니다 .
- 2. 오른쪽의 콘텐츠 창에서 **Port Info**( 포트 정보 ) 탭을 클릭합니다 .
- 3. 포트 정보 페이지에서 **Beacon On**( 비콘 켜짐 ) 을 클릭해 테스트를 실행합니 다 . 테스트를 종료하려면 **Beacon Off**( 비콘 꺼짐 ) 를 클릭합니다 .

자세한 내용은 *QConvergeConsole Help* 에서 진단 수행에 대한 항목을 참조하십시오 .

### <span id="page-118-0"></span>대화형 **QConvergeConsole CLI** 를 사용하는 파이버 채널 진단

#### 루프백 테스트 **,** 읽기 **/** 쓰기 버퍼 테스트 또는 비콘 테스트를 실행하려면 다음을 수 행하십시오 **.**

- 1. **Main Menu**( 기본 메뉴 ) 에서 **4: Adapter Diagnostics**(4: 어댑터 진단 ) 을 선택합니다 .
- 2. **Fibre Channel Diagnostics**( 파이버 채널 진단 ) 메뉴에서 다음과 같이 실행 할 테스트 유형을 선택합니다 .

**1: Loopback Test**( 루프백 테스트 ) 를 선택해 루프백 테스트를 실행합니다 .

**2: Read Write Buffer Test**( 읽기 및 쓰기 버퍼 테스트 ) 를 선택해 읽기 / 쓰기 버퍼 테스트를 실행합니다 .

**3: Beacon Test**( 비콘 테스트 ) 를 선택해 비콘 테스트를 실행합니다 .

**4: Transceiver Diagnostics Monitoring Interface (DMI)**(4: 트랜시버 진단 모니터링 인터페이스 (DMI)) 를 선택하여 트랜스시버 진단 정보를 봅니다 .

자세한 내용은 *User's Guide—QConvergeConsole CLI* (part number SN0054667-00) 에서 파이버 채널 대화형 명령 섹션을 참조하십시오 .

### <span id="page-118-1"></span>비대화형 **QConvergeConsole CLI** 를 사용하는 파이버 채널 진단

자세한 내용은 *User's Guide—QConvergeConsole CLI* (part number SN0054667-00) 에서 파이버 채널 비대화형 명령 섹션을 참조하십시오 .

# <span id="page-119-0"></span>파이버 채널 문제 해결 다이어그램

[그림](#page-119-1) A-1 및 [그림](#page-120-1) A-2 가 두 부분으로 이루어진 문제 해결 순서도를 제공합니다 .

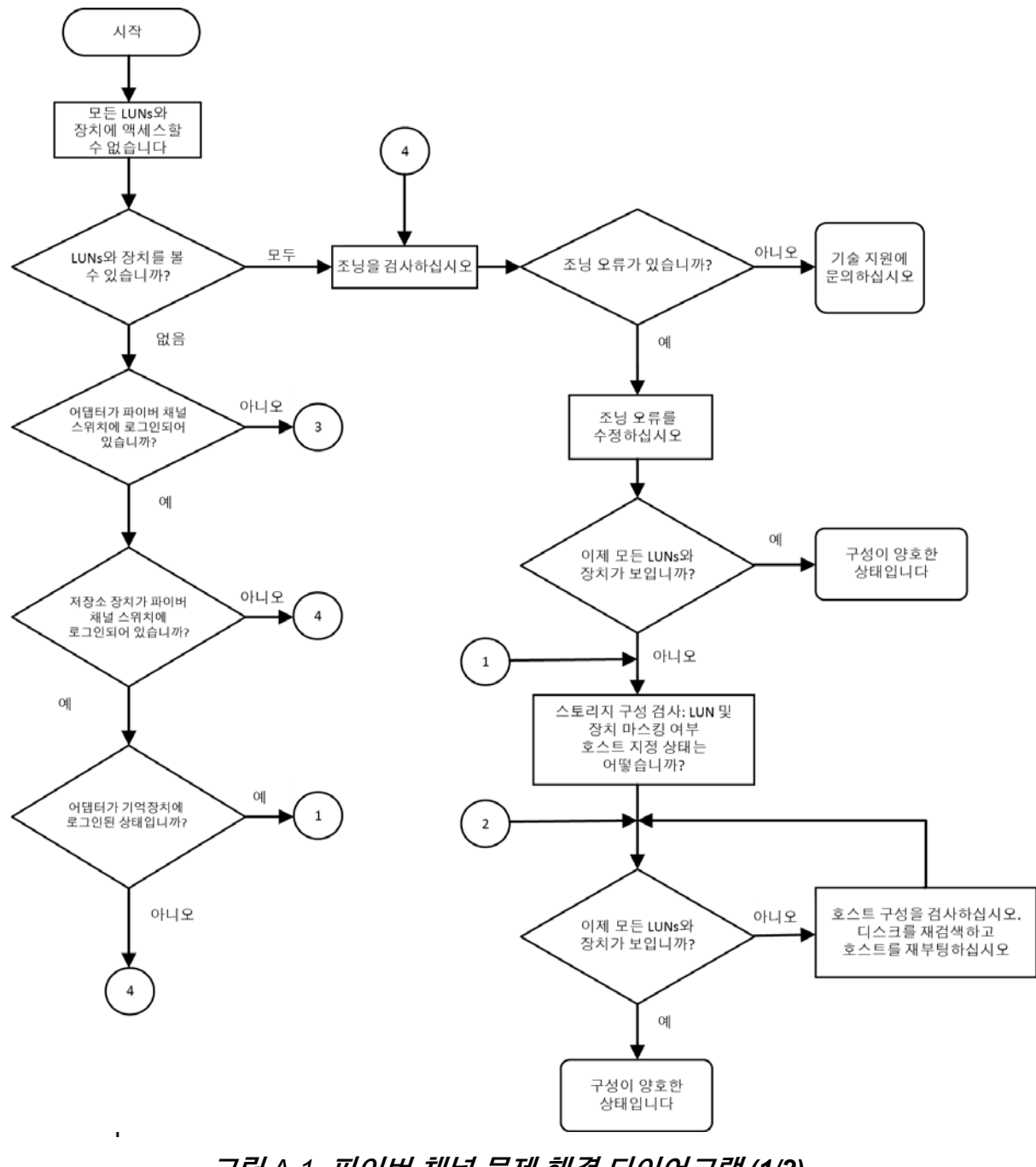

<span id="page-119-1"></span>그림 *A-1.* 파이버 채널 문제 해결 다이어그램 *(1/2)*

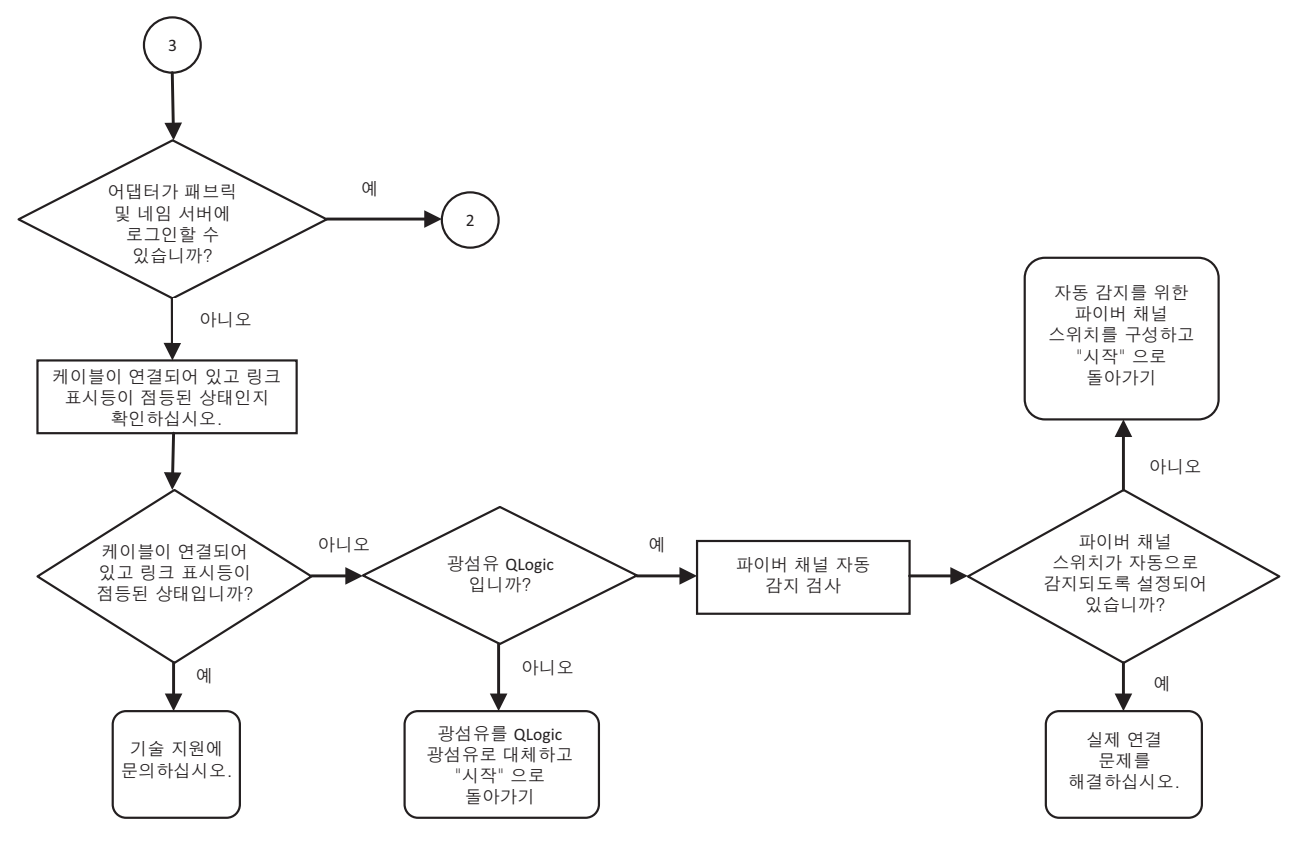

그림 *A-2.* 파이버 채널 문제 해결 다이어그램 *(2/2)*

# <span id="page-120-1"></span><span id="page-120-0"></span>진단 포트 **(D\_Port)** 로 문제 해결

QLogic 2600 Series Adapters 에서 D\_Port( 진단 포트 ) 기능을 사용해 잘못된 모듈 ( 링크 , 케이블 , 또는 SFP) 로 인한 링크 실패를 파이버 채널 링크 위에 진단을 실 행해 확인 및 분리합니다 .

- D\_Port 기능은 Windows, Linux 및 ESXi 에서 지원됩니다 .
- D\_Port 는 *dynamic* 모드에서만 실행되며 , *static* 모드를 지원하지 않습니다 .
- D Port 는 Brocade 파이버 채널 16G 스위치, 지원되는 Brocade 16G 파이버 채널 스위치 펌웨어 및 Brocade 파이버 채널 스위치 기능 라이센스 (Fabric Vision™) 에 링크된 Fibre Channel Adapter 를 요구합니다 .

Brocade 스위치에서 진단 D\_Port 를 구성해 포트가 D\_Port 가 스위치 엔드에서 구 성되었을 때 D\_Port 모드에 들어갈 수 있고 테스트가 완료되면 작동 모드로 돌아갈 수 있도록 허용합니다 . 또한 스위치가 어댑터 포트에서 진단 테스트를 시작 및 중지 할 수 있도록 구성합니다 . 자세한 정보는 Brocade 스위치 문서를 참조하십시오 .

#### 주

모든 QLogic 브랜드의 16GFC SFP+ 트랜시버는 D\_Port 테스트를 실행할 수 있습니다 . QLogic 브랜드가 아닌 지원되는 트랜시버를 소유한 경우 , D\_Port 가 요구하는 광학 래핑 (OWrap) 및 전기 래핑 (EWrap) 기능을 지원하는지 확 인하십시오 .

스위치 포트가 D\_Port 로 활성화되면 , QLogic 2600 Series Adapter 가 자동으로 기본 진단 테스트를 링크의 두 엔드에서 실행합니다 . 그런 다음 Brocade 스위치가 다음 추가 테스트를 실행합니다 .

- 전기 루프백 테스트
- 광학 루프백 테스트

QLogic 은 D\_Port 테스트를 SAN/ 패브릭 지정 부팅 LUN 의 여러 개의 경로로 구성 된 부팅에서 실행하는 것을 권장합니다 . SAN/ 패브릭 지정 부팅 LUN 의 단일 경로 부팅에서 D\_Port 테스트를 실행하는 것은 참 SAN 환경에서 부팅하는 OS 안정성 문제를 야기할 수 있습니다 .

다음 섹션은 Brocade 파이버 채널 16 스위치에서 D\_Port 모드를 실행하는 방법 및 QConvergeConsole 유틸리티에서 D\_Port 모드를 확인하는 방법을 설명합니다 .

- Brocade 파이버 채널 16G [스위치에서](#page-121-0) D\_Port 구성
- Brocade 파이버 채널 16G [스위치에서](#page-122-0) D\_Port 결과 확인
- [QConvergeConsole GUI](#page-123-0) 로 D\_Port 모드 확인
- 대화형 [QConvergeConsole CLI](#page-124-0) 로 D\_Port 모드 확인
- 비대화형 [QConvergeConsole CLI](#page-124-1) 에서 D\_Port 모드 확인
- [QConvergeConsole](#page-125-0) 플러그인으로 D\_Port 확인

### <span id="page-121-0"></span>**Brocade** 파이버 채널 **16G** 스위치에서 **D\_Port** 구성

#### **D\_Port** 진단 모드를 활성화하려면 **:**

Brocade 파이버 채널 16G 스위치에서 다음 명령을 실행합니다 .

- # **portdisable <port#>**
- # **portcfgdport ––enable <port#>**
- # **portenable <port#>**

D\_Port 테스트가 자동으로 시작합니다.

#### **To disable D\_Port** 진단 모드를 비활성화하려면 **:**

Brocade 파이버 채널 16G 스위치에서 다음 명령을 실행합니다 .

- # portdisable <port num>
- # **portcfgdport ––disable <port\_num>**
- # **portenable <port\_num>**
- D\_Port 테스트가 멈춥니다.

### <span id="page-122-0"></span>**Brocade** 파이버 채널 **16G** 스위치에서 **D\_Port** 결과 확인

### **Brocade** 파이버 채널 **16G** 스위치에서 **D\_Port** 테스트 결과를 보려면 **:**

1. 포트 번호를 가져오려면 다음 switchshow 명령을 실행합니다 .

```
# switchshow
```
다음 예시 출력은 포트 17 을 확인합니다 .

17 17 011100 id N16 Online FC D-Port Loopback->Port 17

2. 다음과 같이 portdporttest 명령을 실행합니다 .

# **portdporttest --show <port\_num>**

예 :

```
# portdporttest --show 17
```
다음은 이 명령에 대한 예시 출력입니다 .

#### **portdporttest --show 17**

```
D-Port Information:
===================
Port: 17
Remote WWPN: 21:00:00:0e:1e:11:4a:31
Mode: Automatic
No. of test frames: 1 Million
Test frame size: 1024 Bytes
FEC (enabled/option/active): Yes/No/No
CR (enabled/option/active): Yes/No/No
Start time: Thu Aug 14 01:45:37 2014
End time: Thu Aug 14 01:47:40 2014
```
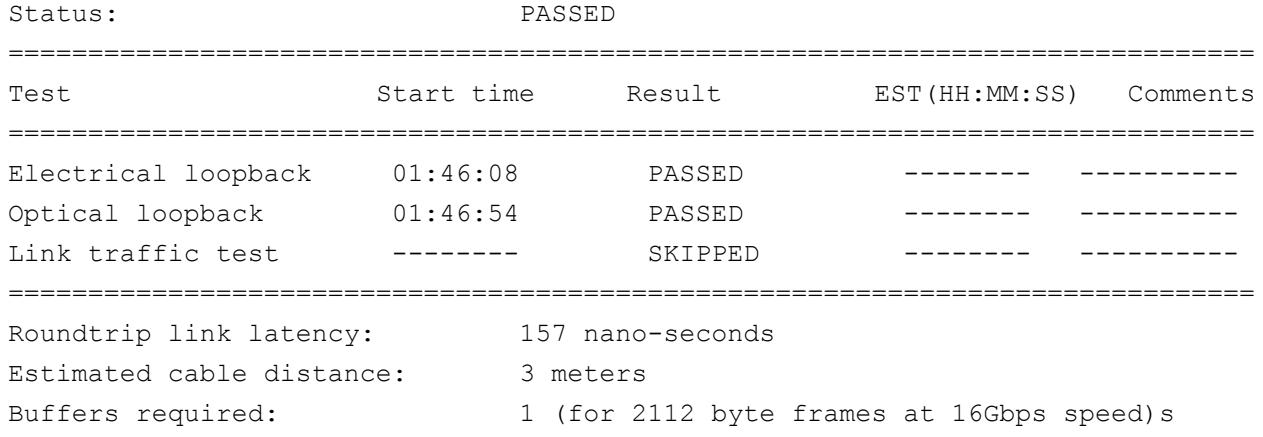

### <span id="page-123-0"></span>**QConvergeConsole GUI** 로 **D\_Port** 모드 확인

#### **QConvergeConsole GUI** 에서 **D\_Port** 모드를 확인하려면 **:**

- 1. QConvergeConsole 왼쪽 창에서 **Host** 탭을 클릭합니다 .
- 2. 호스트 페이지에서 2600 Series Adapter 를 확장해 포트 노드를 봅니다 .

포트가 D\_Port 모드인 경우 , 포트 노드가 **Loop Down, Diagnostic Mode**  ( 루프 다운 , 진단 모드 ) 를 지정합니다 . [그림](#page-123-1) A-3 은 이러한 예를 나타냅니다 .

| ٥<br>HBA Events v                                                                                    |         |                                                    |                                      |                                               |                                                      |                  |
|----------------------------------------------------------------------------------------------------|---------|----------------------------------------------------|--------------------------------------|-----------------------------------------------|------------------------------------------------------|------------------|
| Host<br>Storage                                                                                      |         | Port Info<br>Targets                               | <b>Diagnostics</b><br>Virtual<br>QoS | <b>VPD</b><br><b>Monitoring</b><br>Parameters | <b>Utilities</b><br><b>Utilization</b>               |                  |
| Θ<br>$^{\circ}$<br><b>Milocalhost:Microsoft Windows Server</b><br>2008 Enterprise 32-bit x86:Unknown |         | Hostname:<br><b>Node Name:</b><br><b>HBA Port:</b> | localhost<br>20-00-00-0E-1E-08-C2-70 | <b>HBA</b> Model:<br>Port Name:<br>Port ID:   | QLE8362<br>21-00-00-0E-1E-08-C2-70<br>$01 - 16 - 00$ |                  |
| ⊕ <sup>2</sup> QLE8242:AFE1114C06954:: Warning<br>□ 26F05626::Unknown                                |         |                                                    |                                      |                                               |                                                      |                  |
| Port 1::Loop Down, Diagnostic<br>Mode                                                                |         | <b>Port Alias:</b>                                 | Port Alias                           |                                               |                                                      | <b>Beacon On</b> |
| EmDevice (21-70-00-C0-FF-15-5D-                                                                      |         |                                                    |                                      |                                               |                                                      |                  |
| 28) : Offline, Diag Enabled<br>Port 2::Loop Down<br><b>E</b> 24 QLE2562:RFD1150X65601:: Warning      |         | <b>Port Attribute Name</b>                         |                                      | <b>Port Attribute Value</b>                   |                                                      |                  |
|                                                                                                    |         | Serial Number:                                     |                                      | AFE1226F05626                                 |                                                      |                  |
|                                                                                                    |         | <b>Driver Version:</b>                             |                                      | STOR Miniport 9.1.12.20 Alpha 2 DBG           |                                                      |                  |
|                                                                                                    |         | Running Firmware Version:                          |                                      | 7.04.00                                       |                                                      |                  |
|                                                                                                    |         | <b>BIOS Version:</b>                               |                                      | 3.24                                          |                                                      |                  |
|                                                                                                    |         | <b>Actual Connection Mode:</b>                     |                                      | Loop                                          |                                                      |                  |
|                                                                                                    | $\circ$ | <b>Actual Data Rate:</b>                           |                                      | Unknown                                       |                                                      |                  |
|                                                                                                    |         | Device ID:                                         |                                      | ISP2031                                       |                                                      |                  |
|                                                                                                    |         | Chip Revision:                                     |                                      | 0x2(B0)                                       |                                                      |                  |
|                                                                                                    |         | Temperature (C):                                   |                                      | 39                                            |                                                      |                  |
|                                                                                                    |         | <b>HBA</b> Instance:                               |                                      | $\overline{2}$                                |                                                      |                  |

<span id="page-123-1"></span>그림 *A-3. QConvergeConsole GUI* 의 *D\_Port* 모드

### <span id="page-124-0"></span>대화형 **QConvergeConsole CLI** 로 **D\_Port** 모드 확인

### 대화형 **QConvergeConsole CLI** 에서 **D\_Port** 모드를 확인하려면 **:**

- 1. 기본 메뉴에서 , **Adapter Information**( 어댑터 정보 ) 옵션을 선택하고 어댑 터 유형 (**Fibre Channel Adapter**( 파이버 채널 어댑터 )) 를 선택합니다 .
- 2. **FC Adapter Information**(FC 어댑터 정보 ) 메뉴에서 **2**(**FC Port Information**  (FC 포트 정보 )) 를 선택합니다 .

어댑터 정보 메뉴에는 영향을 받은 **Loop Down, Diagnostic Mo**( 루프 다운 , 진단 모드 ) 상태의 포트가 표시됩니다 . [그림](#page-124-2) A-4 은 이러한 예를 나타냅니다 .

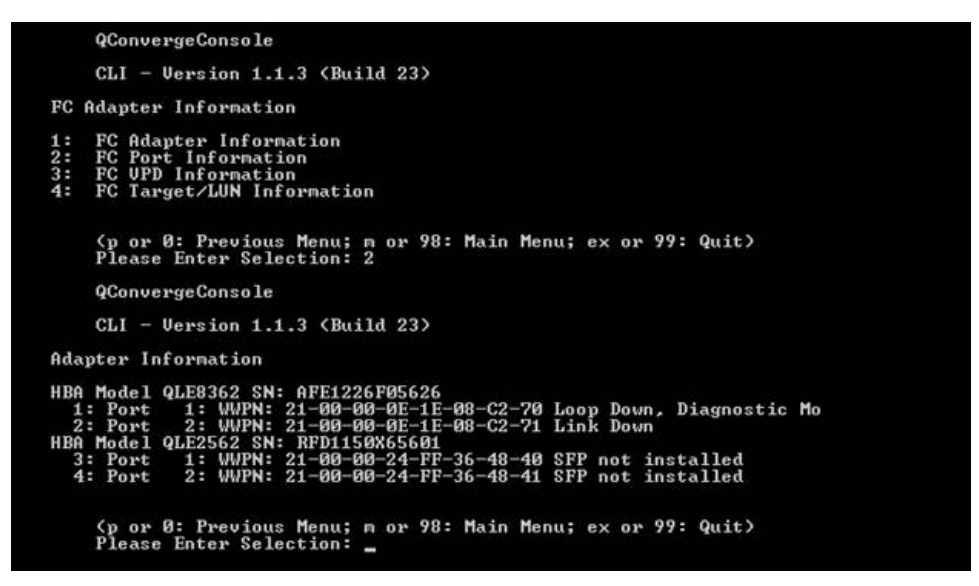

그림 *A-4.* 대화형 *QConvergeConsole CLI* 의 *D\_Port* 모드

### <span id="page-124-2"></span><span id="page-124-1"></span>비대화형 **QConvergeConsole CLI** 에서 **D\_Port** 모드 확인

비대화형 QConvergeConsole CLI 에서 D\_Port 모드를 확인하려면 다음 명령을 실 행합니다 .

**quacli -pr fc -g**

모든 2600 Series Adapter 가 목록에 나와 있습니다 . 영향을 받은 포트가 **Loop Down, Diagnostic Mo**( 루프 다운 , 진단 모드 ) 상태로 표시됩니다 . [그림](#page-125-1) A-5 은 이러한 예를 나타냅니다 .

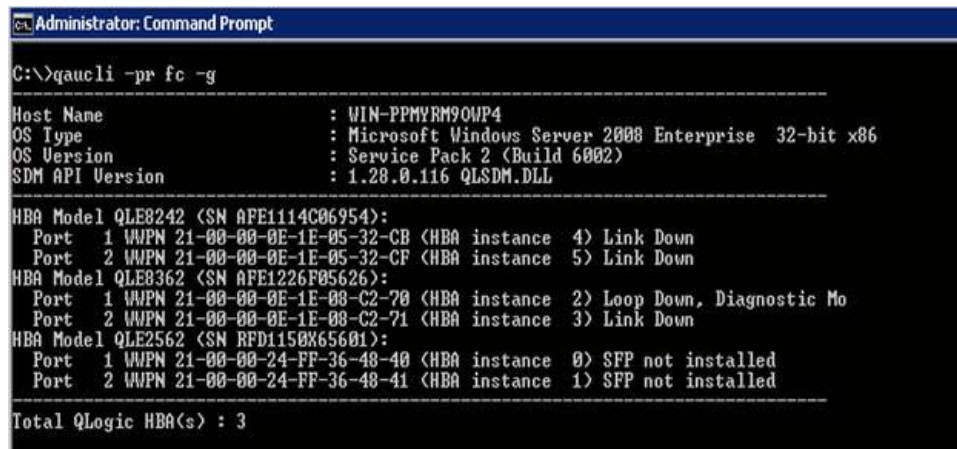

### 그림 *A-5.* 비대화형 *QConvergeConsole CLI* 의 *D\_Port* 모드

자세한 정보는 *User's Guide—QConvergeConsole CLI* (part number SN0054667-00) 에서 파이버 채널 비대화형 명령 섹션을 참조하십시오 .

### <span id="page-125-1"></span><span id="page-125-0"></span>**QConvergeConsole** 플러그인으로 **D\_Port** 확인

QConvergeConsole VMware vCenter Server Plug-in 및 QConvergeConsole VMware vSphere Web Client Plug-in 을 ( 를 ) 사용해 D\_Port 모드를 검사하는 방법 에 대한 자세한 내용은 *User's Guide—QConvergeConsole Plug-ins for VMware vSphere* (part number SN0054677-00) 의 " 파이버 채널 어댑터 관리 " 섹션을 참조 하십시오

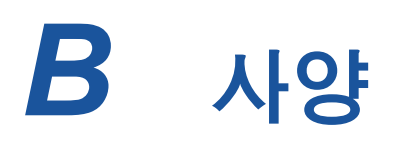

이 부록에서는 Q*x*E26*xx*-DEL, QLE269*x*-DEL, and QLE269*x*L-DEL Adapters 에 대 한 사양을 제공합니다 .

# 실제 특성

표 [B-1](#page-126-0) 에는 Q*x*E26*xx*-DEL, QLE269*x*-DEL, and QLE269*x*L-DEL Adapters 의 실제 특성이 나와 있습니다 .

<span id="page-126-0"></span>

| 어댑터          | 유형                        | 브래킷이<br>설치됨 | 길이                      | 폭                      |
|--------------|---------------------------|-------------|-------------------------|------------------------|
| QLE2660-DEL  | 로우 프로파일 PCIe 카드           | 전체 높이       | 6.6 인치                  | 2.54 인치                |
| QLE2662-DEL  | 로우 프로파일 PCIe 카드           | 전체 높이       | 6.6 인치                  | 2.54 인치                |
| QME2662-DEL  | Dell PowerEdge<br>메자닌 어댑터 |             | Dell 메자닌 카드<br>폼팩터를 준수함 |                        |
| QLE2690-DEL  | 로우 프로파일 PCIe 카드           | 전체 높이       | 6.6 인치                  | 2.731 인치               |
| QLE2690L-DEL | 로우 프로파일 PCIe 카드           | 로우 프로파일     | 6.6 인치                  | 2.731 인치               |
| QLE2692-DEL  | 로우 프로파일 PCIe 카드           | 전체 높이       | 6.6 인치                  | 2.731 인치               |
| QLE2692L-DEL | 로우 프로파일 PCIe 카드           | 로우 프로파일     | 6.6 인치                  | 2.731 인치               |
| QME2692-DEL  | Dell PowerEdge<br>메자닌 어댑터 |             |                         | Dell 메자닌 카드<br>폼 팩터 준수 |

표 *B-1.* 실제 특성

# <span id="page-127-0"></span>전원 요구사항

표 [B-2](#page-127-0) 에는 Q*x*E26*xx*-DEL, QLE269*x*-DEL, and QLE269*x*L-DEL Adapters 의 전원 요구 사항이 나와 있습니다 .

| 어댑터          | 정격 출력 | 최대 출력  |
|--------------|-------|--------|
| QLE2660-DEL  | 13W   | 15W    |
| QLE2662-DEL  | 14W   | 16W    |
| QME2662-DEL  | 12W   | 14W    |
| QLE2690-DEL  | 8.6W  | 10.65W |
| QLE2690L-DEL | 8.6W  | 10.65W |
| QLE2692-DEL  | 9.3W  | 11.5W  |
| QLE2692L-DEL | 9.3W  | 11.5W  |
| QME2692-DEL  | 7W    | 8.3W   |

표 *B-2.* 전원 요구 사항

# 표준 사양

Q*x*E26*xx*-DEL, QLE269*x*-DEL, and QLE269*x*L-DEL Adapters 의 표준 사양에는 다 음이 포함됩니다 .

- *PCI Express 기본 사양*, rev. 3.0
- *PCI Express 카드 전자 기계 사양* , rev. 2.0
- PCI 버스 전원 관리 인터페이스 사양, rev. 1.2
- *SCSI-3 파이버 채널 프로토콜* (SCSI-FCP)
- 파이버 채널 테이프 (FC-TAPE) 프로파일
- *SCSI 파이버 채널 프로토콜 -2* (FCP-2)
- *2* 세대 *FC* 일반 서비스 *(FC-GS-2)*
- *3* 세대 *FC* 일반 서비스 *(FC-GS-3)*

# <span id="page-128-0"></span>인터페이스 사양

표 [B-3](#page-128-0) 에는 Q*x*E26*xx*-DEL, QLE269*x*-DEL, and QLE269*x*L-DEL Adapters 의 인터 페이스 사양이 나와 있습니다 .

### 표 *B-3.* 인터페이스 사양

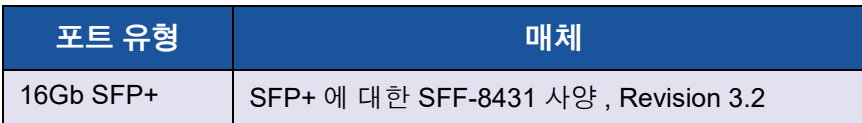

# 환경 사양

표 [B-4](#page-128-1) 에는 Q*x*E26*xx*-DEL, QLE269*x*-DEL, and QLE269*x*L-DEL Adapters 의 환경 사양이 나와 있습니다 .

<span id="page-128-1"></span>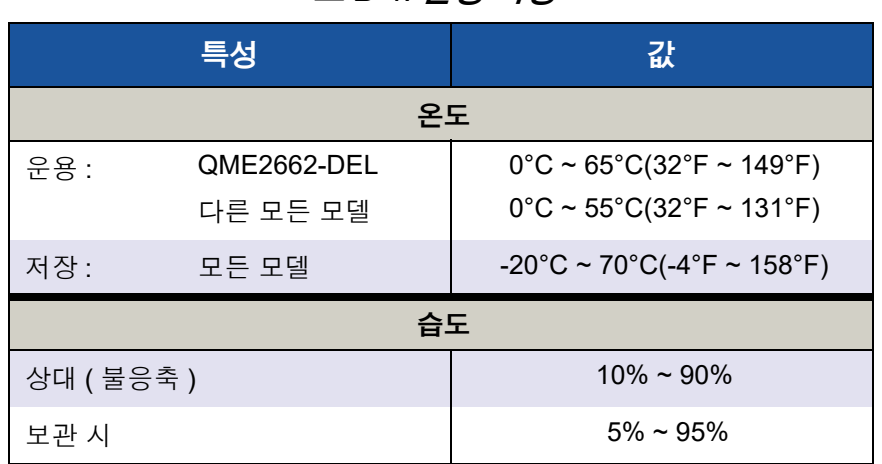

### 표 *B-4.* 환경 사양

# *C* **QConvergeConsole GUI**

이 부록은 QConvergeConsole GUI 에 대해 다음 정보를 제공합니다 .

- [QConvergeConsole GUI](#page-129-0) 소개
- 116 페이지의 ["QConvergeConsole](#page-130-0) 설명서 다운로드 "
- 116 페이지의 " 관리 [에이전트](#page-130-1) 다운로드 및 설치 "
- 118 페이지의 ["QConvergeConsole GUI](#page-132-0) 설치 "
- 120 페이지의 ["QConvergeConsole](#page-134-0) 도움말 시스템의 내용 "

### 주

QConvergeConsole GUI 설치에 대한 정보는 *Installation Guide—QConvergeConsole GUI* (part number SN0051105-00) 에서 확인할 수 있습니다 . QConvergeConsole GUI 유틸리티에 대한 모든 절차 정보는 *QConvergeConsole Help* 에 포함되어 있습니다 .

# <span id="page-129-0"></span>**QConvergeConsole GUI** 소개

QConvergeConsole GUI 는 전체 네트워크 (LAN 및 SAN) 내에서 QLogic 어댑터의 중앙집중식 관리 및 구성을 가능하게 해주는 웹 기반의 클라이언트 및 서버 GUI 관 리 도구입니다 .

서버 측에서 QConvergeConsole GUI 는 Apache Tomcat™ 응용프로그램 서버로 실행됩니다 . 응용프로그램 서버에서 QConvergeConsole GUI 를 실행한 후 브라 우저를 통해 QConvergeConsole GUI 에 연결하거나 , 서버에서 로컬로 연결하거 나 , 다른 컴퓨터에서 원격으로 연결할 수 있습니다 . 브라우저 창은 네트워크에서 QLogic 어댑터 및 연결된 스토리지 장치들을 호스팅하는 서버에 연결하는데 사용 되는 클라이언트가 됩니다 .

QConvergeConsole GUI 기본 창을 사용해 QLogic 어댑터를 호스팅하는 서버에 연 결하십시오 . 각각의 호스트 서버에는 다음의 QLogic 어댑터의 조합이 포함될 수 있습니다 .

- 16Gb 파이버 채널 어댑터 (QLE266*x*-DEL, QLE269*x*-DEL, QLE269*x*L-DEL)
- 16Gb 파이버 채널 메자닌 카드 (QME2662-DEL, QME2692-DEL)

다음에 유의하십시오 .

- QConvergeConsole GUI 는 Windows Server 2016, Windows Server 2012, Red Hat Linux® Advanced Server 및 Enterprise Server, Novell® SUSE® Linux Enterprise Server(SLES® ), 및 Oracle Linux—Unbreakable Enterprise Kernel(UEK) 에서 작동합니다 . 다수의 운영 체제가 지원되므로 이기종 환경 을 관리할 수 있습니다 .
- QConvergeConsole GUI 는 다음 웸 브라우저에서 실행됩니다 . Google Chrome™, Mozilla® Firefox®, Microsoft® Internet Explorer®, Opera®, Apple® Safari® . 브라우저 버전에 대한 자세한 내용은 QConvergeConsole 추 가 정보를 참조하십시오 . 이 파일은 <www.cavium.com> 의 **Downloads**( 다운 로드 ) 에서 다운로드할 수 있습니다 .

주

웹 브라우저에 따라 검색 및 색인 도구와 같은 일부 보조 도움말 기능이 제대 로 작동되지 않을 수 있습니다 .

# <span id="page-130-0"></span>**QConvergeConsole** 설명서 다운로드

*Installation Guide—QConvergeConsole GUI* (part number SN0051105-00) 를 다 운로드하려면 [www.cavium.com](http://www.cavium.com) 으로 이동하여 **Downloads**( 다운로드 ) 를 클릭합 니다 .

# <span id="page-130-1"></span>관리 에이전트 다운로드 및 설치

로컬 호스트나 원격 호스트에서 어댑터를 관리하려면 호스트의 어댑터에 의해 사 용되는 *관리 에이전트 ( 에이전트*라고도 함 ) 가 해당 호스트에 이미 설치되어 있어 야 합니다 . 파이버 채널의 에이전트는 qlremote 입니다 .

원격 호스트에 연결하기 위해서는 임의 호스트의 어댑터에 의해 사용되는 관리 에이 전트가 최소 하나는 해당 호스트에 설치되어 실행되고 있어야 합니다 . 에이전트가 설치되어 실행되고 있는 프로토콜만이 호스트의 시스템 트리 노드에 표시됩니다 .

관리 에이전트는 QConvergeConsole GUI 설치 프로그램에 의해 자동으로 설치되 지 *않으므로* 따로 다운로드하여 설치해야 합니다 . 에이전트는 Cavium® 웹사이트 다운로드 페이지에서 , 혹은 기본적으로 제공되는 에이전트 설치 프로그램을 사용 하여 다운로드할 수 있습니다 .

## **Cavium** 웹 사이트에서 에이전트 설치

**Cavium** 웹 사이트에서 에이전트를 가져와 설치하려면 다음 단계를 따르십시오 **(Windows** 및 **Linux** 모든 버전 **).**

- 1. [www.cavium.com](http://www.cavium.com) 으로 이동하여 **Downloads**( 다운로드 ) 를 클릭합니다 .
- 2. 제품 유형 탭에서 **Adapters**( 어댑터 ) 를 클릭하고 **by Model**( 모델 기준 ) 버 튼을 선택합니다 .
- 3. 검색을 정의하려면 어댑터 , 모델 및 OS 선택 열에서 원하는 항목을 클릭한 후 **Go**( 이동 ) 를 클릭합니다 .
- 4. 호스트 서버의 어댑터에 각기 상응하는 다음 파일을 다운로드합니다 .
	- **Q** SuperInstaller
	- **□** 주가 정보 및 *릴리스 노트*
- 5. SuperInstaller 를 실행하여 에이전트를 설치합니다 . SuperInstaller 를 실행 하는 방법에 대한 자세한 내용은 *추가 정보* 및 *릴리스 노트*를 참조하십시오.

### 기본 제공 에이전트 설치 프로그램을 사용하여 에이전트 설치

### **QConvergeConsole GUI** 내에서 **QCC** 에이전트 설치 프로그램에 액세스하려면 다음 단계를 따르십시오 **.**

1. 기어 아이콘 , **Help**( 도움말 ) 를 가리킨 후 **Download Agent Installers**  ( 에이전트 설치 프로그램 다운로드 ) 를 클릭합니다 .

별도의 창에 QCC 에이전트 설치 프로그램 에이전트가 열리고 유틸리티에서 발견한 플랫폼의 링크가 나열됩니다 .

- 2. 각 에이전트 설치 프로그램을 다운로드하려면 링크를 클릭합니다 .
- 3. 파일 다운로드 대화 상자에서 **Save**( 저장 ) 를 클릭합니다 .

#### 주

자세한 설치 지침은 *Installation Guide—QConvergeConsole GUI* (part number SN0051105-00) 에서 확인할 수 있습니다 .

# <span id="page-132-0"></span>**QConvergeConsole GUI** 설치

해당 운영 체제에 대한 설치 절차를 참조하십시오 .

- Windows 환경에 [QConvergeConsole](#page-132-1) 설치
- Linux 환경에 [QConvergeConsole](#page-133-0) 설치
- 자동 모드에서 [QConvergeConsole](#page-134-1) 설치

### <span id="page-132-1"></span>**Windows** 환경에 **QConvergeConsole** 설치

Windows 용 QConvergeConsole 설치 프로그램은 QConvergeConsole 및 관련 파 일을 설치하는 자동 압축해제 유틸리티입니다 .

### 주

시작하기 전에 중요한 최신 제품 정보에 대한 QConvergeConsole *릴리스 노 트* 및 *추가 정보* 문서를 읽으십시오 .

### **Windows** 환경에 **QConvergeConsole** 을 설치하려면 다음을 수행합니다 **.**

- 1. 설치 파일을 다운로드한 디렉터리를 찾은 후 다음 파일을 두 번 클릭합니다 . QConvergeConsole\_Installer\_Windows\_<version>.exe
- 2. 파일 열기 보안 대화상자가 나타나면 **Run**( 실행 ) 을 클릭합니다 .

InstallAnywhere 유틸리티가 QConvergeConsole 을 설치할 준비가 됩니다 .

- 3. Tomcat 포트 번호 설정 대화 상자에 1025–65536 범위의 유효한 포트 번호를 입력하거나 기본 포트 번호인 8080 을 사용합니다 . 그런 다음 계속하려면 **Next**( 다음 ) 를 클릭합니다 .
- 4. 다음 대화 상자에서 localhost-only 설치를 원하면 **Yes**( 예 ) 를 선택합니다 . localhost-only 설치를 수행하지 않으려면 **No**( 아니요 ) 를 선택합니다 .

### 주

localhost-only 옵션을 사용하면 QConvergeConsole 이 로컬에 설치되 므로 로컬에서 실행해야 합니다 ( 원격 연결 사용 불가 ). 이 옵션을 비활 성화하려면 이 단계에서 **No**( 아니요 ) 를 선택하여 QConvergeConsole 을 제거한 후 다시 설치해야 합니다 .

5. 사전 설치 요약 대화 상자에서 해당 정보가 정확한지 확인한 후 진행하려면 **Install**( 설치 ) 을 클릭합니다 .

설치 관리자가 설치 진행 상황을 표시합니다 .

이사용자가 데이터가 서버에서 또는 서버로 전달되기 전에 보안 레이어에 암 호화되도록 하는 SSL 기능을 활성화하고 싶은지 묻는 메시지 상자가 나타납 니다 .

- 6. SSL 기능을 활성화하려면 **Yes**( 예 ) 를 클릭합니다 . SSL 을 비활성화하려면 **No**( 아니요 ) 를 클릭합니다 .
- 7. 설치 완료 대화 상자에서 **Done**( 완료 ) 을 클릭하여 설치 프로그램을 종료합 니다 .

서버에 QConvergeConsole 을 설치했습니다 .

### <span id="page-133-0"></span>**Linux** 환경에 **QConvergeConsole** 설치

GUI 또는 CLI 방법을 사용하여 Linux 환경에서 QConvergeConsole 을 설치할 수 있는 옵션이 있습니다 . CLI 에서 설치하려면 120 [페이지의](#page-134-1) " 자동 모드에서 [QConvergeConsole](#page-134-1) 설치 " 를 참조하십시오 .

Windows 호스트에 있는 가상 네트워크 컴퓨팅 (VNC® ) 프로그램을 실행하여 Linux 호스트에 QConvergeConsole 을 그래픽으로 설치할 수 있습니다 . VNC 프로그램 인 TightVNC Viewer 는 Linux 호스트에 대한 QConvergeConsole 설치를 원격으로 제어할 수 있습니다 .

### **Linux** 환경에 **QConvergeConsole** 을 설치하려면 다음을 수행합니다 .

- 1. 다음 중 하나인 설치 파일이 포함되어 있는 디렉터리를 엽니다 .
	- QConvergeConsole\_Installer\_Linux\_i386\_<version>.bin
	- QConvergeConsole\_Installer\_Linux\_x64\_<version>.bin
- 2. 터미널 창의 프롬프트에서 ls -lt 명령을 발급하여 설치 파일이 실행될 수 있는 권한이 있는지 확인합니다 .
- 3. QConvergeConsole을 설치하려면 QConvergeConsole 설치프로그램 .bin 파일을 두 번 클릭합니다 .

.bin 파일의 내용을 실행할 것인지 또는 확인할 것인지 묻는 화면이 표시됩 니다 .

4. **Run in Terminal**( 터미널에서 실행 ) 을 클릭합니다 .

설치 프로그램이 파일을 압축 해제하고 다음 디렉터리에 QConvergeConsole 설치합니다 .

/opt/QLogic\_Corporation/QConvergeConsole

InstallAnywhere 창이 QConvergeConsole 을 설치할 준비가 됩니다 .

5. 설치 소개 대화상자에서 **Next**( 다음 ) 를 클릭합니다 .

- 6. Tomcat 포트 번호 설정 대화 상자에 1025–65536 범위의 유효한 포트 번호를 입력하거나 기본 포트 번호인 8080 을 사용합니다 . 그런 다음 계속하려면 **Next**( 다음 ) 를 클릭합니다 .
- 7. 다음 대화 상자에서 localhost-only 설치를 원하면 **Yes**( 예 ) 를 선택합니다 . localhost-only 설치를 수행하지 않으려면 **No**( 아니요 ) 를 선택합니다 .

주

localhost-only 옵션을 사용하면 QConvergeConsole 이 로컬에 설치되 므로 로컬에서 실행해야 합니다 ( 원격 연결 사용 불가 ). 이 옵션을 비활 성화하려면 이 단계에서 **No**( 아니요 ) 를 선택하여 QConvergeConsole 을 제거한 후 다시 설치해야 합니다 .

- 8. 사전 설치 요약 대화 상자에서 정보를 읽은 후 **Install**( 설치 ) 을 클릭합니다 . 설치를 수행하는 동안 설치 프로그램이 진행 상태를 알려줍니다 .
- 9. 설치 완료 대화 상자에서 **Done**( 완료 ) 을 클릭하여 설치 프로그램을 종료합 니다 .

서버에 QConvergeConsole 을 설치했습니다 .

### <span id="page-134-1"></span>자동 모드에서 **QConvergeConsole** 설치

자동 모드의 명령 프롬프트에서 QConvergeConsole 을 설치할 수 있습니다 .

자동 모드에서 설치 프로그램을 실행하려면 다음 명령을 발급합니다 .

```
<installer_file_name> -i silent
-DUSER_INPUT_PORT_NUMBER=<A_NUMBER>
```
# <span id="page-134-0"></span>**QConvergeConsole** 도움말 시스템의 내용

GUI 유틸리티를 실행하는 중에 *QConvergeConsole Help* 시스템에 액세스하려면

기어 아이콘 , **Help**( 도움말 ) 를 가리킨 다음 **Browse Contents**( 콘텐츠 찾아보 기 ) 를 클릭합니다 . 도움말 시스템은 다음에 대한 상세정보가 포함된 주제를 제공 합니다 .

- **QConvergeConsole Overview**( 개요 ) 에는 애플리케이션에 대한 설명과 함 께 지원되는 어댑터가 제시되어 있습니다 .
- **Getting Started**( 시작하기 ) 에서는 QConvergeConsole 및 도움말 시스템을 사용하여 시작하는 방법을 보여 줍니다 . 또한 시작하기 섹션은 선택된 호스 트를 위해 설치된 어댑터에서 자동 이메일 알림을 시작하고 보안을 설정하는 방법을 설명합니다 .
- **Managing Host Connections**( 호스트 연결 관리 ) 에서는 호스트에 연결 , 호 스트 그룹 생성과 사용 , 호스트 정보 보기 및 하나 이상의 호스트 서버에서 연 결을 해제하는 방법을 설명합니다 .
- **Displaying Host Information**(호스트 정보 표시)에서는 일반 호스트 정보를 보는 방법에 대해 설명합니다 .
- **Displaying Adapter Information**(어댑터 정보 표시)에서는 일반적인 어댑터 정보를 보는 방법에 대해 설명합니다 .
- **Displaying Device Information**(장치 정보 표시)에서는 장치(디스크 또는 테 이프 ) 에 대한 정보를 보는 방법에 대해 설명합니다 .
- Using Reports( 보고서 사용 ) 에서는 서로 다른 보고서 유형 및 QConvergeConsole 의 보고서 기능을 사용하여 보고서를 생성 , 보기 및 저 장하는 방법을 설명합니다 .
- **Managing Fibre Channel and FCoE Adapters**( 파이버 채널 및 FCoE 어댑 터 관리 ) 에서는 파이버 채널 어댑터 (2400/2500/2600 시리즈 ) 또는 수렴형 네트워크 어댑터 (8100/8200 시리즈 ) 에 대해 다음을 수행하는 방법을 설명 합니다 .
	- 선택한 어댑터에 대한 어댑터별 정보를 표시하고 편집합니다 .
	- □ 어댑터 구성 및 설정을 보고 수정합니다.
	- 어댑터의 플래시 메모리 또는 파이버 채널 /FCoE 드라이버를 업데이트 합니다 .
- **Managing Fibre Channel and FCoE Ports**(파이버 채널 및 FCoE 포트 관리) 에서는 파이버 채널 어댑터 또는 수렴형 네트워크 어댑터에서 포트에 대해 다 음을 수행하는 방법에 대해 설명합니다 .
	- 선택한 포트에 대한 매개변수 및 통계를 보고 수정합니다 .
	- 고급 유틸리티를 사용하고, 가상 포트를 관리하고, 진단을 실행합니다.
- **Managing iSCSI Ports**(iSCSI 포트 관리)에서는 8200 시리즈 수렴형 네트워 크 어댑터에 대한 iSCSI 포트 관리 페이지에서 매개변수를 보여 주고 설명합 니다 .
- **Managing Gigabit Ethernet Adapters**( 기가비트 이더넷 어댑터 관리 ) 에는 NetXtreme 기가비트 어댑터 속성을 확인하고 QLE84*xx* 및 FastLinQ 이더넷 어댑터를 구성하는 방법이 설명되어 있습니다 .
- **Managing Ethernet (NIC) Ports**( 이더넷 (NIC) 포트 관리 ) 에서는 시리즈 지능 형 이더넷 어댑터 및 8100/8200 시리즈 수렴형 네트워크 어댑터에 대한 NIC 포 트 관리 페이지에 제공되는 매개변수 및 구성 옵션을 보여 주고 설명합니다 .
- **Using the Wizards**(마법사 사용)은 QConvergeConsole 마법사를 사용하여 플래시 , 드라이버 , NIC 매개변수 , 파이버 채널 /FCoE 매개변수 , 매개변수 파일 , 암호 및 에이전트를 업데이트하는 방법을 설명합니다 .
- Troubleshooting(문제 해결)에서는 어댑터를 설치하고 사용할 때 발생할 수 있는 문제를 해결하는 데 사용할 수 있는 도구를 설명합니다 . 또한 , 허가된 공식 서비스 제공자에 의해 지정된 경우 QConvergeConsole GUI 및 에이전 트 작동을 추적하기 위한 절차를 제공합니다 .
- Technical Support( 기술 지원 ) 에서는 기술 지원을 받는 방법에 대해 설명하 고 , 소프트웨어와 설명서를 다운로드하는 지침을 제공하고 , 연락처 정보를 제공합니다 .

# *D* 규정 사항

이 부록에서는 이 설명서에서 설명하는 Fibre Channel Adapter 에 대한 보증 , 구정 사항 및 규정 준수 정보를 제공합니다 .

# 보증

Dell 보증과 관련된 정보는 시스템 설명서를 참조하십시오 .

# 규정사항 및 규정 준수 정보

## 레이저 안전 **, FDA** 공지 사항

이 제품은 DHHS Rules 21CFR Chapter I, Subchapter J 에 부합합니다 . 이 제품은 레이저 제품의 안전 레이블에 대한 IEC60825-1 에 따라 설계되고 제조되었습니다 .

### **1** 급 레이저 제품

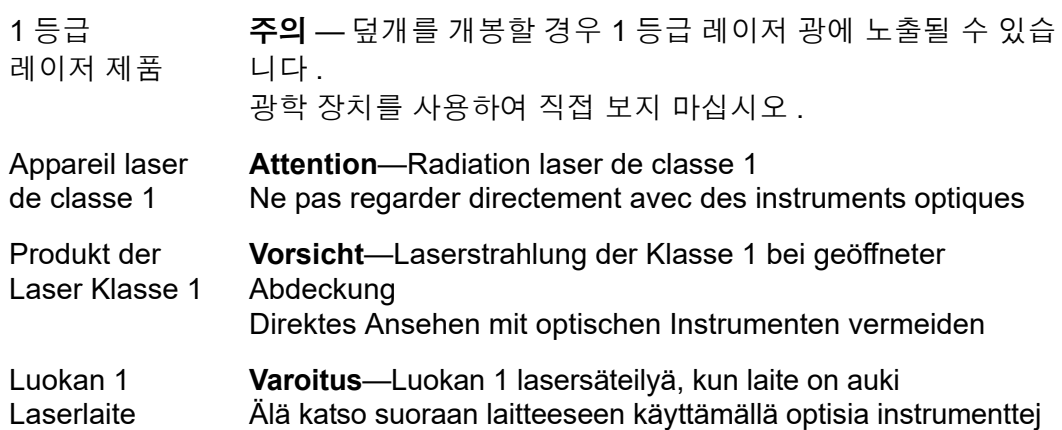

### 에이전시 인증

다음 섹션에는 전자파 방사 , 전자파내성 , 제품 안전성 표준에 적합하도록 모델 HD8310405 및 CU0310421 에 대해 수행된 EMI/EMC 시험 기준 요약이 포함되어 있습니다 .

#### **EMI** 및 **EMC** 요구 사항

### **FCC** 규정 **, CFR** 타이틀 **47,** 파트 **15,** 서브파트 **B: A** 급

FCC 준수 정보 문장 : 이 장치는 FCC 규정 15 조를 준수합니다 . 다음의 작동 조건 에 모두 부합해야 합니다 . (1) 이 장치는 해로운 간섭의 원인이 되지 않습니다 . (2) 이 장치는 받을 수 있는 모든 간섭을 수용해야 하며 , 이에는 원치않는 조작을 야기하는 간섭이 포함됩니다 .

### 캐나다 산업부 **, ICES-003:2004: A** 급

본 A 급 디지털 장치는 Canadian ICES-003 을 준수합니다 . Cet appareil numérique de la classe A est conformé à la norme NMB-003 du Canada.

### **CE** 표시 **2004/108/EC EMC** 지침 준수

EN55022:2010/CISPR 22:2009+A1:2010: A 급 EN55024:2010 EN61000-3-2:2006 A1+A2:2009 EN61000-3-3:2008

EN61000-4-2: ESD EN61000-4-3: RF 일렉트로 자계 EN61000-4-4: 고속 비상주 (Transient)/ 버스트 EN61000-4-5: 고속 서지 공용 / 미분 회로 EN61000-4-6: RF 전도 감응성 EN61000-4-8: 파워 주파수 자계 EN61000-4-11: 전압 변동 및 간섭

**VCCI: 20011-04; A** 급

**AS/NZS; CISPR 22:2009+A1:2010 A** 급

### 한국 인증

KC-RRA KN22 KN24(2011) A 등급

제품명 / 모델 —2600 Series Adapter 인증 보유자 —QLogic Corporation 제조일—제품에 표시된 날짜 코드 참조 제조업체 / 원산지 국가—QLogic Corporation/ 미국

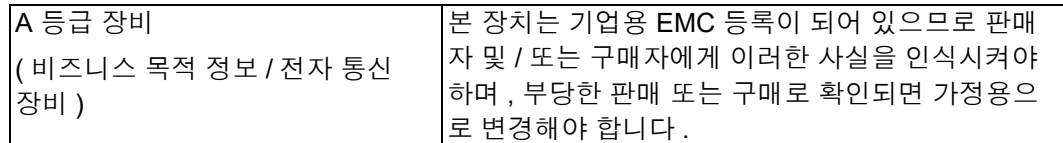

한국어 형식 - A 등급

A급 기기 (업무용 정보통신기기)

이 기기는 업무용으로 전자파적합등록을 한 기기이오니 """""""""""""""""""""""""""""""""<br>잘못판매 또는 가용자는 이 점을 주의하시기 바라며, 만약<br>잘못판매 또는 구입하였을 때에는 가정용으로 교환하시기 마랍니다.

### 제품 안전 준수

#### **UL, cUL** 제품 안전성

UL60950-1( 제 2 판 ), 2007 CSA C22.2 60950-1-07( 제 2 판 ) 2007

반드시 열거된 ITE 또는 동등한 장치와 함께 사용하십시오 .

21 CFR 1040.10 및 1040.11 을 준수합니다 .

21 CFR 1040.10 및 1040.11 을 준수합니다 .

UL 나열 서버 또는 동급에 사용

액세서리 카드 또는 이와 동등한 제품을 설치하기 전에 모니터 , 프린터 및 외부 구 성 요소와 같이 연결된 모든 장치와 컴퓨터의 전원을 끄십시오 .

#### **2006/95/EC** 저전압 지침

TUV EN60950-1:2006+A11+A1+A12 제 2 판

TUV IEC 60950-1:2005 제 2 판 Am 1:2009 CB

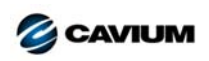

본사 Cavium, Inc. 2315 N. First Street San Jose, CA 95131 408-943-7100 **International Offices** UK | Ireland | Germany | France | India | Japan | China | Hong Kong | Singapore | Taiwan | Israel

1000101010100010010010101010101001

Copyright © 2012–2018 Cavium, Inc. 전세계 판권 본사 소유 . QLogic Corporation 은 Cavium, Inc. 가 전체 지분을 소유한 자회사입니다 . Cavium, Cavium 로고 , QLogic 및 QConvergeConsole<br>은 Cavium, Inc. 의 등록 상표 또는 상표입니다 . 기타 모든 상표 및 제품 이름은 해당 소유권자의 상표 또는 등록

본 문서는 참고용으로만 제공되며 오류가 있을 수 있습니다 . Cavium 은 본 문서 , 제품 설계 또는 사양을 사전 고지 없이 변경할 수 있는 권리가 있습니다 . Cavium 은 명시적이든 묵시적이든 어<br>떤 유형의 보증도 부인하며 , 귀하가 본 문서에 언급된 결과나 성능을 달성할 것이라고 보장하지 않습니다 . Cavium 의 향후 방향과 목표에 대해 언급한 모든 내용은 사전 고지 없이 변경